# WSJT-X ユーザガイド

Joseph H Taylor, Jr, K1JT – Version 2.5.3

日本語訳 大庭 JA7UDE 最終更新 2021年12月12日

## 目次

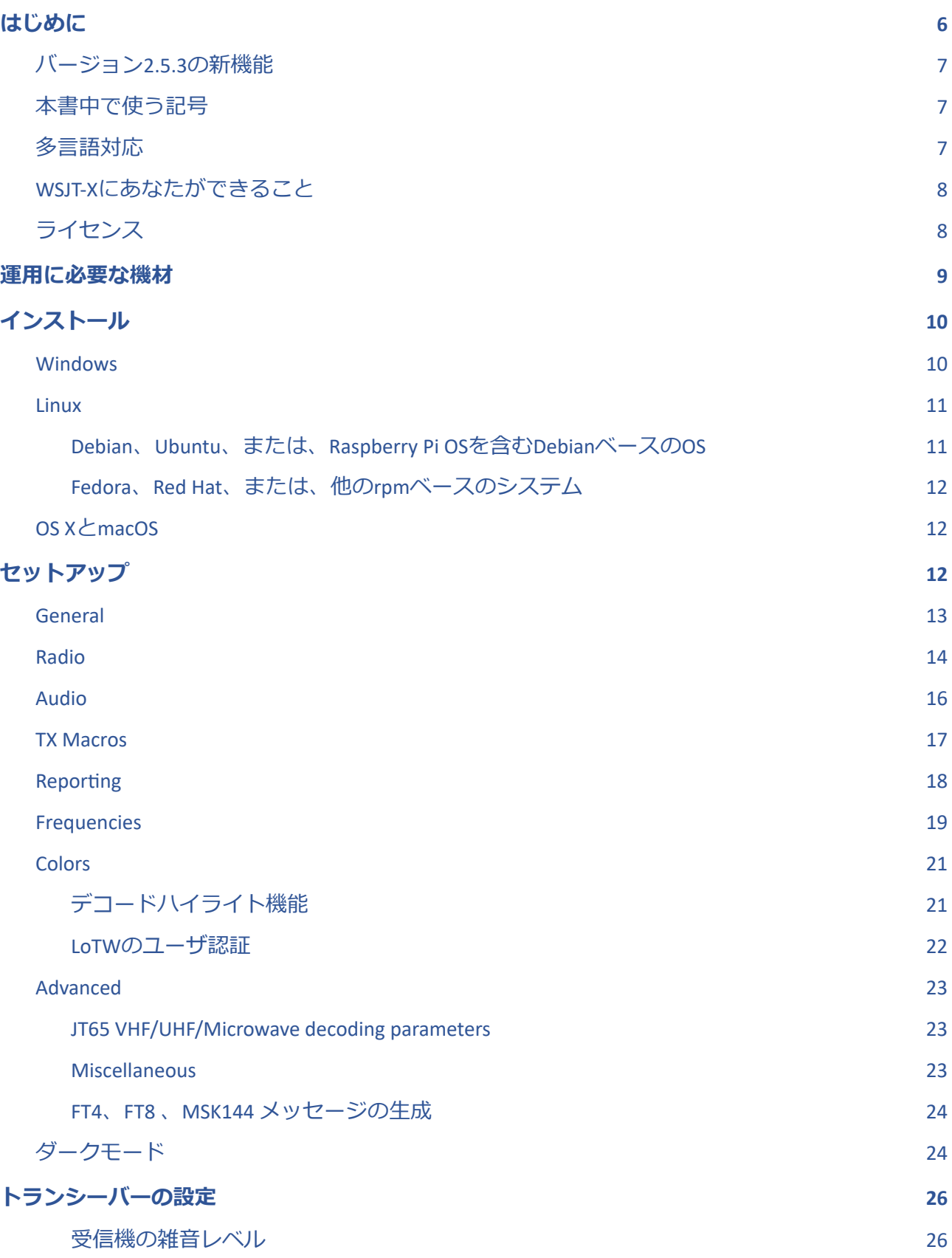

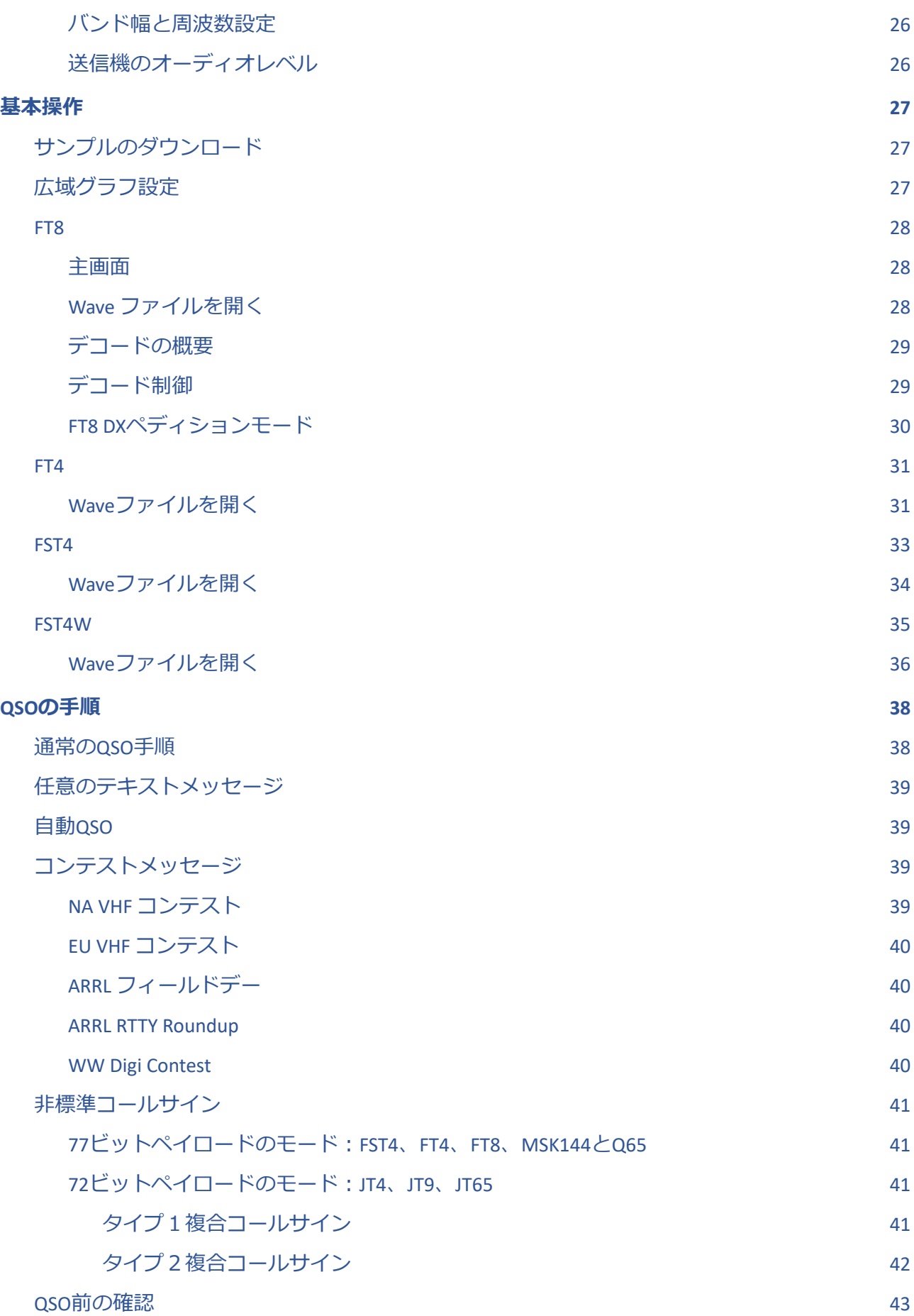

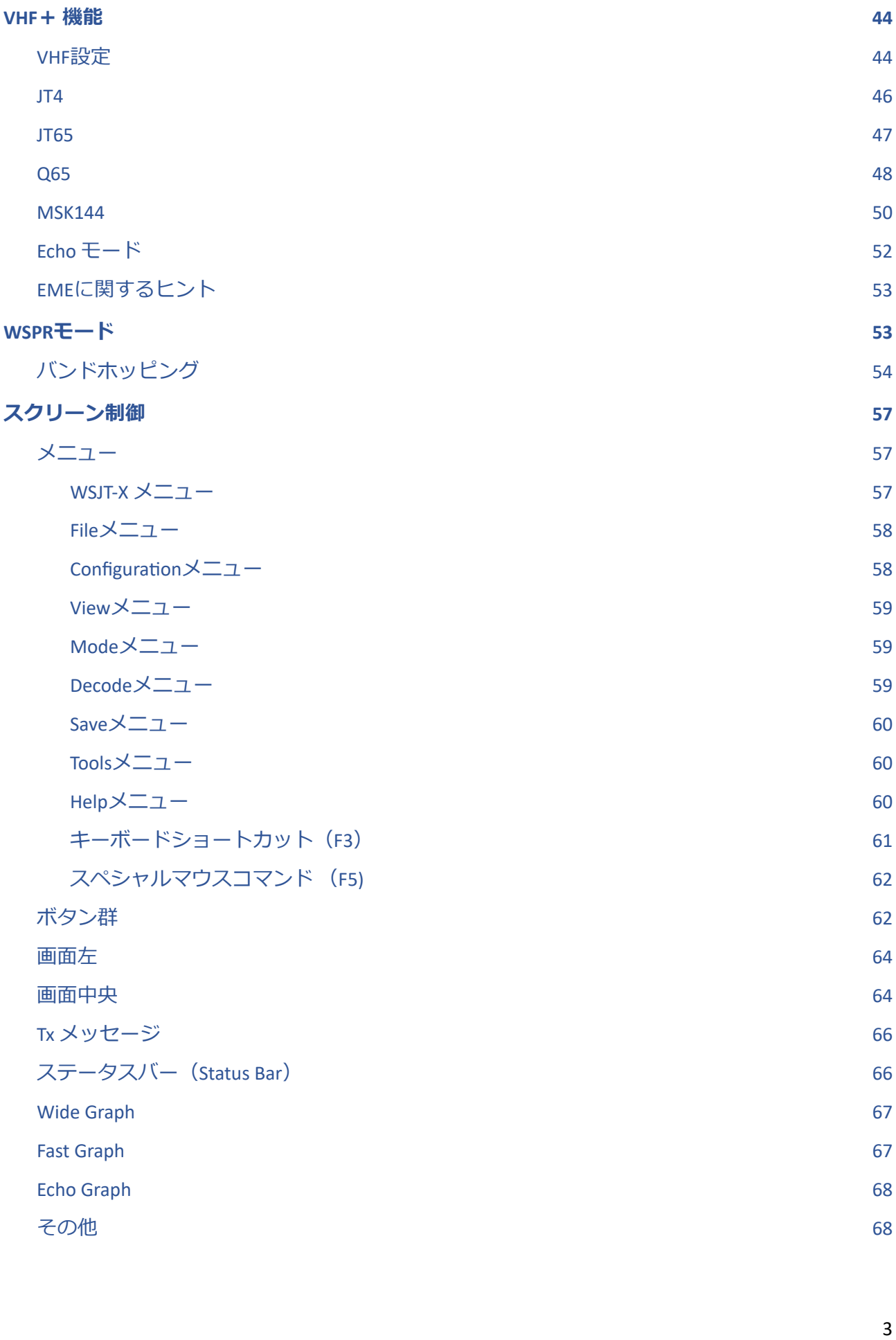

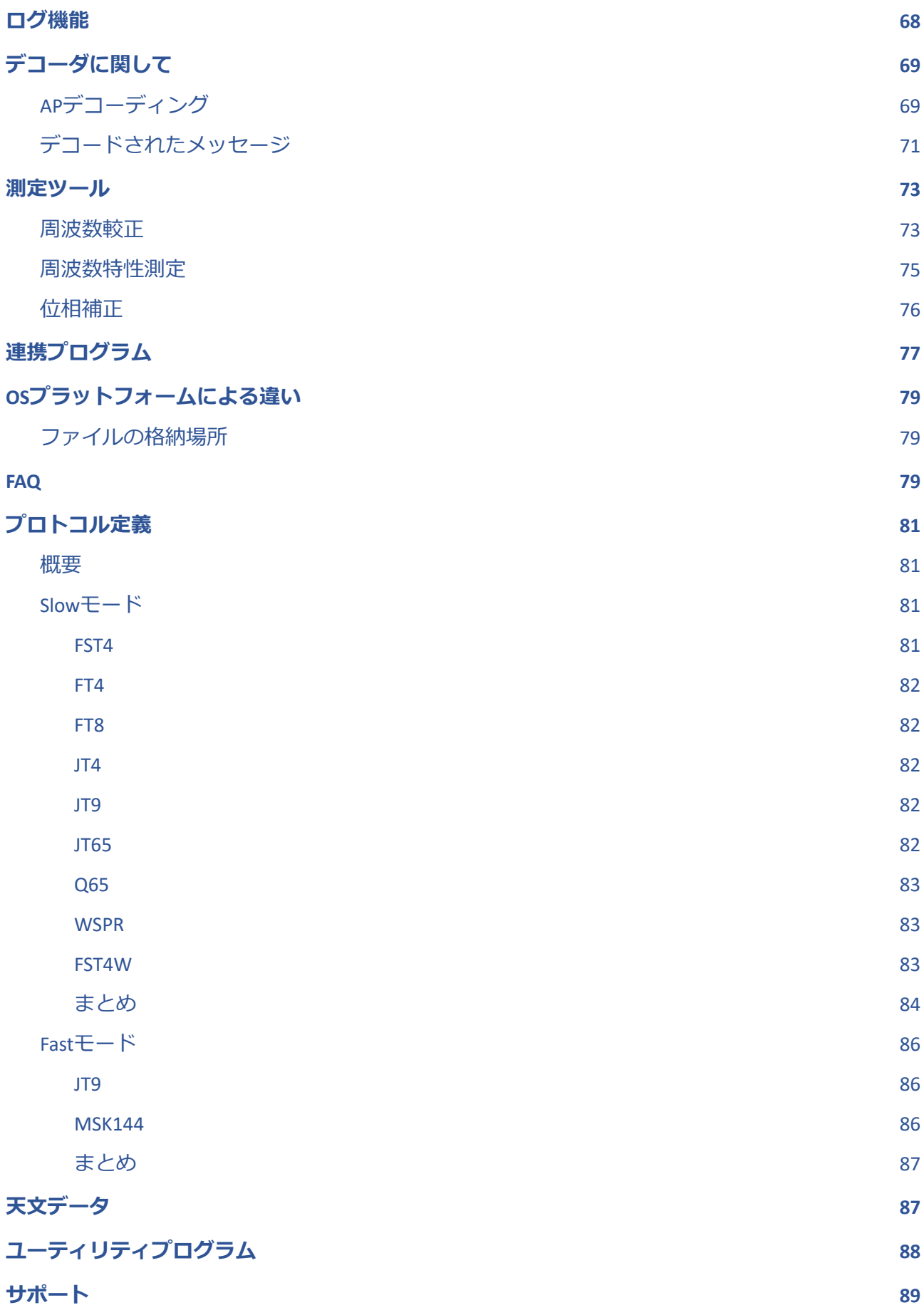

4

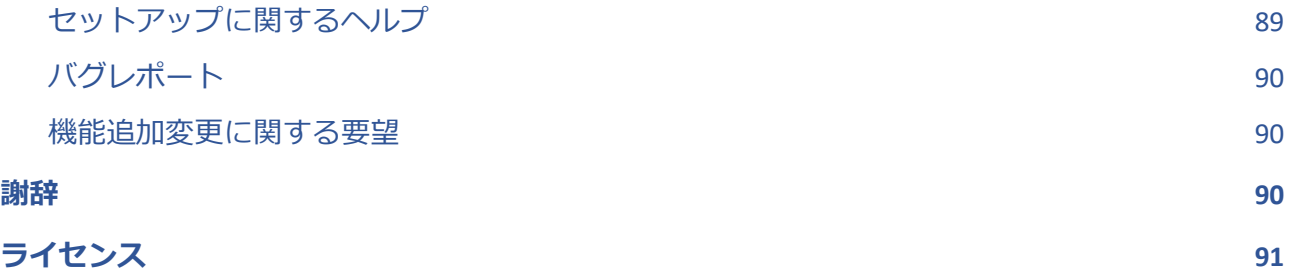

## 1. はじめに

WSJT-Xは、非常に微弱な電波で通信を行うアマチュア無線用のプログラムです。プログラム名の 最初の4文字は「Weak Signal communication by K1JT」から取ったもので、次の「-X」は2001年 に発表したWSJTから派⽣した実験⽤プログラムという意味です。Bill Somerville G4WJSが2013 年に、Steve Franke K9ANが2015年に、そしてNico Palermo IV3NWVが2016年にプロジェクトに 加わり、⼤きな貢献をしていただきました。

WSJT-Xバージョン2.5はFST4、FT4、FT8、JT4、JT9 、JT65、Q65、MSK144、WSPR、 FST4W、Echoの11個のモードを提供します。初めの7つは非常に弱い電波でも確実にQSOを行え るよう設計されており、ぼぼ同じメッセージ構成とエンコーディングを使っています。JT65は V/UHF帯を使った⽉⾯反射通信EME、及びHF帯のQRP通信を主⽬的として設計されています。 Q65は特にVHF帯より上の周波数帯において、トロッポ、⾬散乱、電離層散乱、TEP、EME、そ して早いフェージングを伴う通信に有効です。JT9は元々HF帯とそれより下のバンドでの通信⽤ に開発されました。JT9はJT65に比べ10%未満のバンド幅しか占有しないにもかかわらず、感度 は1dB 良くなっています。JT4はいろいろなトーン間隔を有し、24GHzまでのマイクロ波を使っ たEMEで威力を発揮します。これらの「遅い」モードはUTC時間に合わせて1分ごとに交互に送受 信を行います。交信局同士、交互に2から3回ずつ送信受信を行いますので、一番短いQSOでも4 分から6分かかります。FT8は、同様のQSO⼿順になりますが、1回の送受信を15秒で済ませるこ とで、感度は数dB悪くなりますが、QSOを4倍速く⾏うことができます。FT4は更に早い交信を可 能とし(送受信切替が7.5秒)、コンテストに適しています。FST4は主にLFとMF帯をターゲット としています。FST4とQ65は両方ともいろいろな送受信時間のオプションを用意しています。 Q65は電波伝搬状況に応じていろいろなトーン間隔を選べるようになっています。HF帯であれ は、数W(あるいは数mW)の出力と、ある程度のアンテナがあれば世界中と交信することがで きます。VHF帯から上のバンドでは、EMEや他の電波伝搬でCWに比べ10から15dB低い信号レベ ルでQSOすることができます。

MSK144、そしてJT9E-Hは「速い」プロトコルを使い、流星バースト通信、航空機スキャッター などの散乱通信に適しています。これらのモードは、5、10、15、30秒の繰り返し信号を使いま す。メッセージを⾼速で繰り返し送ることで(MSK144では毎秒最⼤250⽂字)、流星の短い時間 発生する反射効果を利用します。ISCATは28文字までの任意メッセージを送ることができます。 MSK144は遅いモードと同じ構成のメッセージを使います。

「遅い」モードと呼ばれていても、「速い」モードと同じくらい素早く送受信切替を行うものも あります。ここで「遅い」モードはメッセージを1送信中1回しか送らないという意味です。「速 い」モードでは、1送信中に数回繰り返してメッセージを送ります。

WSPR (ウィスパーと発音します) はWeak Signal Propagation Reporterの頭文字をとったもので す。WSPRは⼩電⼒ビーコンを送受信することで潜在的な電波伝搬パスを探ることを⽬的として います。WSPRはコールサイン、グリッドロケータ、および出力電力に関するデータを圧縮し、 強力な前方誤り訂正符号化(FEC)を行い、狭帯域4値FSK変調で送ります。2500Hzの帯域幅で -28dBのS/N⽐を持っています。FST4Wも同じ⽬的で実装されていますが、おもにLFとMF帯を ターゲットとしています。30分という送信時間のオプションを有し、感度は-45dBに達します。イ ンターネットに接続された受信局は、受信したデータを⾃動的にWSPRnetへ報告することができ ます。WSPRnet[ホームページで](http://wsprnet.org/drupal/)はデータベース検索、地図表⽰などの多彩な機能を提供していま す。

ECHOは月面から反射してくる自分の信号を検出測定するモードです。たとえ、耳で聞こえない レベルの信号でも検出できるよう⼯夫されています。

WSJT-Xは、最大5kHzのバンド幅表示を提供し、最近の無線機のほぼ全てに対応しています。ま た、EME⽤の⾃動ドップラー追跡、反射検出を容易にする機能を有しています。WSJT-Xは Windows、Macintosh、Linux上で動作し、それぞれストール用パッケージが提供されています。

バージョン番号: WSJT-Xのリリース番号は、メジャー番号、マイナー番号、パッチ番号がピリオ ドで区切られて構成されています。ユーザーからのフィードバックを得るために、β版が先⾏して リリースされることがあります。たとえば、バージョン2.1.0-rc1、2.1.0-rc2などで、それらは正 式版2.1.0へ統合されます。リリース候補バージョンはテスト期間のみで使ってください。できる 限り開発者へフィードバックを送ってください。正式版が発表されたあとは、リリース候補バー ジョンの利用を停止してください。

#### 1.1. バージョン2.5の新機能

WSJT-X 2.5は強化したQ65デコーダーを搭載しました。そのデコーダーはQ65信号のドリフトを 測定し補償します。この機能は、WSJT-Xの主画⾯のMax Driftを0より⼤きい数に設定することで オンになります。毎分最⼤20Hz程度のドリフトを持つ50MHzと144MHzのEMEではQ65-60Aサブ モードを使い、Max Driftを10にするとよいでしょう。航空機スキャッタを狙う10GHzバンドでは 毎秒最⼤20Hzくらいのドリフトが起こりますので、Q65-15CサブモードでMax Driftを40にするの がよいでしょう。Max Driftを50にすると、デコーダは航空機スキャッタの⼤きなドリフトを調節 するため強化されたアルゴリズムを使います。デコードに成功したときはq5のタグが付きます。

Windows⽤のインストーラに限りますが、WSJT-X 2.5はMAP65 3.0のベータ版を同梱していま す。このプログラムは、電波をベースバンドに変換する機器と⼀緒に動作します。ハードウェア とソフトウェアを連携させることで、Q65とJT65の広帯域⾼性能受信機を実現できます。MAP65 は単一偏波、二重偏波システム両方に対応しています。二重偏波を受信すると、MAP65は偏波角 度を検出しデコードを⾏います。この機能は432MHz以下のEME通信に⼤変有効です。1296MHz 以上の単⼀チャネルのEME通信では、90kHzのサブバンド内すべてのQ65とJT65信号をデコード します。

#### 1.2. 本書中で使う記号

本⽂書内では、WSJT-Xの設定や特徴を説明するたくさんの画⾯コピーを使っています。WSJT-X はマルチプラットフォームのアプリであることに留意願います。細かい点は、Windows、Linux、 macOSそれぞれについて、かなり異なっていることがあります。しかし、基本機能はすべてのOS で同⼀です。プラットフォームによって異なる点にはできるだけ注意して説明しています。

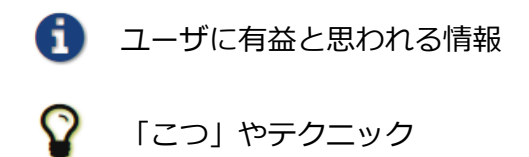

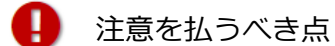

#### 1.3. 多⾔語対応

WSJT-Xのユーザーインターフェイス(UI)は多くの言語をサポートしています。ユーザーのPC の標準設定言語がサポートされている場合はその言語で表示されます。WSJT-Xをコマンドライン オプションをつけて起動すると、⾔語設定を変更できる場合があります。

#### 1.4. WSJT-Xにあなたができること

WSJTはGNU General Public License [\(GPLv3\)](http://www.gnu.org/licenses/gpl-3.0.txt)に基づきオープンソースで進められています。も し、あなたがプログラム開発や文書作りができるか、あるいは他の方法でプロジェクトに貢献で きるのであれば、ぜひ開発チームに、その旨をお知らせください。特に、他⾔語へのユーザガイ ドの翻訳、ユーザインターフェイスの翻訳について、力を貸していただきたいと思います。ソー スコードは[SourceForge](http://sourceforge.net/p/wsjt/wsjt/HEAD/tree/)からダウンロードすることができます。また、

wsit-devel@lists.sourceforge.net で開発者間の情報交換が行われています。バグレポート、新しい 機能の提案、ユーザガイドへの貢献などもWSJT Groupメーリングリストへお送りください。レ ポートを送る際は、あらかじめメーリングリストへ登録する必要があります。

#### 1.5. ライセンス

WSJT-Xを使う前に[ライセンス条項を](http://physics.princeton.edu/pulsar/K1JT/wsjtx-doc/wsjtx-main-2.3.0-rc1_en.html#LICENSE)読んでください。

## 2. 運用に必要な機材

- SSB トランシーバーとアンテナ
- Windows 7以降のOSが走るパソコン、または、macOS 10.13以降、Linux。
- 動作クロック1.5GHzかそれ以上のCPU。200MBの空きメモリ。速ければ速いほどよいで す。
- 1024x768以上の解像度をもったディスプレイ
- パソコンから無線機のPTTやCATを操作するためのインターフェイス。あるいは送受信切 替できるVOX。
- サンプリングレート48000Hz、16ビットデータのオーディオデバイス
- 無線機とPCをつなぐオーディオインターフェイス(もしくは、同等のUSBリンク)
- パソコンの時刻をUTCに対して1秒以内の誤差で合わせる手段

## 3. インストール

Windows用、Linux用、OS X用のインストール用パッケージはWSJT[のホームページ](http://physics.princeton.edu/pulsar/K1JT/)からダウン ロードできます。OSの種類に合わせたパッケージを選択してください。

#### 3.1. Windows

32ビットWindows 7、8、10は wsjtx-2.5.3-win32.exe。64ビットWindows 7、8、10は wsjtx-2.5.3-win64.exeをダウンロードします。ダウンロードしたファイルを実行し、指示に従って 進んで下さい。

- インストールするディレクトリはC:\Program Files\WSJTXではなく、WSJTX単独の、た とえばC:\WSJTXやC:\WSJT\WSJTXにしてください。
- WSJT-Xに関係するファイルはすべて指定したディレクトリとそのサブディレクトリに格 納されます。
- ログや他の設定ファイルなどは C:\Users\<username>\AppData\Local\WSJT-Xに置かれ ます。

このフォルダが非表示になっているかもしれませんが、アクセスできます。別のショート カットフォルダは %LOCALAPPDATA%\WSJT-X\です。

● Windowsに備わっている時計合わせ機能はあまりよくありません。Meinberg NTP Clientを 推奨します。Windows10の最近のバージョンには比較的よい時計合わせ機能が組み込まれ ていますので、正しく設定すれば使えるでしょう。少しずつ徐々に時刻を合わせていくタ イプのSNTP時刻合わせツールは推奨しません。WSJT-Xを使うには、PCの時計が単調に スムーズに進んでいく必要があります。

PCの時計がUTCに合っているように⾒えるだけでは不⼗分です。「単調に」という 意味は、時計が逆に進むことがないように、ということです。「スムーズに」という意味 は、時計が飛び飛びにならず連続して進む、ということです。時計の調整は進むレートを 調節し誤差を徐々に修正していかなければなりません。

● WSJT-XはOpenSSLライブラリを必要とします。すでにインストールされていても、下の ようなエラーがLoTWユーザーデータベースを取り込むときにでるかもしれません。

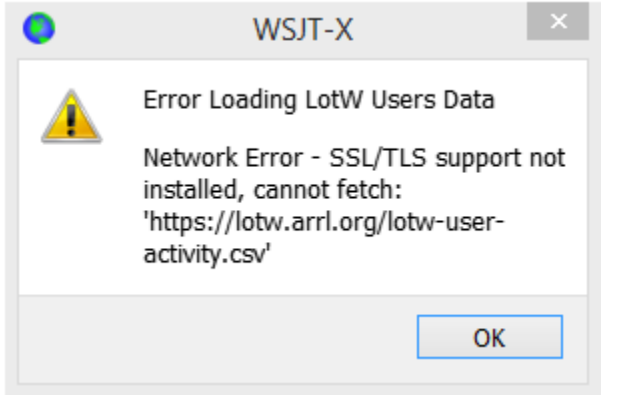

このメッセージが出た場合は、別途OpenSSLライブラリをインストールします。

- o Windows OpenSSL [Packages](https://slproweb.com/download/Win32OpenSSL_Light-1_1_1k.msi)サイトから、最新のWindows Lightバージョンをダウ ンロードします。32-ビットWSJT-XにはOpenSSL32ビット版を、64ビットWSJT -XにはOpenSSL64ビット版をダウンロードして使います。
- o インストール時にはデフォルト設定でかまいません。ただし、「Copy OpenSSL DLLs to the Windows system directory」を選択することを忘れずに(ここ重要)。 OpenSSLプロジェクトへ寄付することは強制ではありませんので、必要に応じて オプションを選択してください。
- o OpenSSLをインストールしても、まだエラーが出る場合は、Microsoft VC++ 2013 Redistributable をインストールします[。マイクロソフトのサイトか](https://www.microsoft.com/en-ph/download/details.aspx?id=40784)ら 32ビット WSJT-Xではvcredist x86.exeを、64ビットWSJT-Xではvcredist x64.exeをダウン ロードし、使ってください。
- o WSJT-X 2.5.3を⾛らせようとしているPCにOpenSSLライブラリをインストールで きない、またはインターネット接続がないときは、LoTWファイルを⼿動でダウン ロードしてください。<https://lotw.arrl.org/lotw-user-activity.csv> をダウンロードし、 WSJT-Xのログ・ファイルフォルダへ移します。フォルダは **File | Open log directory**で開くことができます。
- WSJT-Xはサウンドカードのサンプリングレートが48000Hzで動作することを前提として います。確認するときは、サウンド制御パネルを開き、録⾳と再⽣タブを選択ます。プロ パティから16ビット、48000Hz(DVD⾳質)であることを確かめてください。
- WSJT-Xをアンインストールするときは、スタートメニューからアンインストールを選ん でください。

#### 3.2. Linux

#### Debian、Ubuntu、または、Raspberry Pi OSを含むDebianベースのOS

■ WSJT-XチームはLinux用のインストールパッケージを提供しますが、Linuxのある特定時点で のバージョンに対応していることに注意してください。新しいLinuxのバージョンやいろいろな ディストリビューション上でも動くとは思いますが、古いバージョンでは動かない可能性があり ます。WSJT-XがターゲットとするLinuxのバージョンを確認してください。もし、ターゲットと するLinux以外で動作させたいときは、WSJT-Xをソースからビルドしなければなりません。

- 64-bit Intel/AMD: wsjtx 2.5.3 amd64.deb インストールsudo dpkg -i wsjtx\_2.5.3\_amd64.deb アンインストールsudo dpkg -P wsjtx
- 32-bit ARM hardware FP: wsjtx\_2.5.3\_armhf.deb
- 64-bit ARM: wsjtx\_2.5.3\_amhf64.deb インストールsudo dpkg -i wsjtx\_2.5.3\_amhf64.deb アンインストールsudo dpkg -P wsjtx

ターミナルから以下のコマンドを打ち込む

sudo apt install libgfortran5 libgt5widgets5 libgt5network5 \

libqt5printsupport5 libqt5multimedia5-plugins libqt5serialport5 \

libgt5sql5-sqlite libfftw3-single3 libgomp1 libboost-all-dev \

libusb-1.0-0 libportaudio2

Fedora、Red Hat、または、他のrpmベースのシステム

● 64-bit: wsjtx-2.5.3-x86\_64.rpm インストールsudo rpm -i wsjtx-2.5.3-x86\_64.rpm アンインストールsudo rpm -e wsjtx

さらに以下のコマンド

sudo dnf install libgfortran fftw-libs-single qt5-qtbase \

qt5-qtmultimedia qt5-qtserialport qt5-qtsvg \

qt5-qtserialport libgomp boost libusbx portaudio

## 3.3. OS XとmacOS

OS X 10. 13以降のバージョン。wsjtx-2.5.3-Darwin.dmgをダウンロードし、ダブルクリック。以 降ReadMeファイルを参照のこと。

既に以前のバージョンがインストールされている場合は、アプリケーションフォルダの名前を変 えることで、それらを残すことができます(例えば、WSJT-XをWSJT-X\_2.2)。

● MacのAudio MIDIセットアップを使って、サウンドカードを48000Hz、2ch、16ビット フォーマットに設定します。

● 外付けオーディオ機器を使っていて、送信を繰り返すと突然内蔵オーディオに切り替 わってしまう現象が発⽣したときは、サンプル周波数を48000Hzではなく44100Hzにして みてください。

- システム設定で、外部サーバーを使ってMac内クロックをあわせること。
- アンインストールするときは、WSJT-Xアプリをゴミ箱に移動します。

## 4. セットアップ

FileメニューのSettingsを選択、もしくはF2を叩く。Macintoshの場合は、MenuのPreferences か、ショートカットキーCmd+。以下、タブそれぞれについて説明します。

#### 4.1. General

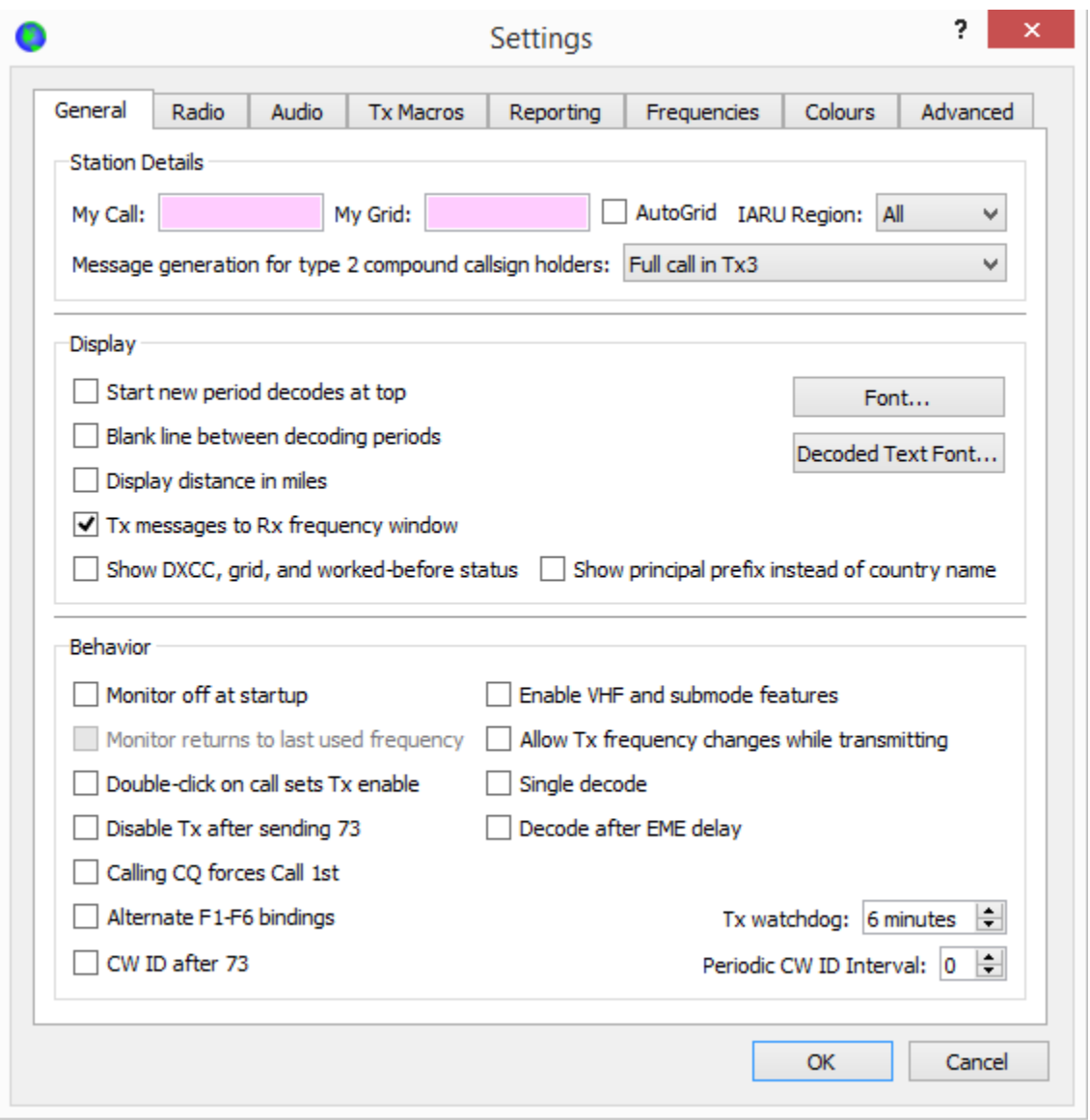

Station Detailsにあなたのコールサインとグリッドロケータ(6桁を推奨)、さらにIARU Region 番号を⼊⼒します。Region1は、ヨーロッパ、アフリカ、中東、北アジアです。Region2は、南北 アメリカです。Region3は、南アジアと太平洋地域です。最初のテストでは、これだけ設定すれば 十分です。

他のオプションはWSJT-Xを使って何回かQSOをすれば、⾃ずとわかってくるでしょう。後か ら、ここへ戻り、いろいろ設定してみてください。

A コールサインにプリフィックスヤサフィックスを追加したいときは、非標準コールサイ Nonstandard Callsignsの説明を参照してください。

6 「Enable VHF/UHF/Microwave features」はJT65の広帯域マルチデコード機能をオフにしま す。HF帯では、そのまま、チェックせずに使います。

#### 4.2. Radio

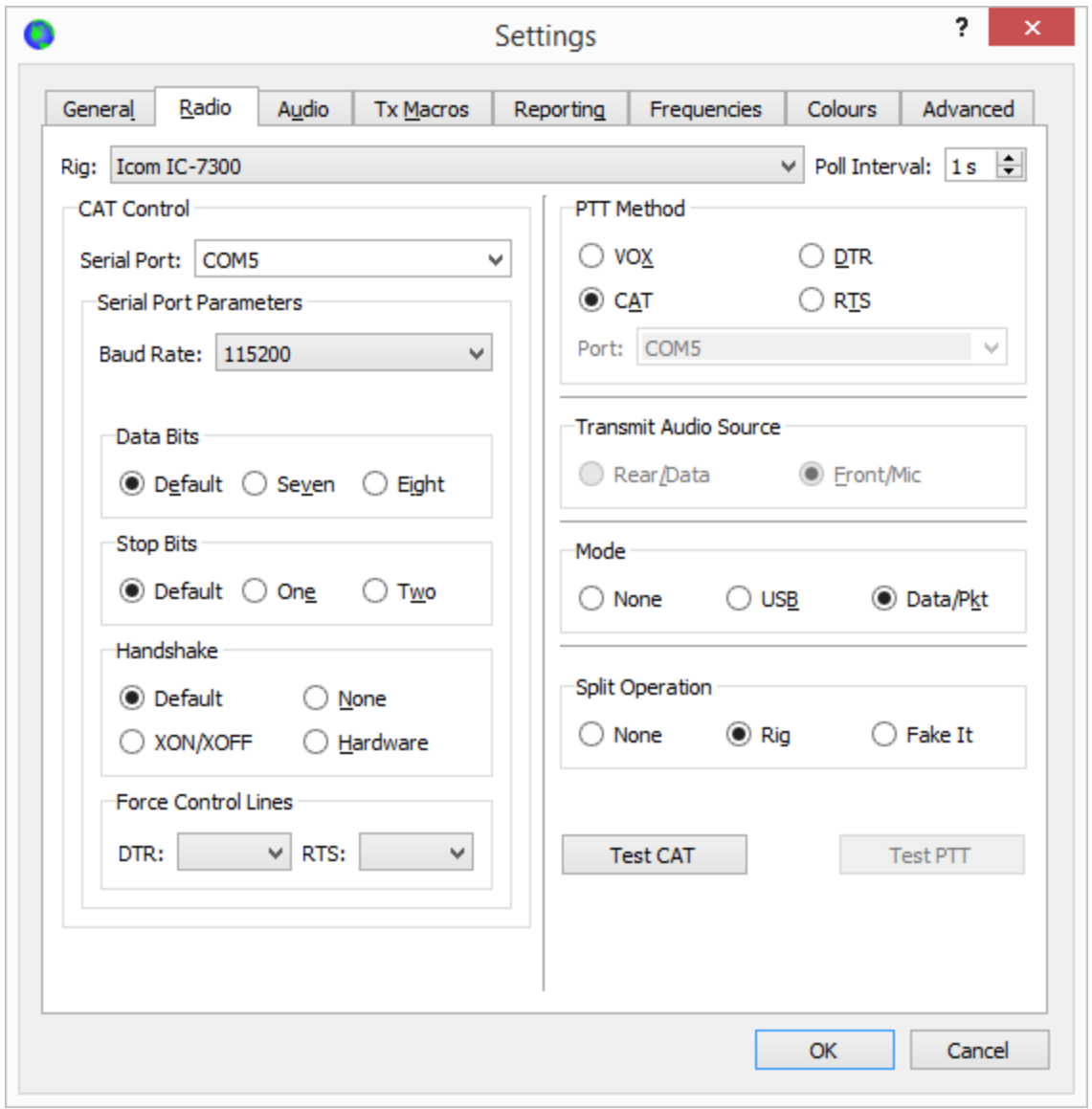

WSJT-XはCAT (Computer Aided Transceiver) 機能を有しています。Radioタブではその機能を 設定します。

- Rigのドロップダウンリストからリグを選択します。CATを使わないときはNoneを選択し ます。
	- o もし、外部のCAT制御プログラム、たとえば、DX Lab Suite Commander、Flrig、 Ham Radio Deluxe、Hamlib NET rigctl、OmniRigなどを使うときはRigリストから それを選びます。するとCAT Controlの下がNetwork Serverに変わります。同じパ ソコンで動作させている場合はそのままブランクにしておきます。別のパソコンで

外部CAT制御プログラムを動かしているときは、ここにネットワークサーバーのパ ラメータを指定してください。マウスポインタを置くと説明が表⽰されます。

- o Omni-Rigサーバを使うときは、Omni-Rig Rig 1またはOmni-Rig Rig 2を選びます。 Omni-RigはWSJT-Xから⾃動的に起動されます。
- 無線機の状態をポーリングする時間間隔をPoll Intervalにセットします。1から3秒が適当で しょう。
- CAT Control : 無線機を制御するときは以下のように設定します。
	- o 無線機とつながっているSerial PortまたはNetwork Serverを選択 SDRキットのなかには固有のUSBデバイスとして特別なUSB値を持っているものが あります。この値は、仮想シリアルポートとは異なっているケースがあります。
	- o 無線機の説明書を参照し、Baud Rate、Data Bits、Stop Bits、Handshakeに正しい 値を設定します。これらが正しく設定されていないと無線機が反応しません。
	- o Force Control Lines︓リグインターフェイスによっては、RTSとDTR信号をHighに 固定、あるいはLowに固定しなければならない場合があります。たとえば、 RTS/DTR信号線をインターフェイスの電源供給に使うケースなど。
- PTT Method:無線機とインターフェイスに合わせてVOX、CAT、DTR、またはRTSを選 択します。プロキシーアプリを使うときはCATを使うとよいでしょう。
- Transmit Audio Source:無線機によっては、オーディを入出力端子を選べるものがありま す。その場合は、Rear/DataかFront/Micのどちらかを選択します。
- Mode: WSJT-XはUpper Side Bandを使います。無線機にUSBやData/Packet端子がある場 合はここで選択します。無線機によってはData/Packet端子を使うとより広域でフラットな ⾳域を利⽤できる場合があります。無線機設定を変えたくない場合はNoneを選びます。
- Split Operation: Splitモードを使う(送信受信で別のVFOを使う)ことで送信オーディオ 信号を常に1500から2000Hzの範囲におさめ、2倍3倍高調波を送信バンド外に押しやるこ とができます。無線機のSplit機能を使うときは、Rigを選択します。Fake itを選択すると WSJT-Xが送信受信で無線機の周波数をずらし、同じような効果を実現します。この機能 を使わないときはNoneを選びます。

すべての設定が済んだら、Test CATボタンを押してみましょう。無線機とうまく繋がった場合 は、ボタンが緑色になります。エラーが検出されたときは、ボタンが赤色になり、エラーメッ セージが表⽰されます。続いて、Test PTTを押し、送受信が切り替わることを確認してくださ い。VOXを使うときは、主画⾯のTuneボタンで試すことができます。

#### 4.3. Audio

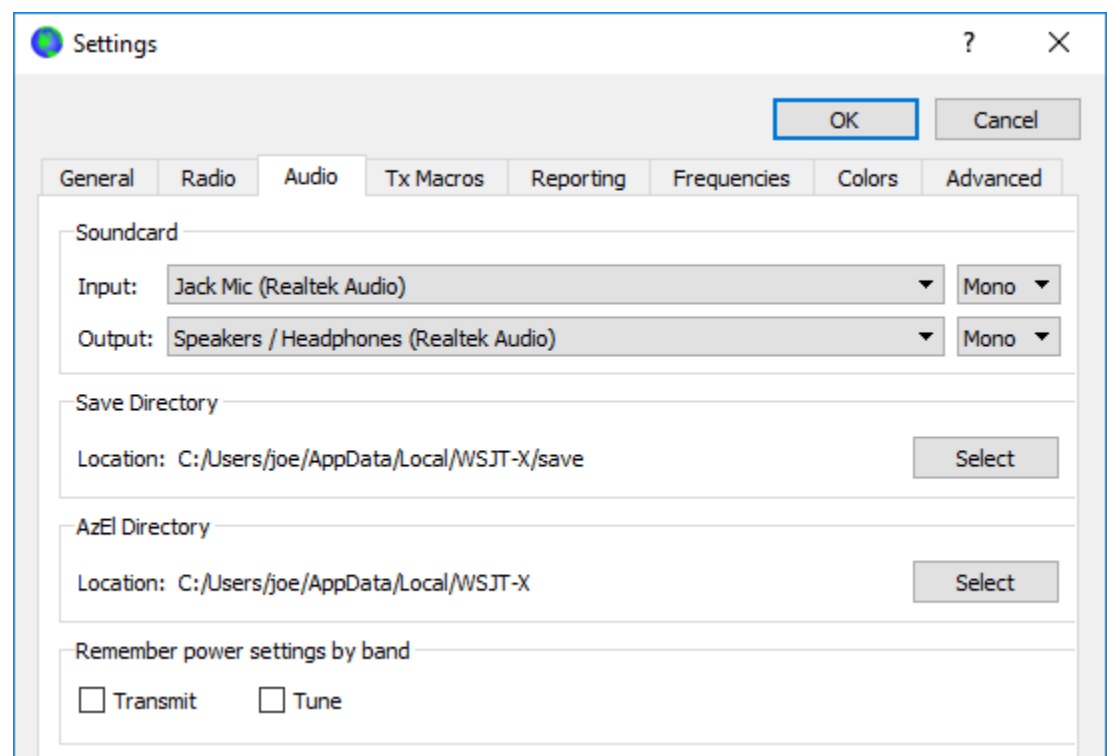

Audioタブでサウンドシステムの設定を⾏います。

- Soundcard:入力、出力に使うサウンドデバイスを指定します。大抵の場合Monoでよいで すが、Left、Right、Bothを選ぶことができます。
- オーディオデバイスがサンプリングレート48000Hz、16ビットに設定されていることを確 認してください。

デフォルトのサウンドデバイスを選択しているときは、PCのシステムサウンドがすべてオフ にしてください。さもないと、間違ってシステムサウンドが電波で送信されてしまうことが起き かねません。

■ Windows 7以降のPCではTexas InstrumentsのPCM2900シリーズCODECをマイク入力に使っ ている場合があります(このチップはいろいろなオーディオインターフェイスで使われていま す)。その場合は、マイクレベルを0dBにしておくようにしましょう。

- Save Directory: WJST-Xは受信信号をwavファイルで保存しておくことができます。デ フォルトのフォルダが表⽰されていますが、⾃分で変更することもできます。
- AzEI Directory : azel.datというファイルが指定されたフォルダに出来ます。このファイル には、他のプログラムで利用できる、太陽や月の自動追跡、ドップラーシフト、EMEパス の情報が含まれます。Astronomical Dataウィンドウが表示されていると1秒に1回更新され ます。

● Remember power settings by band: ここをチェックすると、WSTJ-XはPwrスライダの位 置をバンドごとに覚えます。例えば、Tuneがチェックされていると、主画⾯のTuneボタン を押したときに、Power Sliderが前回の位置に移動します。

### 4.4. TX Macros

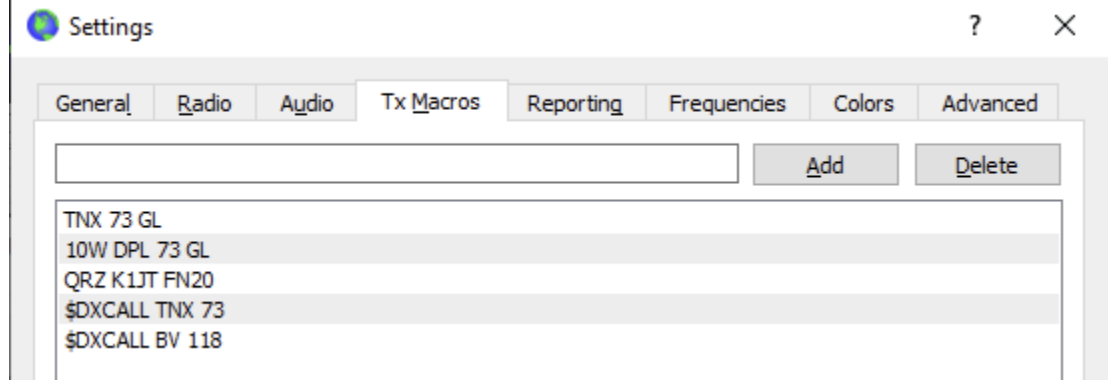

TX Macrosは、よく使うメッセージを登録しておき、送信するために使います。

- メッセージを登録するときは、Addボタンを押します。
- 自由文は13文字以下でなければいけません。
- メッセージを削除するときは、当該メッセージを選択し、Deleteボタンを押します。
- ドラッグ&ドロップで順番を入れ替えることができます。
- 主画面のTx5フィールドまたはFree msgフィールドでもメッセージを登録できます。メッ セージを⼊れた後、[Enter]を押します。
- メッセージの最初の単語が \$DXCALL (あるいは省略形\$DX)であるとき、DxCall フィールドのコールサインに置き換えられます。

### 4.5. Reporting

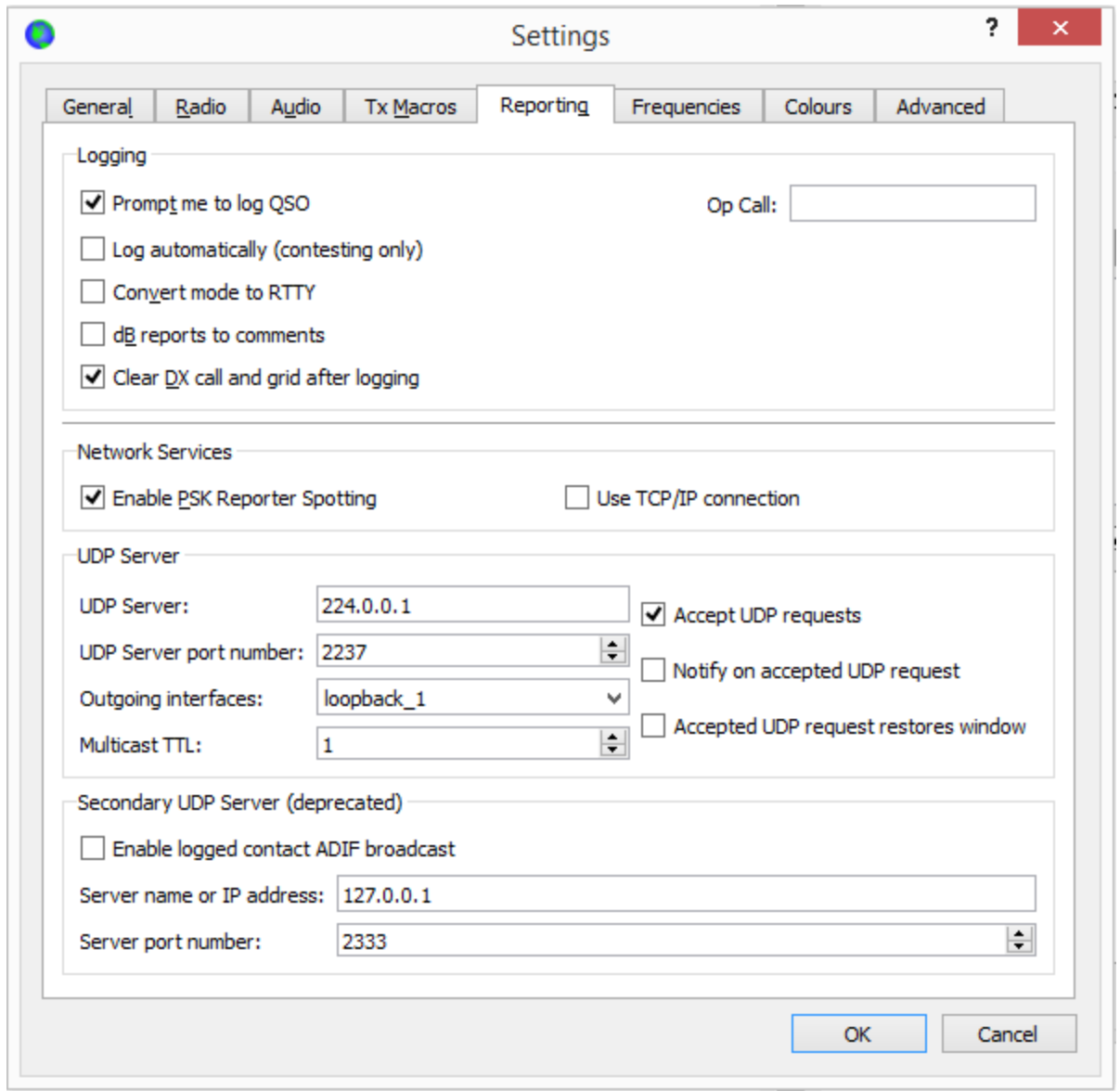

- Logging: 必要な項目にチェックを入れます。マルチオペ局では、個人のコールサインを 入力するとよいでしょう。
- Network Services: PSK Reporterを使うときはチェックを入れます。
- UDP Server: 外部プログラムがWSJT-Xとデータを交換するときに使うネットワーク名と ポート番号を設定します。交換できるデータは、デコードしたメッセージ、プログラムの 状態、ログしたQSO、バンドアクティビティウィンドウのハイライトデータ、CQやQRZ に応答を開始する制御などです。詳細についてはソースコードを参照してください。

Outgoing interfaces と multicast TTL は UDPサーバーにマルチキャストグループIPアドレ スが設定されたときだけ表⽰されます。

JTAlertなどはWSJT-Xの情報を得るためUDPサーバー機能を使います。その場合はAccept UDP requestをチェックしてください。

## 4.6. Frequencies

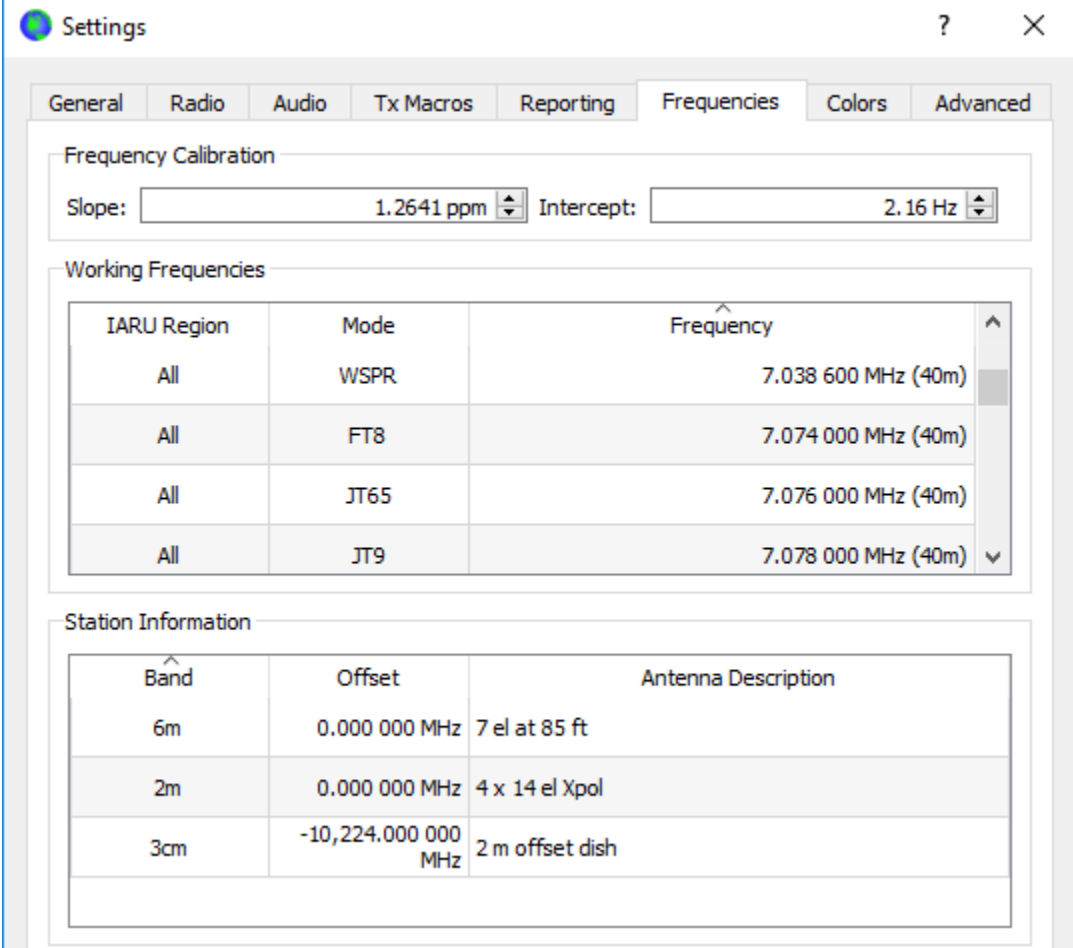

Working Frequencies: FT8、JT4、JT9、JT65、MSK144、WSPR、及びECHOで使われるデフォ ルト周波数を⽰しています。このテーブルはユーザが変更可能です。

- 変更するときは、当該エントリーをダブルクリックして選び、周波数をMHz単位で入力、 その後、キーボードからEnterを押します。または、ドロップダウンリストから選択しま す。WSJT-Xが適当なフォーマットを⾏います。
- エントリーを追加するときは、テーブルのどこかを右ボタンでクリックし、Insertを選びま す。MHz単位で周波数を⼊⼒、つづいてモードをえらびます。そのあと、OKを押します。 テーブルはひとつのバンドに複数の周波数情報を持つことができます。
- エントリーを削除するときは、右クリックしたあと、Deleteを選びます。複数のエント リーをいっぺんに削除したい場合は、それらのエントリーを選んだ後、右クリックしま す。
- エントリーを右グリックし、Resetボタンを押すと、デフォルト設定へ戻ります。

他の便利な操作も右クリックメニューに⽤意されています。

Frequency Calibration︓WWVや同じような信頼できる周波数基準で無線機を較正している場合 (あるいは、Accurate Frequency Measurements with your WSPR Setupに記述されている方法 で)、Intercept AとSlope Bを以下の式に当てはめることができます。

Dial error =  $A + B<sup>*</sup>f$ 

ここで、Dial errorとAはHz単位です。fはMHz単位です。Bはppmです。周波数値が無線機に送ら れ、それを受信し、WSJT-Xの周波数表示が正確になるように調整します。

Station Information: Band、Offset、Antenna情報を記憶しておくことができます。アンテナの情 報はPSK Reporterに受信記録を送るときに使われます。デフォルトでは、周波数オフセットは0 になります。トランスバーターを使っているときはオフセットを入力できます。

- 必要ないバンド-例えば、自分が設備を持っていないバンド-を削除することができま す。
- 何度も同じ文を入力する場合は、Drag&Dropを使うとよいでしょう。
- すべての設定が終了後、OKボタンを押します。

#### 4.7. Colors

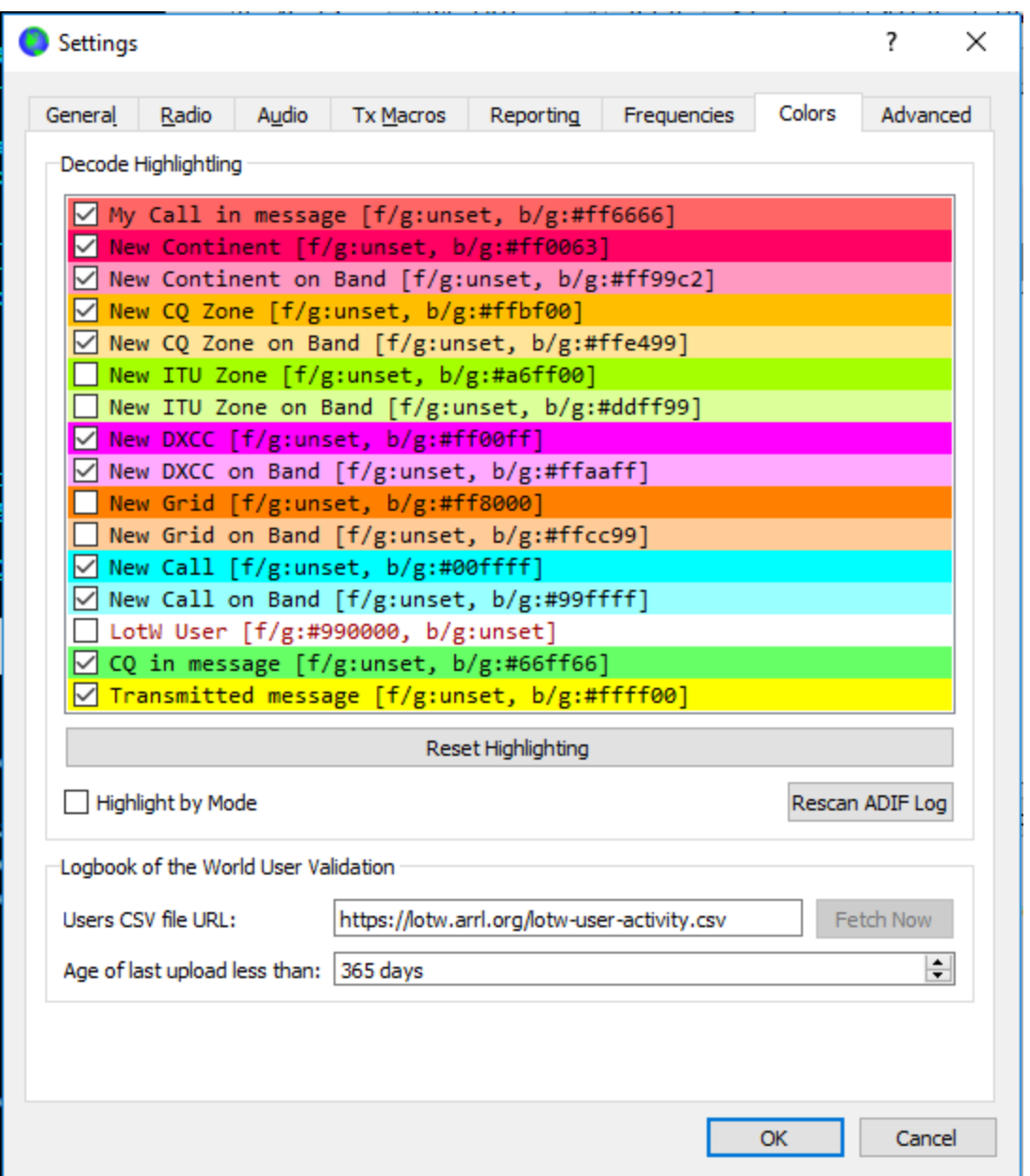

## デコードハイライト機能

- WSJT-Xは自分が探しているCQを見つけやすいようにメッセージを色分けする機能を持っ ています。Settings | General タブの中の Show DXCC、grid、worked-before status(交 信済み)をチェックし、Colorsタブで色を設定します。リストの行をドラッグ&ドロップ することで、優先度を調節できます。右クリックでフォアグラウンドの⾊とバックグラウ ンドの⾊を変更できます。フォアグラウンド⾊、バックグラウンド⾊、そして優先度を適 切に設定することにより、Worked-beforeを2通り表現することが可能です。
- Reset highlightingをクリックすると、すべての色設定を初期状態に戻すことができます。
- モードごとにWorked-beforeを見たいときは Highlight by Modeをチェックします。
- グリッドロケータについて4桁ではなく最初の2桁だけ注目したいときは Only grid Fields sought をチェックします。
- DARC WAEやCQマラソンアワードで、エクストラエンティティを考慮するときは、 Include extra WAE entities をチェックします。

● Worked-beforeかどうかは、あなたのWSJT-X ADIFログファイルを参照して決定します。 ⾃分のログファイルからADIFを作り、Rescan ADIF Logをクリックすることで、別のログ ファイルをもとに更新できます。

WSJT-XのADIFファイルには「CALL」フィールドが含まれていなければなりません。「 BAND」「MODE」「GRIDSQUARE」フィールドはオプションです。DXCCエンティティ、 ⼤陸、CQゾーン、ITUゾーンはWSJT-Xに同梱されているcty.datデータベースを参照していま す。

LoTWのユーザ認証

ARRLのLoTWのQSLコンファームサービスを使っている局はハイライトされます。

- Fetch Now をクリックすると Users CSV file URL から最新データをダウンロードし ます。LoTW上のデータは毎週更新されます。
- Age of last upload less thanでどのくらい前にデータをアップロードしている局をハイライ トするか決めることができます(上の例では、365⽇間以上アップロードしていない局は ハイライトしない)。

#### 4.8. Advanced

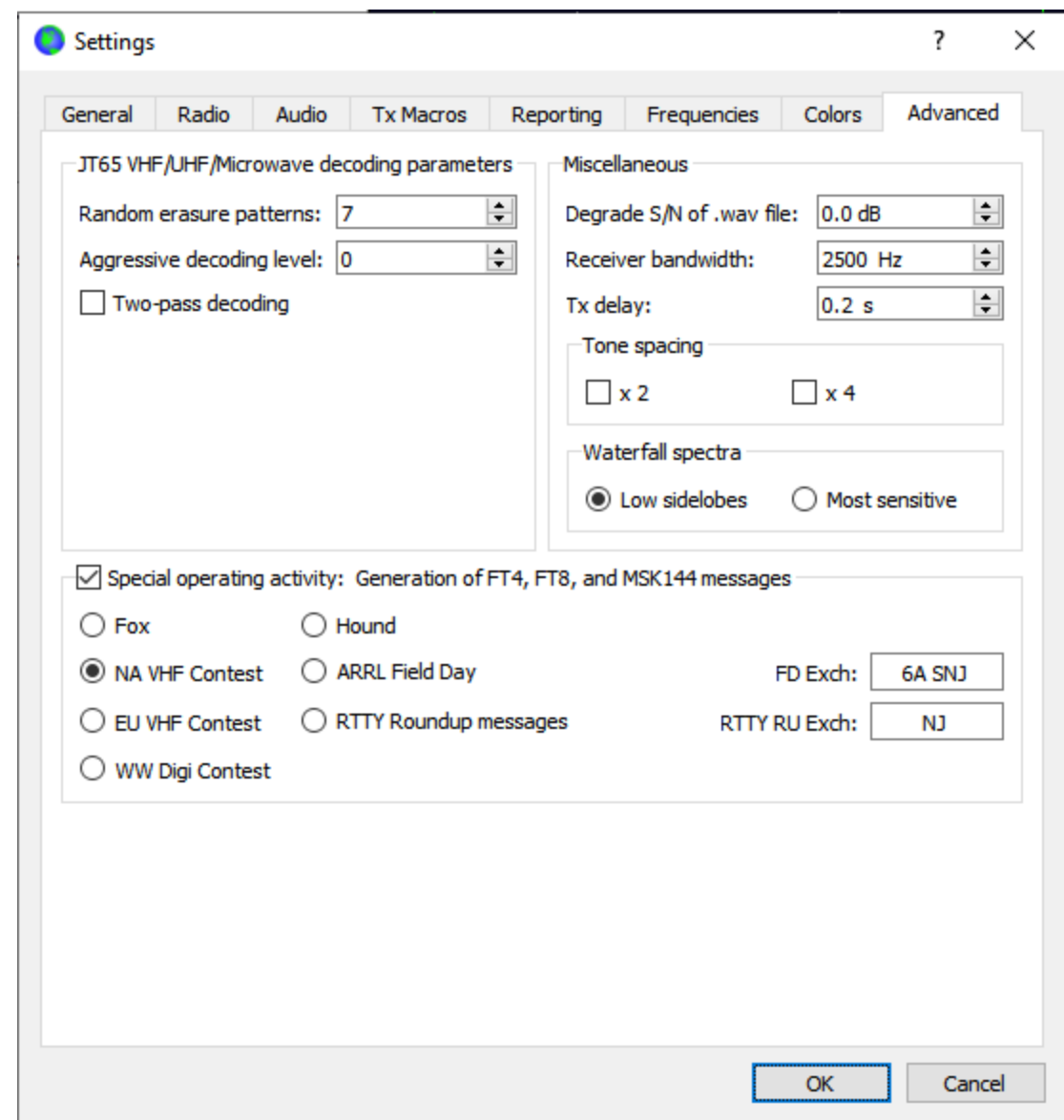

#### JT65 VHF/UHF/Microwave decoding parameters

- Random erasure patterns: Franke-Taylor JT65デコーダ内で使われる、疑似ランダム施行 回数(ログスケール)を設定します。ほとんどのケースで6か7がよいでしょう。
- Aggressive decoding level:Deep Searchで使われるスレッショルドを決めます。値が大き くなると、確実性の低いメッセージも表示するようになります。
- Two-pass decoding: 1回目のデコード処理で得た信号を受信信号から引き算し、2回めの デコードを⾏います。

#### **Miscellaneous**

- Degrade S/N of .wav fileに正の値を入れると、.wavファイルを再生するときに疑似乱数ノ イズを重畳させます。ノイズの影響を正確に測定するためには、Receiver bandwidthに正 確な値を入れる必要があります。
- TX delavにデフォルト値の0.2秒を超える値を設定すると、PTTをONにしてからオーディ オを送信し始めるまでの時間を⻑く取ることができます。

● 送受信切替リレーや外部プリアンプにダメージを与えないため、 ハードウェアシーケンサを 使うことを強くお勧めします。

● x2 Tone Spacing、x4 Tone Spacing: 送信信号を通常の2倍のトーンスペースで生成しま す。この機能は送信する前にオーディオ波形を半分または4分の1に整形する専用のLF/MF 送信機で使います。

FT4、FT8 、MSK144 メッセージの⽣成

- コンテストのメッセージ自動生成機能を設定できます。ARRLフィールドデーでは免許クラ スとARRL/RACセクションを入力します。ARRL RTTY Roundupでは、州またはプロビンスを入 力します。米国、カナダ以外の局はDXと入力します。RTTY Roundupにおいて、アラスカと ハワイの局はDXと入力します。
- FT8 DXpedition mode: DXペディション局はFoxをチェックします。呼び側はHoundを チェックします。DXペディションモードの説明書を熟読してください。

## 4.9. ダークモード

ダークモードオプションが⽤意されています。ダークモードでは⾃分の好きな配⾊を設定するこ とで、より効果的になります。WindowsとLinuxでは以下のように起動オプションを付けます。

wsjtx --stylesheet :/qdarkstyle/style.qss

macOSでは、以下のオプションを付けます。

open /Applications/wsjtx.app --args -stylesheet :/qdarkstyle/style.qss

UnityまたはGNOME GUIを使ったLinuxでは次のコマンドを使います。

sed '/Exec=wsjtx/ s/\$/ -stylesheet :\/qdarkstyle\/style.qss/' \

/usr/share/applications/wsjtx.desktop >~/.local/share/applications/wsjtx.desktop

update-desktop-database ~/.local/share/applications/

OSによりますが、次のような表示になります。

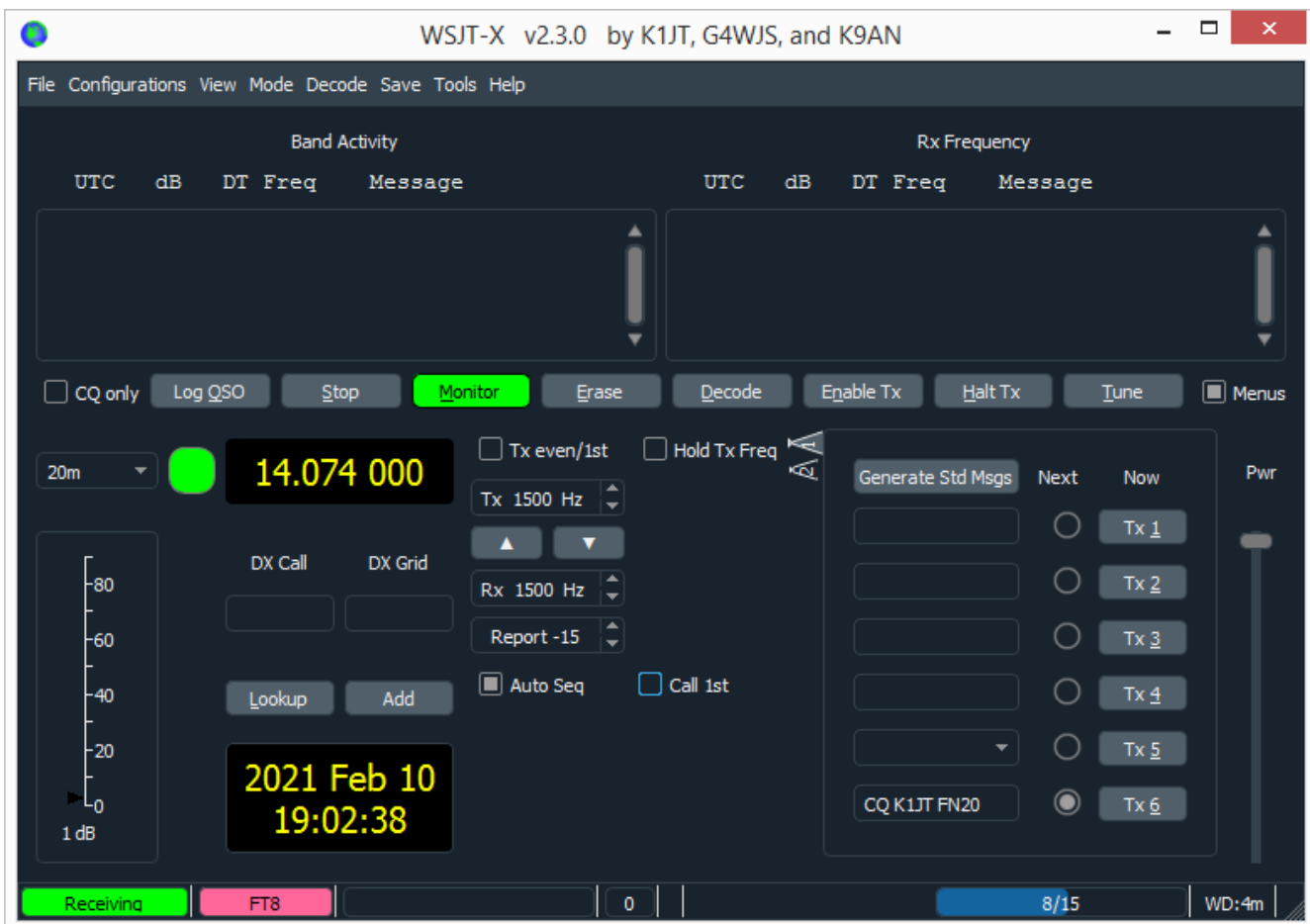

5. トランシーバーの設定

#### 受信機の雑音レベル

- 緑色になっていないときは、Monitorボタンを押して受信を開始します。
- トランシーバーのモードがUSBまたはUSB Dataになっていることを確認します。
- 無信号時に、左下のレベルインジケータが30dB付近になるよう、受信機の音量、パソコン の⼊⼒レベルを調節します。AGCはオフにするか、AGCがほとんどかからないように、 RFゲインを調節するのがよいでしょう。

通常、PCのオーディオ・ミキサーは2つのスライダーがあります。それぞれのアプリ固有の 音量を決める方は、最大にセットします。もう一方のマスターレベルを調整する方のスライ ダーで加減するのがよいでしょう。

#### バンド幅と周波数設定

- トランシーバーのUSBモードで、バンド幅が設定できる場合は、およそ5kHzを上限に、で きるだけ広くとってください。
- 2.7KHzより狭いSSBフィルタしか使えないときは、一つのモードのサブバンドしか受信で きないでしょう。

#### 送信機のオーディオレベル

- 主画面のTuneボタンを押し、無変調一定トーン音を送信します。
- 無線機のモニタ機能を使って、このトーンにクリック音やその他の雑音が含まれないこと を確認してください。パソコンで別のタスク(メイルを見たり、Web ブラウズしたり)を ⾛らせても、トーンが乱れないかテストします。
- 主画面右端のPwrスライダーで出力を調節します。最高出力より若干下がったところが適 切なオーディオドライブレベルです。
- Tuneボタンをもう一度押すか、Halt Txを押して、送信を終了します。

## 6. 基本操作

このセクションでは、とくにFT8に重点を置いて基本的な操作とWSJT-Xの動作を説明します。新 規ユーザーは、できるだけリグを実際に操作しながら、HF運⽤部分の説明を熟読してください。 最後のほうに、QSOのやり方、WSPRモード、VHF+機能についての説明もあります。

## 6.1. サンプルのダウンロード

次から述べる手順で、WSJT-Xによって録音されたオーディオサンプルをダウンロードしてくださ い。これらのサンプルはWSJT-Xに読み込んで、実際のQSOをシミュレートすることができます。

- HelpメニューからDownload samplesを選択します。
- 下の図のように、サンプルの幾つか、あるいは全部をダウンロードします。説明のために は、少なくともFT8をダウンロードします。

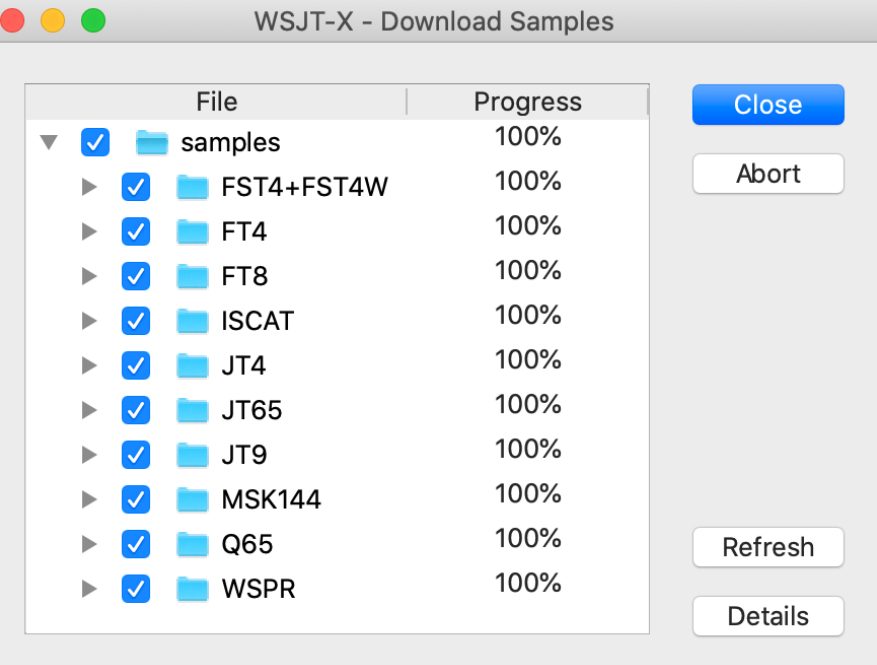

#### 6.2. 広域グラフ設定

WSJT-Xの広域グラフは受信したオーディオデータの周波数スペクトラムを表示します。通常、 ウィンドウの上側では、周波数スペクトラムとリアルタイムまたは平均線をプロットします。 ウィンドウの下に表示する周波数範囲、色パレット、スケールを調整するボタン類が並んでいま す。下部右側の Spec nn% はスペクトラム線プロットを表示する縦幅を調整するパラメータです。 FT8のデコーダの探索範囲を決めるため、広域グラフの周波数範囲、下端と上端を適切に設定しな ければなりません。ここの説明では、100から3300Hzとします。

- $\bullet$  Start = 100Hz
- Bins/Pixel = 5、この値が小さくなると広域グラフのカバーする範囲は狭くなります。
- マウスで広域グラフの左端と右端を掴み、上端周波数がおよそ3300Hzになるように動かし ます。
- N Avg = 2、N Avgは、いくつのスペクトルを平均して表示するかを設定するものです。値 を⼩さくすると、より頻繁に表⽰が更新され、その結果、縦⽅向に伸びて表⽰されます。
- Palette = Fldigi、色スキームを指定します。
- Flatten = checked、チェックされると、WSJT-Xは受信機のパスバンド特性を調整しま す。
- Cumulativeを選択
- GainとZeroスライダーは中央付近
- Spec = 50%、スペクトラムとラインプロットの縦方向の表示割合を決定します。

## 6.3. FT8

#### 主画面

- Stopボタンを押して動作を一旦停止させる
- ModeメニューからFT8を選ぶ、DecodeメニューからDeepを選ぶ
- Eraseボタンをダブルクリックして両側のテキストウィンドウをクリア

#### Wave ファイルを開く

- File | Openから...\save\samples\FT8\210703\_133430.wavを選びます。以下の図に示すよ うな表示になります。
- 実験のため、Settings | GeneralタブのMy CallにK1JTと入れてみましょう。そうすれば、 この文書で示す結果と同じものが得られるはずです。最後に、My Callを自分のコールサイ ンに戻すのをお忘れなく。

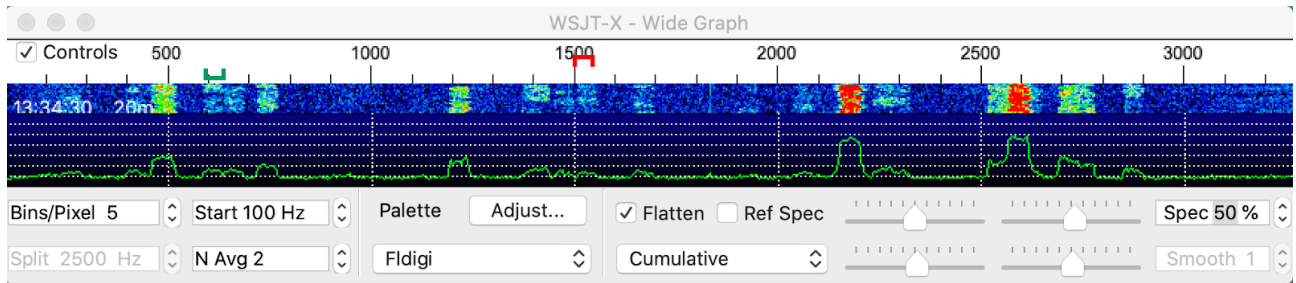

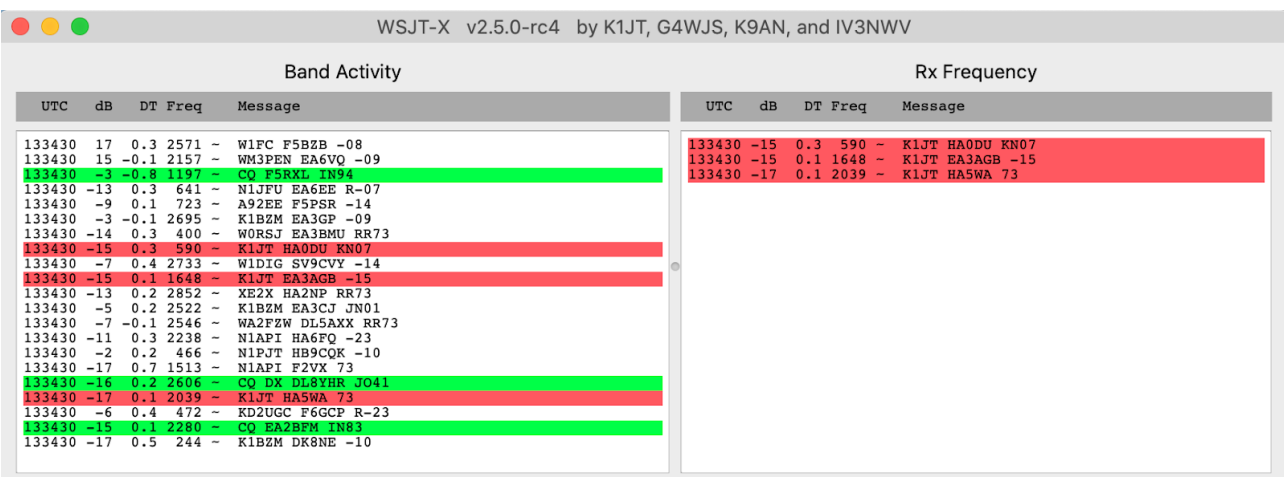

#### デコードの概要

デコードは受信期間の最後に⾏われます。DecodeをDeepにセットしておくと、3パスデコーディン グが実行され、そのたびにDecodeボタンが合計3回光ります。それぞれのパスにおいて、一番最初 のデコードはU字型の緑のマーカー部分の周波数で⾏われます。すべてのデコード結果は、左側の ウィンドウ (Band Activity)に表示されます。右のテキストウィンドウ (RX Frequency)にはMy Callに設定したコールサイン、いまはK1JTですが、を含むメッセージが表示されます。赤のマー カーはあなたの送信周波数を⽰します。

このサンプルデータでは、21個のFT8信号がデコードされます。デコードされた信号の個数が、主 画面の一番下に表示されます。HA5WAはK1JTとのQSOを終了し、73メッセージが送られました。デ フォルトでは、CQを含むメッセージは緑⾊にハイライトされます。また、K1JTを含むメッセージ は赤色にハイライトされます。K1JTはHA0DUとEA3AGBに呼ばれていることもわかります。

#### デコード制御

QSOの進め⽅を把握するため、デコードされたテキスト、そしてウォーターフォールのどこかをダ ブルクリックしてみましょう。以下のような動作を確認できます。

- 緑色にハイライトされたcqメッセージのどれかひとつをダブルクリックします。次に示し た動きが発⽣します。
	- CQを出している局のコールサインとグリッドロケータがDX CallとDX Gridにコピーさ れます。
	- 標準のもっとも簡潔なメッセージが生成されます。
	- Tx evenボックスが適切に、チェックされるか、またはチェックが外され、奇数また は偶数シーケンスで送信できるよう準備されます。
	- 受信周波数マーカーがCQ局の周波数に移動します。
	- ダブルクリックするとき、シフトキーを押していると、送信周波数だけが移動しま す。あるいは、コントロールキーを押していると、受信周波数と送信周波数両方が 移動します。Macではコントロールキーの代わりにcommandキーを使います.
	- もし、Settings|Generalタブの Double-click on call sets Tx enableにチェックがはいっ ていると、Enable Txがオンになり、⾃動的に送信が開始されます。

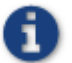

Hold Tx Freqをチェックしておくと、送信周波数が動きません。

- 赤色に八イライトされている K1JT HA0DU KN07 をダブルクリックしてみましょう。上記と 同じような動作が見て取れます。送信周波数(赤いマーカー)はシフトキーまたはコント ロールキーを押さない限り、動きません。赤色にハイライトされたメッセージは大抵あな たのCQまたはその前のQSOに続いて応答してきたものです。したがって、通常、あなたは 送信周波数を動かしたくないでしょう。
- ウォーターフォール上のどこかをクリックしてみます。受信周波数マーカーがクリックし た場所に移動し、主画面の受信周波数表示が変化したと思います。
- 同じことをシフトキーを押しながらやってみましょう。赤い送信周波数マーカーが移動 し、主画⾯の送信周波数表⽰が変化します。
- 同じことをコントロールキーを押しながらやってみましょう。送受信両方の周波数が移動 したと思います。
- ウォーターフォールをダブルクリックすると、上で述べた全部の動作が行われ、受信周波 数付近のメッセージがデコードされます。⼀つの信号だけをデコードしたいときは、信号 のウォーターフォールトレースの左端をダブルクリックします。
- コントロールキーを押しながらダブルクリックすると、送受信周波数が移動し、付近の信 号をデコードします。
- Eraseをクリック、右側のウィンドウをクリアします。
- Eraseをダブルクリックして、左右両ウィンドウをクリアします。

他の局とのQRMを避けるため、CQを出している局から周波数をずらして呼ぶのが良いで しょう。他のQSOが終わるのを待って、相手局を呼び出す場合も同じです。空いていると思われ る周波数で送信します。Hold Tx Freqをチェックしておくのもよいでしょう。

FT8デコーダは重なり合った複数の信号を同時にデコードすることがたびたびあります。 Shift+F11とShift+F12を使えば、あなたの送信周波数を60Hzステップで上下することができます。

ArrowキーやPage Up/Downキーをつかって周波数を変えることができます。周波数値を直接 タイプすることもできますし、マウスホイールを使うこともできます。

ZL2IFBがまとめたFT8に関するヒントが[ここに紹](http://www.physics.princeton.edu/pulsar/K1JT/FT8_Operating_Tips.pdf)介されています。

#### FT8 DXペディションモード

このモードは高レートでQSOを行うことを目的として用意されました。全員がWSJT-Xバージョ ン1.9以降を使わなければなりません。詳しい使い方はFT8 DXペディションモード解説書を読ん でください。解説書を読まずに使わないこと。

DXペディションモードは珍しいエンティティのDXペディションで時間当たり100QSO以上 の高レート交信を実現するためのものです。これ以外で使わないこと。また、FT8のサブバンドで 使わないこと。DXペディションで使うときは、バンドプランに則した周波数を選び、周知させる こと。送信電波の周波数はダイアル周波数より4KHz高くなるケースがあることに留意。

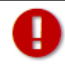

My Callを⾃分のコールサインに戻すのを忘れないように。

#### 6.4. FT4

FT4はHF帯と50MHzのコンテストをターゲットとして開発されました。FT8と比べ、3.5dB感度が 低く、1.6倍のバンド幅を使用します。しかし、理論的には2倍の速度でQSOが出来ます。

Main Window:

- ModeメニューでFT4を選択
- Eraseをダブルクリックしてテキストウィンドウをクリア

Wide Graph:

- $\bullet$  Bins/Pixel = 5, Start = 100Hz, N Avg = 1
- Wide graphの幅を調整し、最高周波数を3300Hz付近に設定

#### Waveファイルを開く

File|Openで、\save\samples\FT4\200514\_182053.wavを開く。次のような表示が出てくるでしょ う。このサンプルファイルはコンテストテスト期間中に録⾳されたもので、ほぼすべてがRTTY Roundupメッセージ形式をとっています。

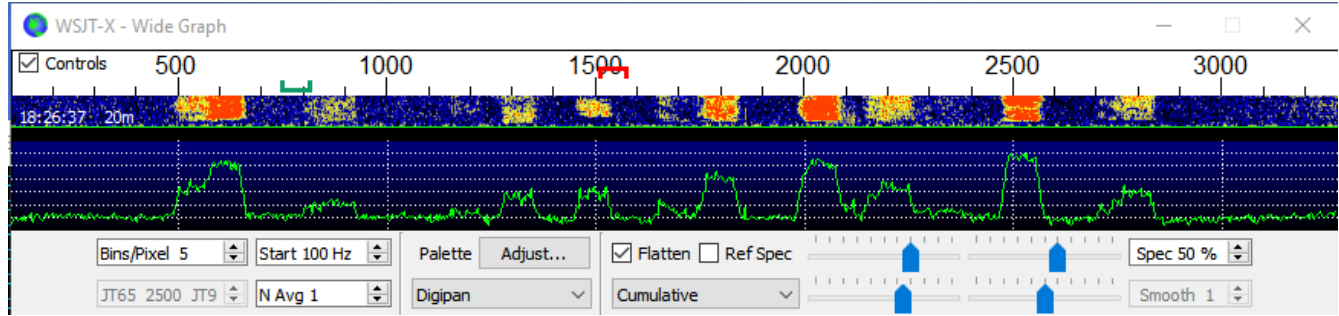

WSJT-X v2.2.0-rc2 by K1JT, G4WJS, and K9AN

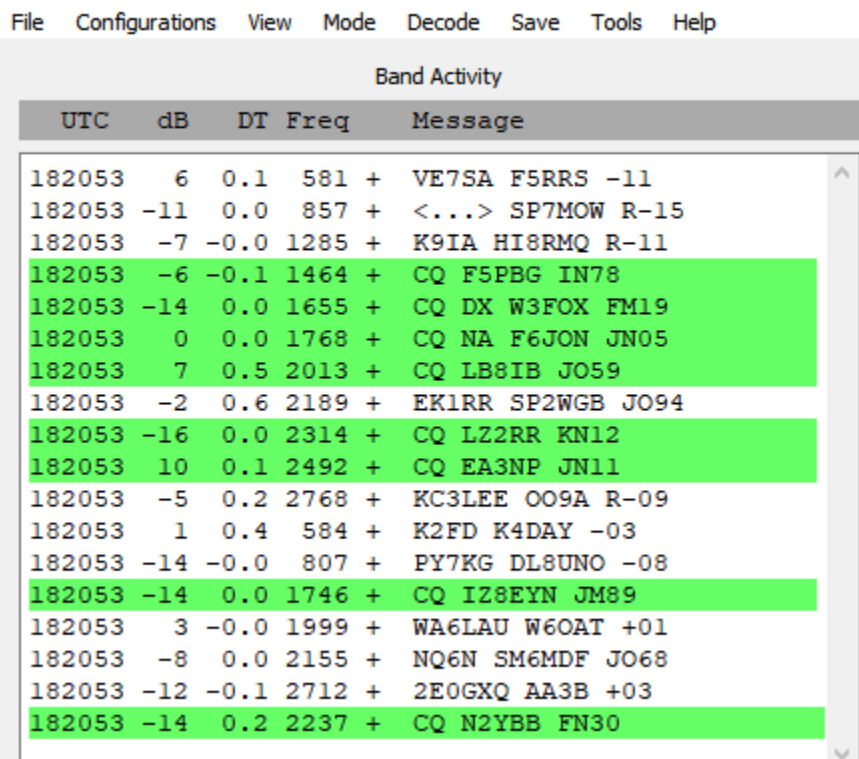

- ウォーターフォールのどこでもよいのでクリックします。緑色の受信周波数マーカーがそ の場所に移動します。メイン画面の受信周波数制御表示部分がその周波数を表示します。
- 同じことを今度はシフトキーを押しながらやってみてください。赤色の送信周波数マー カーがその場所に移動することがわかります。
- 同じことを今度はコントロールキーを押しながらやってみてください。送信受信両方の マーカーが移動します。
- バンドアクティビティウィンドウのデコードされたメッセージをダブルクリックします。 受信周波数マーカーがその局の周波数に移動します。送信周波数マーカーは移動しませ ん。送信受信両⽅の周波数を変えるときはコントロールキーを押しながらダブルクリック します。

Best S+P Button:

FT4のユーザインターフェイスでは「Best S+P Button」が⽤意されています。

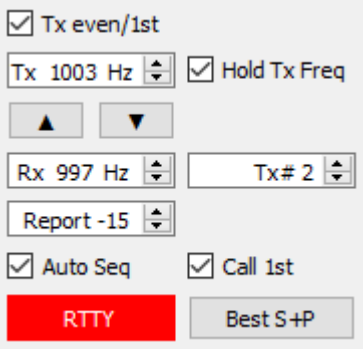

受信時に Best S+P ボタンを押すと、受信したすべてのCQメッセージを調べます。コンテストと いう観点から最も有効なCQを選び出し、あたかもそのメッセージをダブルクリックしたかのよう にその局を呼び出します。新しいマルチを最優先とし、新しいマルチがないときは、そのバンド で未交信の局を優先とします。現状、新しいマルチは新しいDXCCを意味します。ARRL RTTY Roundupなどで用いられるもっと広意義の新しいマルチについては、今後実装されていくでしょ う。そのバンドの新しいグリッド、信号強度などによる優先度についても、今後実装されていく でしょう。

Best S+Pをうまく利用するためには、なにがベストかということをきちんと定義する必要があり ます。Settings | Colorsタブの色付けの種類と順番でBest S+Pの相手を優先付けします。コンテス トごとに別の設定が必要になってくるでしょう。RTTY Roundupでは、上から、My Call in message、New DXCC、New Call on Band、CQ in message、Transmitted messageの順番に設定 するのがおすすめです。

Shift+F11やShift+F12を使うことで、送信周波数を90Hzずつ下げたり上げたりすることがで きます。

■ すばやくキーボード操作ができるように Settings|Generalタブの Alternate F1-F6 bindingsを 使うことができます。コンテストのような運⽤スタイルをするには、F1を叩いてCQを出すことが できます。同様に、F2からF5はTx2からTx5のメッセージに対応しています。詳細については、 FT4のプロトコルとデジタルコンテストのセクションを参照してください。

My Callを⾃分のコールサインに戻すのを忘れぬように。

#### 6.5. FST4

FST4をFT4と混同しないでください。FST4はLFとMFバンドで2-way QSOをするために開発され たモードです。送受信切り替え時間は15秒から1800秒まで用意されています。一回の送信時間が ながければ⻑いほど感度が上昇します。ただし、送信機受信機の周波数安定度がよく、ドップ ラースプレッドが小さい場合に限ります。表7に示すように、送信中の周波数変化、及びドップ ラースプレッドがシンボルキーイングレートより小さくなければなりません。たとえば、1800秒 連続送信ではキーイングレートが0.089になります。したがって、ドップラースプレッドと周波数 変化が1800秒間に渡って0.089Hzより⼩さくなければなりません。

FST4の運用方法は、他のモードとよく似ており、同じようなスクリーン制御、自動シーケンスを 持っています。しかしながら、2200mと630mバンドの運⽤をやりやすくするためいくつかのユー ザー制御が追加されています。F Low と F Highとラベル付けされたスピンボックスを使って、 FST4デコーダが解読を試みる周波数範囲を設定することができます。この範囲は、同時にワイド グラフ上で緑色の く > で表示されます。

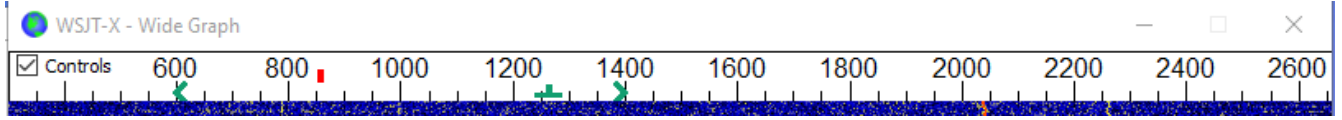

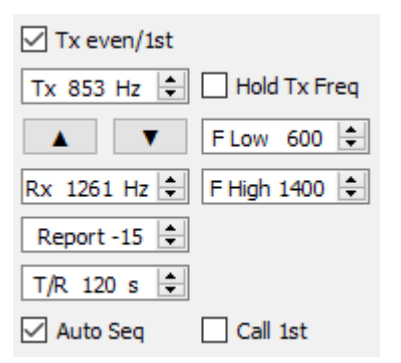

QRMや他のモードが混在してくるとデコードに要する時間が増加しますので(そしてデコードで きなくなってしまう)、デコードする周波数範囲はなるべく狭くしておいたほうがよいでしょ う。File | Settings | GeneralタブのSingle decodeをチェックし、Rx Freqの上下F Tolの範囲をデ コードするように制限することもできます。

NB percentageを0以外に設定することでノイズブランカをオンにすることができます。パーセン テージは受信信号のうち振幅が⼤きい⽅からいくつの信号をブランクしデコーダに送らないよう にするかを⽰します。ほとんどのユーザでは0%から10%が適当な値でしょう。パーセンテージを -1%にすると、デコーダは0、5、10、15、20%を順番に試⾏します。同じく-2%は0、2、4、…、 20%を順番に試⾏します。時間を節約するため、負のパーセンテージがセットされたときは、Rx 周波数から±20Hzの限定された範囲でデコードします。

Waveファイルを開く

- ModeメニューでFST4を選択。T/Rを60sに、DecodeをDeepにセット。
- NBを0%にセット。
- ワイドグラフをFST4-60に合うよう設定。たとえば、Bins/Pixel = 2、N Avg = 4。Start周波 数を⾃分がデコードしたい信号を含むように設定。この例では、Startが1000Hz未満、 1400Hzが含まれるように設定する。
- F Low = 1000、F High = 1400。これがデコーダの信号検索範囲の指定となります。
- File → Openから …\save\samples\FST4+FST4W\210115\_0058.wavを開きます。すると以 下のようなデコード画⾯が⾒られます。

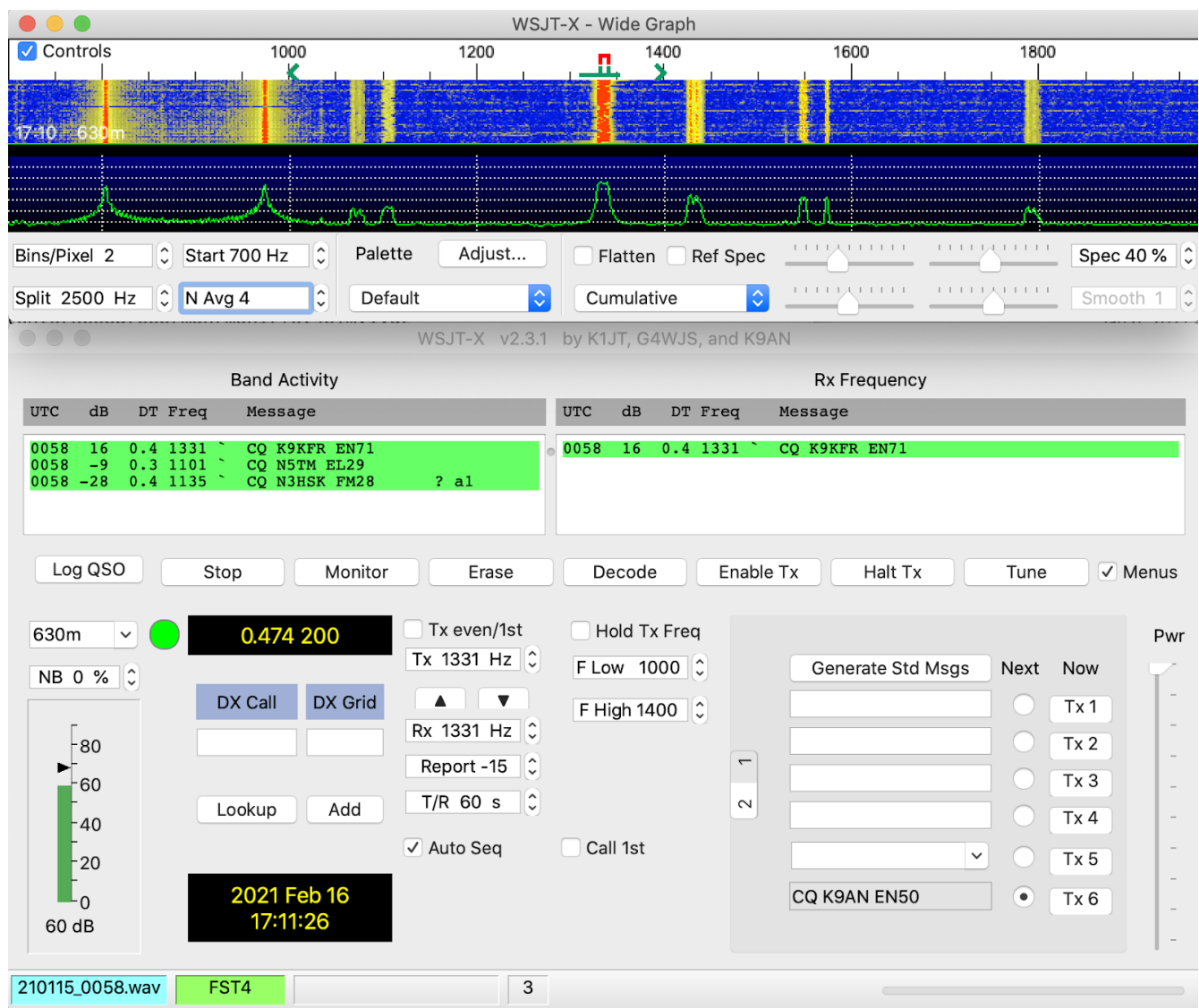

## 6.6. FST4W

FST4WはWSPRと同じ⽤に使いますが、2200mと630mバンドで⼤きな利点があります。デフォ ルト設定では、受信周波数が1500Hz、F Tolが100Hzになっています。したがって、受信周波数範 囲は1400から1600Hzです。しかしながら、これらの値を変更することができます。まもなく 2200mと630mバンドにおけるFST4Wの使い方が定まってくると期待します。

F Tolの下のドロップダウンリストにFST4W送信のラウンドロビンモードが用意されています。
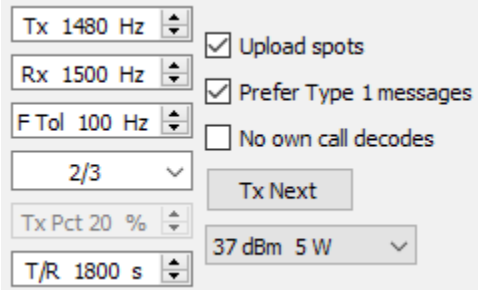

前もって3⼈のオペレータがそれぞれ1/3、2/3、3/3とオプションを設定しておくと、3⼈のFST4W 送信が重ならないようにできます。1/3は00:00UTCから始まります。WSPRのようなスケジュー ルを試したい場合はRandomを選択します。

#### Waveファイルを開く

- ModeでFST4Wを選びます。T/Rを1800sに、DecodeをDeepに設定します。
- **NBを0%に設定。**
- ワイドグラフを例えば、 Bins/Pixel = 1、Start = 1200Hz、N Avg = 150 に設定。
- File、Openから…\save\samples\FST4+FST4W\201230\_0300.wavを開きます。

すると次の図のようなデコードが得られると思います。

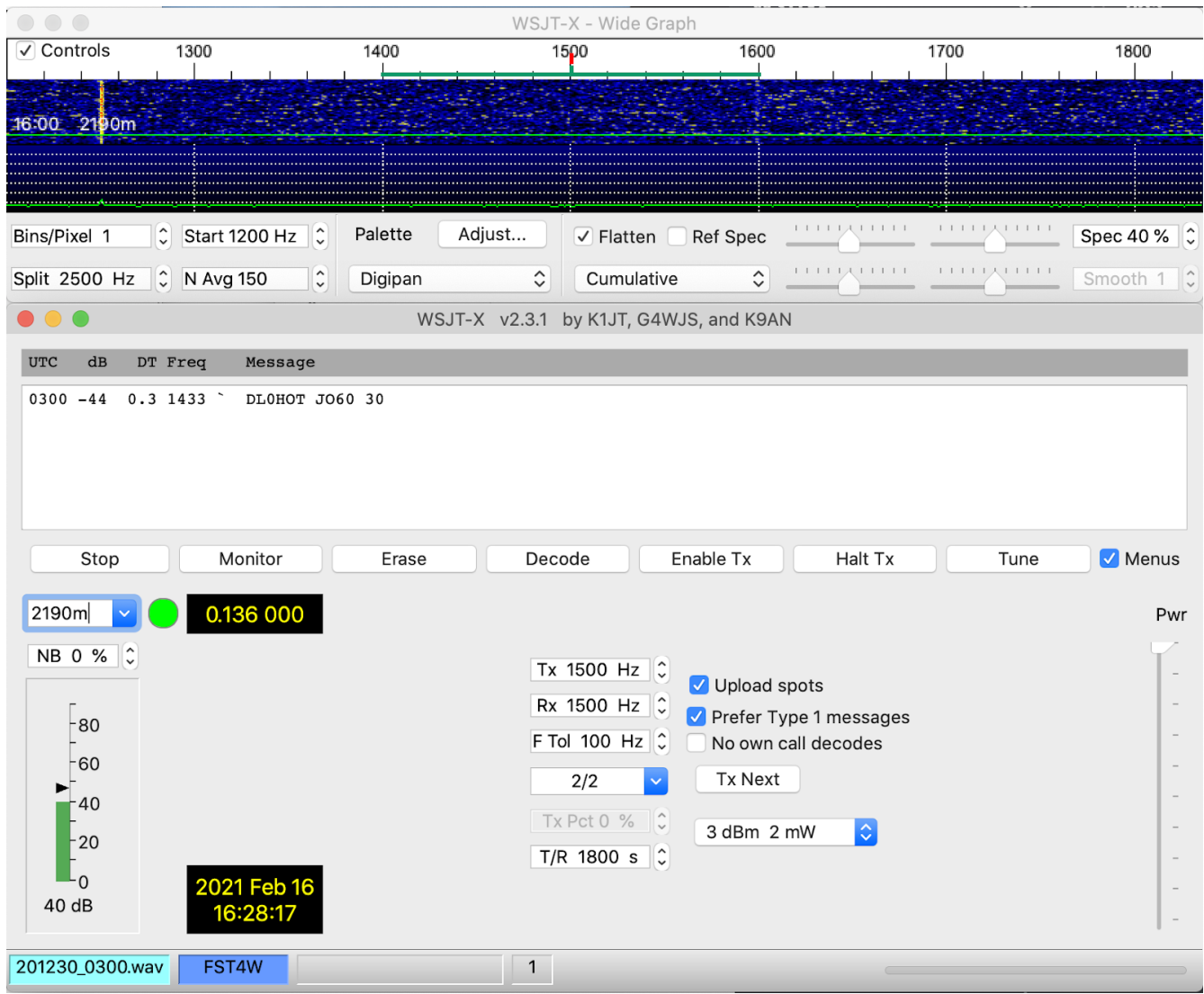

弱い信号はスペクトラム画⾯に現れないこともあります。

# 7. QSOの手順

#### 7.1. 通常のQSO⼿順

交信成⽴として認められるためには、最低、コールサインの交換、シグナルリポート(またはそ れに準ずるもの)の交換、及び了解確認を⾏わなければなりません。WSJT-Xはこれを満たすため のメッセージを交換できるように作られています。

推奨QSOパターンは以下のようになります。

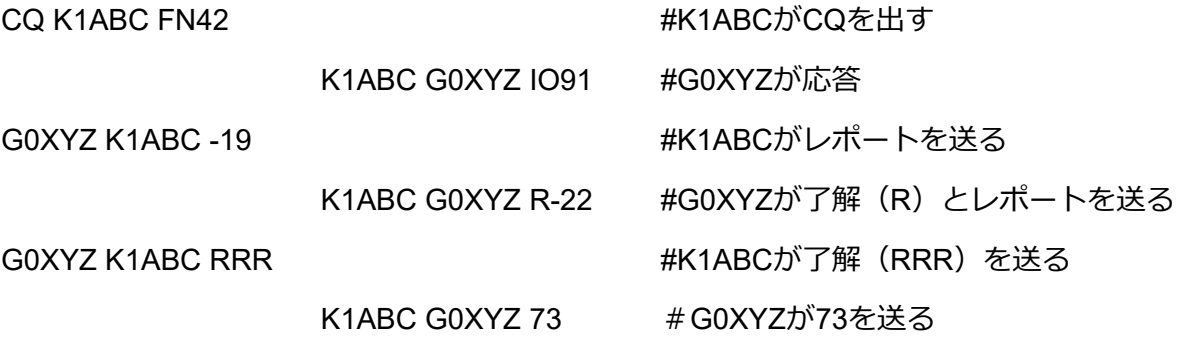

標準メッセージは2つのコールサイン(または CQ、QRZ、DE とコールサイン⼀つ)、送信局 のグリッドロケータ、シグナルレポート、または了解「RRR」もしくはサインオフ「73」から構 成されます。メッセージは圧縮され、効率よくエンコードされます。最大22文字まで送ることが できます。RRRを送るかわりに、RR73 を送っても良いでしょう。RR73は、アマチュア局がまず もって存在しないであろうグリッドロケータを使って表現しています。

シグナルレポートは標準ノイズバンド幅2500Hzにおいて、信号ノイズ比をdB単位で表現します。 ここに示した例では、K1ABCがG0XYZに対し、信号がバンド幅2500Hzノイズ電力に対し-19dBで あるとレポートしています。同じようにG0XYZはK1ABCに対し-22dBのレポートを送っていま す。JT65では-30dBから-1dBの間で表⽰されます。JT9では、-50dBから+49dBで、強い信号に対 しても信頼度の⾼い表⽰ができるようになっています。

**● 良い耳を持っているオペレータであれば、-15dBあたりから、実際の信号が耳で聞こえま** す。ウォーターフォールでは、-26dB程度まで信号を見ることができます。デコード可能最小レベ ルは、およそFT8で-20dB、JT4で-23dB、JT65で-25dB、JT9で-27dBです。

<u>1</u> 速攻QSOを実現するためのオプションが用意されています。NowかNextの下のTx1をダブル クリックすることで、Tx1ではなくTx2のメッセージでQSOを開始することができます。Tx4をダ ブルクリックすることで、RRRを送るかRR73を送るかを選択できます。繰り返し送らなくてよい と⾃信があるときだけ、RR73を使いましょう。

## 7.2. 任意のテキストメッセージ

「TNX ROBERT 73」や「5W VERT 73 GL」のような⾃由⽂はスペースを含めて13⽂字まで送る ことができます。最後の73 メッセージの代わりに、フレンドリーな気の利いたメッセージを送る 局も多いようです。メッセージの中に/を使うことは避けましょう。WSJT-Xが複合コールサイン と思ってデコードすることがあるためです。もっとも、JT4、JT9、JT65は⻑い会話やラグチュー に適さないことは明白です。

### 7.3. ⾃動QSO

WSJT-Xに備わる多くのモードでは受信してからそれに対する返事を返すまで2,3秒しかありませ ん。そこで、FST4、FT4、FT8、MSK144、Q65では、基本的なQSO手順を自動で行う機能を備 えました。

主画面のAuto Seqをチェックするとこの機能がオンになります。

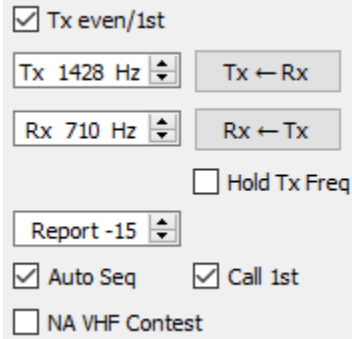

CQを出すときは、Call 1stをチェックするのもいいでしょう。チェックするとWSJT-Xが⾃動的に 最初にデコードした応答局とQSOを開始します。

<u>●</u><br>■ Auto Seqがチェックされているときは、一回のQSOが終了するたびに、Enable Txがオフに なります。WSJT-Xでは、完全⾃動QSOは⾏いません。オペレータを補助するものであって、オ ペレータを置き換えるものではありません。

## 7.4. コンテストメッセージ

FT4、FT8とMSK144は、NA VHF コンテストと EU VHFコンテストに特化したメッセージをサ ポートしています。FT4とFT8では、さらにARRLフィールドデーとARRL RTTY Roundup、そし てWW Digiコンテストもサポートしています。デコーダは、いかなる時も、これらのコンテスト メッセージを判読できます。Settings | Advancedタブで設定します。以下に、それぞれのコンテ ストの交信例を示します。

#### NA VHF コンテスト

CQ TEST K1ABC FN42

K1ABC W9XYZ EN37

W9XYZ K1ABC R FN42

K1ABC W9XYZ RRR

W9XYZ K1ABC 73

コールサインに/Rを付加することもできます。また、RRRの代わりにRR73を使うこともできます。 その場合73は必ずしも必要でありません。

EU VHF コンテスト

CQ TEST G4ABC IO91

G4ABC PA9XYZ JO22

<PA9XYZ> <G4ABC> 570123 IO91NP

<G4ABC> <PA9XYZ> R 580071 JO22DB

PA9XYZ G4ABC RR73

コールサインに/Pを付加することができます。

シグナルレポート、シリアルナンバー、6桁のグリッドロケーターのメッセージについて は、WSJT-X v2.2で変更されました。従来のWSJT-Xと互換性がありません。EU VHF Contestに 参加するときは、WSJT-Xをアップデートしてください。

ARRL フィールドデー

CQ FD K1ABC FN42 K1ABC W9XYZ 6A WI W9XYZ K1ABC R 2B EMA K1ABC W9XYZ RR73

#### ARRL RTTY Roundup

CQ RU K1ABC FN42 K1ABC W9XYZ 579 WI W9XYZ K1ABC R 589 MA K1ABC W9XYZ RR73

#### WW Digi Contest

CQ WW K1ABC FN42

K1ABC S52XYZ JN76

S52XYZ K1ABC R FN42

K1ABC S52XYZ RR73

コンテストのQSOは通常両方の局でログインされていないと有効とは認められません。Not-In-Log (NIL)にならないようにするため、FT4、FT8、MSK144でのコンテストでは、以下に注意してくださ い。

● Settings | Generalタブにある Alternate F1-F6 の使い方を習熟する。

- RRR、RR73、73を受信したときは必ずQSOをログインする。
- 自分がRR73または73を送って、それが相手方に伝わったと自信があるときはQSOをログイ ンする。しかし、万⼀受信されていないことが分かれば、対応する。たとえば、Tx3メッ セージ (Rとコンテストナンバー) を再び受信したときは、F4を押してRR73をもう一度送 る、など。

7.5. ⾮標準コールサイン

#### <u>77ビットペイロードのモード:FST4、FT4、FT8、MSK144とQ65</u>

PJ4/K1ABCやK1ABC/3のような複合コールサイン、及びYW18FIFAのような特殊なイベントコー ルサインは、通常のQSOではサポートされますが、コンテストではサポートされないケースがあ ります。次に例を⽰します。

CQ PJ4/K1ABC

<PJ4/K1ABC> W9XYZ W9XYZ <PJ4/K1ABC> +03 <PJ4/K1ABC> W9XYZ R-08 <W9XYZ> PJ4/K1ABC RRR PJ4/K1ABC <W9XYZ> 73

複合コールサインと非標準コールサインは自動的に認識され、特別なメッセージフォーマットで 取り扱われます。<> で囲まれるコールサインと囲まれないコールサインが同じ行に出てきてい ることに注⽬してください。もしメッセージがグリッドロケータか数字の信号レポートを含む場 合は、複合コールサインか非標準コールサインが<>に囲まれます。それ以外のケースでは、ど ちらかのコールサインが <> で囲まれます。

<>で囲まれたコールサインは、コールサイン情報が平⽂で送られるのではなく、より少ない ビットのハッシュデータで送られることを意味します。ごく最近平⽂でコールサインを受信した 局は、このハッシュデータからフルコールサインを復元し表示します。そうでない場合は、<...> と表⽰します。VHFコンテストで⽤いられる/Pや/Rを含む複合コールサインを除き、WSJT-X 2.5 では、複合コールサイン同士のQSOをサポートしていません。

▶ 非標準コールサインを使うと不便なことがあります。メッセージに入れられる情報が限定さ れます。たとえば、グリッドロケータを⼊れられなくなり、PSK Reporterの有効性を下げてしま います。

72ビットペイロードのモード: JT4、JT9、JT65 72ビットペイロード形式では2通りの方法で複合コールサインを取り扱います。

#### **タイプ1複合コールサイン**

Helpメニューからもっともよく使われる350のプリフィックスとサフィックスのリストを⾒ること ができます。このリストに含まれるコールサインは3番⽬のメッセージ部分に置き換えられて送 信されます。次に示すのは有効なメッセージ例です。

CQ ZA/K1ABC CQ K1ABC/4 ZA/K1ABC G0XYZ G0XYZ K1ABC/4

次に示すのは無効な例です。3つ目のワードはタイプ1複合コールサインでは認められません。

ZA/K1ABC G0XYZ -22 #These messages are invalid; each would GOXYZ K1ABC/4 73 # be sent without its third "word"

タイプ1複合コールサインでのQSO例を示します。

CQ ZA/K1ABC

ZA/K1ABC G0XYZ G0XYZ K1ABC –19

K1ABC G0XYZ R–22

G0XYZ K1ABC RRR

K1ABC G0XYZ 73

最初のコールサイン交換時のみ、古コールサインを送り、以後はZA/を付けずに交信しているとこ ろに注意してください。

#### **タイプ2複合コールサイン**

リストに載っていないプリフィックスやサフィックスをもつコールサインはタイプ2複合コール サインとして扱われます。複合コールサインは、2ワードか3ワードからなるメッセージの2番 ⽬のワード部分に⼊らなければなりません。さらに1番⽬のワードはCQ、DE、QRZのどれかで なければなりません。プリフィックスは1から4文字、サフィックスは1から3文字で使うこと ができます。次の例は有効なタイプ2複合コールサインを含むメッセージです。

CQ W4/G0XYZ FM07 QRZ K1ABC/VE6 DO33 DE W4/G0XYZ FM18 DE W4/G0XYZ -22 DE W4/G0XYZ R-22 DE W4/G0XYZ RRR DE W4/G0XYZ 73

1 送信中にあなたの送っているメッセージがStatus Barに表示されます。自分が送りたいメッ セージと合致しているか確認しましょう。

タイプ2複合コールサインを含むQSO例を以下に⽰します。

CQ K1ABC/VE1 FN75 K1ABC G0XYZ IO91 G0XYZ K1ABC –19 K1ABC G0XYZ R–22 G0XYZ K1ABC RRR K1ABC/VE1 73 CQ K1ABC FN42

DE G0XYZ/W4 FM18 G0XYZ K1ABC –19 K1ABC G0XYZ R–22

G0XYZ K1ABC RRR

DE G0XYZ/W4 73

複合コールサインを使うときは、規則に則り、最初のCQを出すときと73を送るときにフルコール サインを使うのがよいでしょう。途中のメッセージ交換時にはプリフィックスやサフィックスを 付けずに送るのがよいでしょう。

■ 複合コールサインを使うときに、Settings | GeneralタブのMessage generation for type 2 compound callsign holdersオプションを試して、うまくメッセージが⽣成されるかどうかテスト してみるとよいでしょう。

## 7.6. QSO前の確認

- あなたのコールサインとグリッドロケータが正しく設定されていること
- PTT とCATを使う場合は、正常に動作するよう設定されていること
- パソコンの内部時計がUTCに対して±1秒以内の誤差でセットされていること
- オーディオデバイスがサンプル周波数48000Hz 16ビットに設定されていること
- 無線機のモードがUSB (Upper Side Band)に設定されていること
- 無線機のフィルタが一番広く設定されていること(最大5kHz)

FT4、FT8、JT4、JT9、JT65、WSPRは高出力を必要としません。HFではQRP運用を心がけ ましょう。

# 8. VHF+ 機能

WSJT-XはVHF帯以上のバンドに適したいろいろな機能を有しています。

- **FT4: コンテスト用**
- FT8: 微弱でフェージングのある信号であっても、すばやくQSOするモード
- JT4: マイクロ波バンドのEME用モード
- JT9 fast modes:VHFバンドでのスキャッター通信用モード
- JT65: VHF、またはそれより高い周波数でのEME
- Q65:電離層散乱、トロッポ、雨散乱、EME用
- MSK144:流星散乱通信用モード
- ISCAT: 航空機散乱通信用モード
- Echo : EMEで自分の電波を検出、測定するためのモード
- Doppler tracking: 1.2GHz以上でEMEを行うときに利用

## 8.1. VHF設定

VHF-and-up機能を有効にするには:

- Settings | GeneralタブのEnable VHF/UHF/Microwave featuresとSingle decodeをオンにし ます。
- EMEでは、Decode after EME delayを調節し、受信信号の長い遅延に対応するようにしま す。
- 無線機が周波数制御可能であり、⾃動ドップラー追跡を使うときは、Allow Tx frequency changes while transmittingをオンにします。この機能を使える無線機は、IC-735、 IC-756PROII、IC-910H、FT-847、TS-590S、TS590SG、TS-2000(Revision9以降の Firmware) Flex-1500、Flex-5000、HPSDR、Anan-10、Anan-100、KX3などが知られて います。1Hzステップで周波数が変えられるとよりよい効果が得られるでしょう。

G もしあなたの無線機が送信中に周波数を変更するコマンドを受け付けない場合は、送 信開始と終了のちょうど中間時点の値を使って送信周波数を調整します。

- RadioタブでSplit Operationをオンにする。RigかFake itを両方試してみて、自分のケース に合う⽅を選んでください。
- 主画面の右側でTab1を選び、従来のフォーマットを使う。

主画面はそれぞれのモードによって必要な表示を行うよう変化します。

● トランスバーターを使うときは、Settings | Frequenciesでオフセットを⼊⼒します。オフ セットは(トランシーバーのダイアル読み値)-(送信周波数)で定義されます。たとえ ば、144MHzの無線機を親機として10368MHzで送信する場合は、Offset = 144 – 10368 = -10224.000になります。表にすでにバンドが登録されている場合は、オフセットをダブル クリックして⾃分で⼊⼒できます。そうでなければ、右クリックから新しいエントリーを 追加してください。

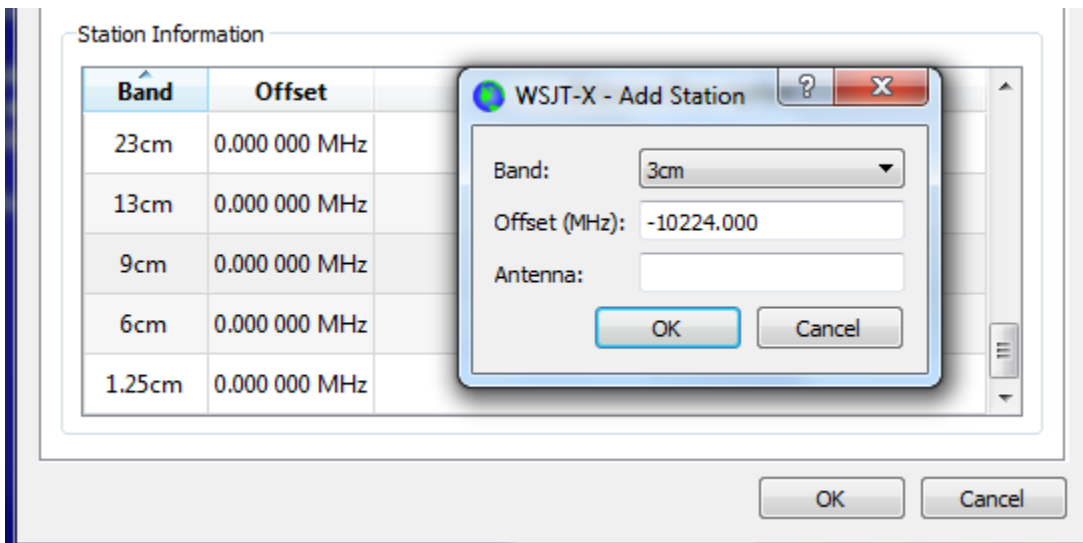

● ViewメニューでAstronomical dataから、月の方向追跡とドップラー追跡の情報が表示でき ます。ウィンドウ右側の情報はDoppler trackingをオンにすると表示されるようになりま す。

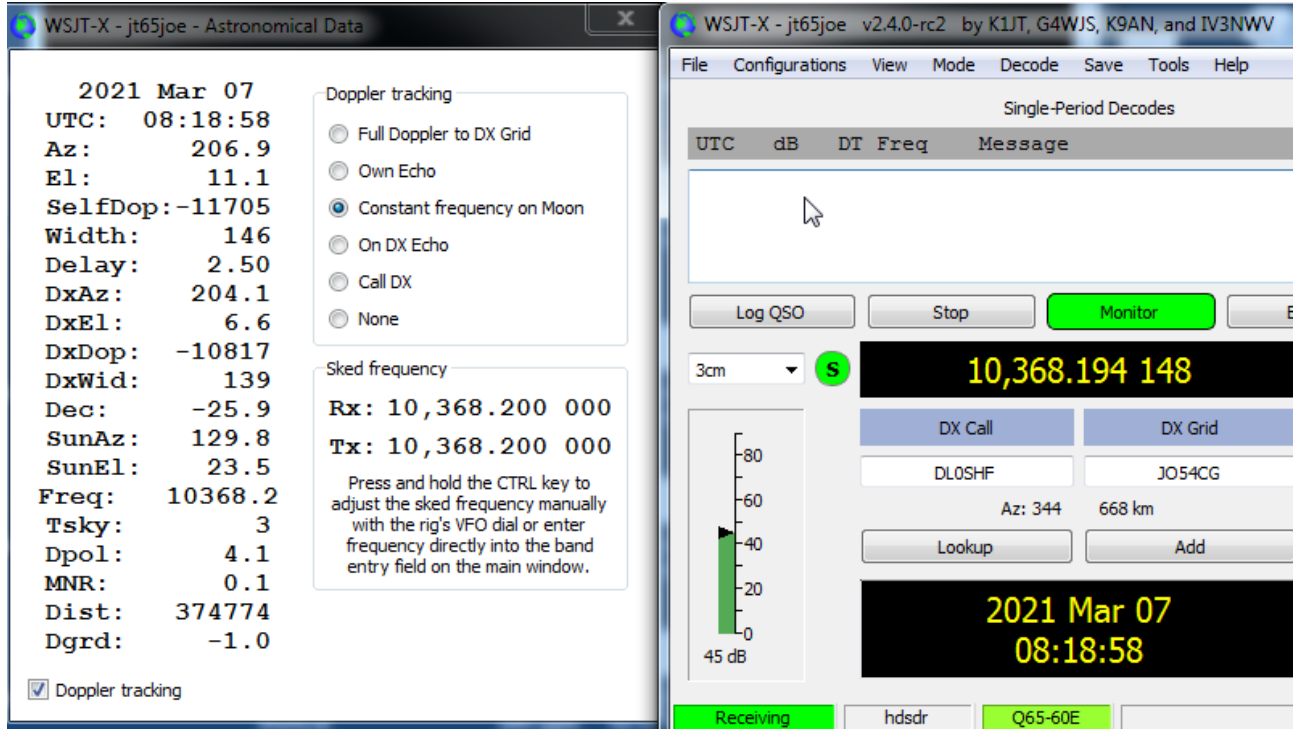

5通りのドップラー追跡方法が備わっています。

- Full Doppler to DX Grid: もし交信相手の場所を知っていて、かつ相手がDoppler制御をな にもしていないとき選択
- ⾃分のエコーを使うときはOwn Echoを選択します。送信周波数は動かずそれがSked周波 数になります。⾃分の送信周波数をアナウンスし、⾃分のエコーを聞くときに使えます。
- Constant frequency on Moon: 1方向のドップラーシフトを修正する場合に選択。もし、相 手局も同じことを行っている場合は、両方でドップラー補正をしなければなりません。さ らに、このオプションを使ってワッチすれば⼿動で周波数補正しなくてもよくなります。
- On Dx Echo:相手局が自動ドップラー追跡を使っていない場合、そして自分の送信周波数 をアナウンスし、その周波数を聞いている場合に使います。クリックすると⾃動的に最適 な受信周波数を設定します。送信時は、相⼿局が受信している周波数に合うように送信周 波数を設定します。QSOが進んでも、相手局は受信し続けられるようにドップラー偏移を 追跡します。
- Call DX: 最初にドップラーモードをNoneにセットし、相手局を手動で探したあと、Call DXを選択します。バンド中を相手局をダイヤルを回しながら探したり、SDR表示を使って 探します。無線機を制御するにはたいていコントロールキーを押す必要があるでしょう。 Call DXが押された瞬間、あなたの信号が、相手の受信している周波数にうまく合うように 送信周波数を調整されます。
- このウィンドウに表示されるいろいろな値についてはAstronomical Data節を参照してくだ さい。

### 8.2. JT4

JT4は2.3GHzとそれ以上のマイクロ波を使ってEME通信を⾏うために開発されました。

● ModeメニューからJT4を選択します。中央部分はこのように表示されます。

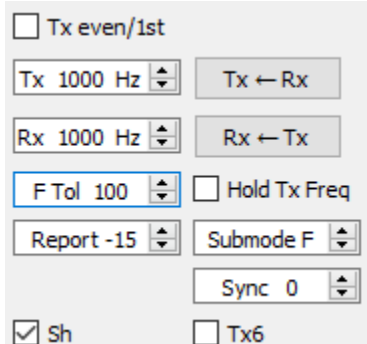

- Submodeを選びます。Submodeは送信トーン周波数間隔を決めます。広い間隔は大きな ドップラースプレッドにも対応できるように⽤意されています。たとえば、JT4Fは、5.7 と10GHzバンドのEMEに使います。
- JT4のショートメッセージを使うときは、Shをチェックします。チェックするとTx6で 1000Hzのトーンを生成し、最初に信号を見つけやすくします。Tx6ボックスをクリックす るごとに1000Hzと1250Hzが切り替わります。
- DecodeメニューからDeepを選びます。Enable averagingとEnable deep searchも選ぶこと ができます。

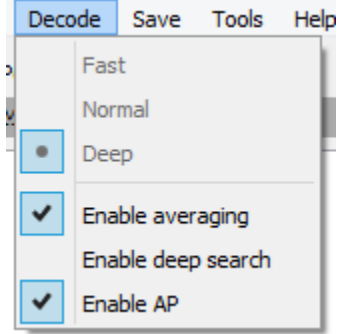

次のスクリーンショットは10GHzでJT4Fを使ったEME QSOの例です。

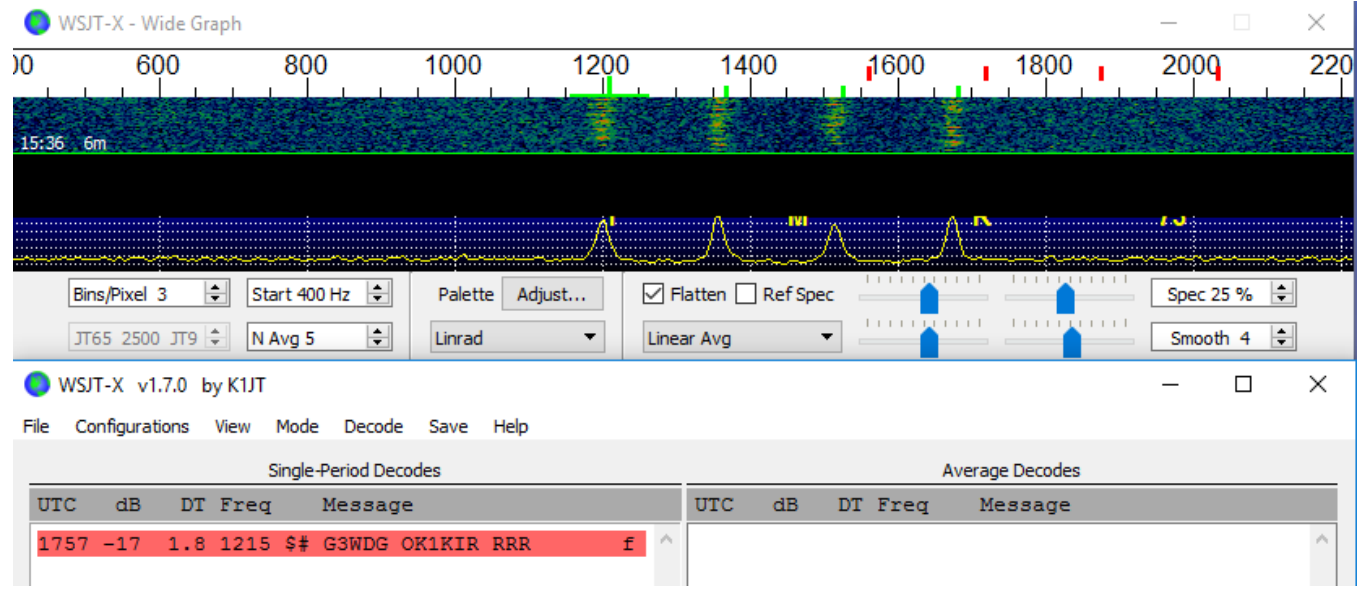

### 8.3. JT65

VHF帯、そしてそれより高い周波数でのJT65を使ったQSOはHF帯でのQSOとほとんど同じで す。しかし、違いについても明確にしておく必要があります。通常、VHF/UHFでの運用では、パ スバンド中に1つ(あるいは2つや3つの場合もあるかもしれませんが)の信号しかないという ことです。Settings | GeneralでSingle decodeをオンにするのがよいでしょう。Two pass decodingの必要性はほとんどありません。OOO信号レポート、RO、RRR、73などのEMEで使わ れるレポートフォーマットを使用します。Shボックスをチェックすると、送信時に自動的に生成 されます。

DecodeメニューのDeepをオンにすることを忘れないように。Enable averagingとDeep searchも 必要に応じてオンにしてください。

次のスクリーンショットはJT65Bを使った144MHz EME QSOです。ウォーターフォールのマー カーに注⽬してください。1220Hzの緑⾊マーカーはQSO周波数(JT65の同期信号周波数)とF Tolレンジを示します。1575Hzの緑色マーカーはJT65の一番高いトーン位置を示します。オレン ジ色のマーカーはRO、RRR、73のTwo-tone信号を示します。

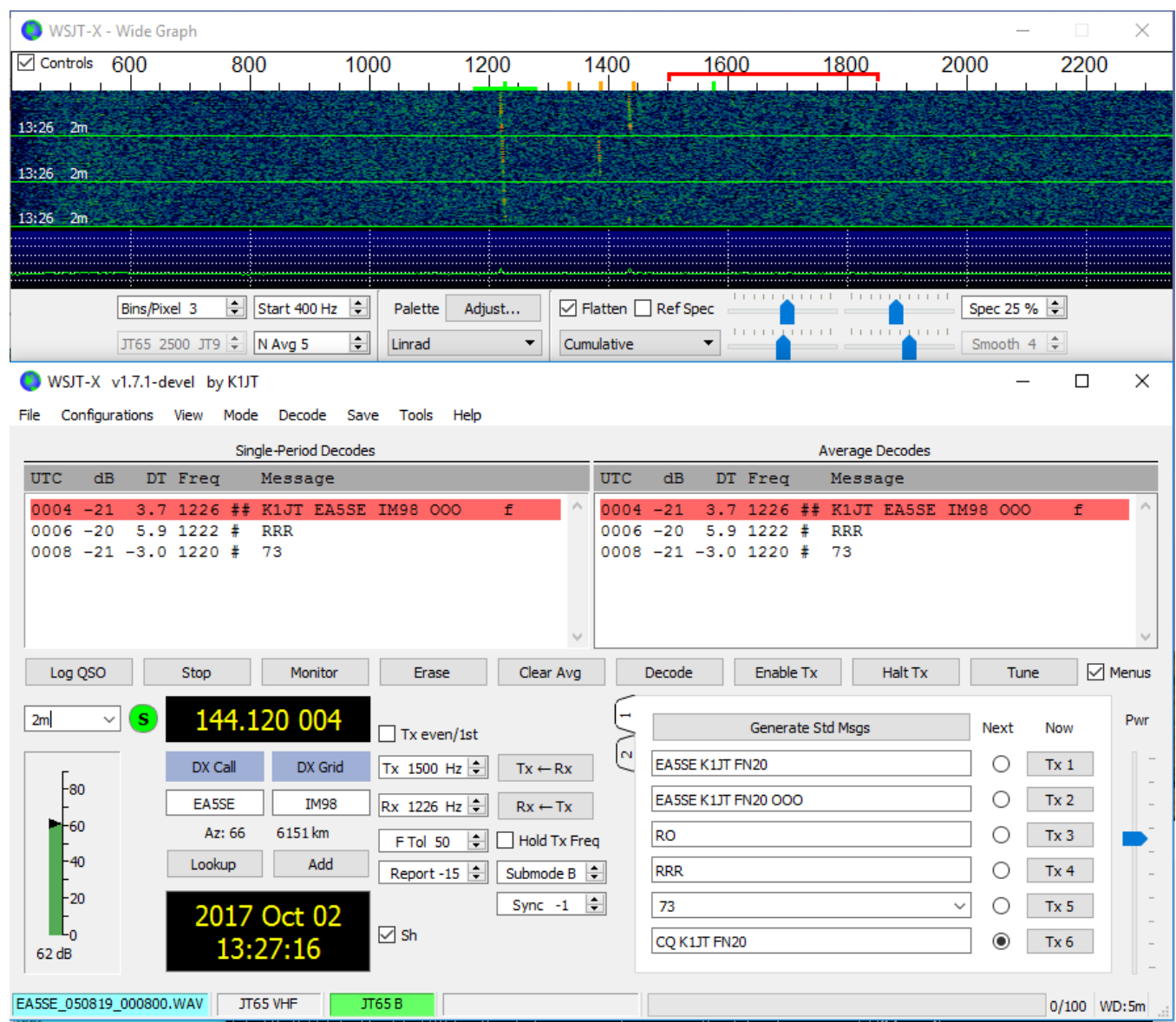

### 8.4. Q65

Q65は早いフェージングがあるトロッポ、雨散乱、電離層散乱、TEP、EMEの通信用に開発され ました。次のスクリーンショットはQ65-30Aを使った6mバンドでのQSOを示しています。受信信 号は⽿ではほとんど聞き取れません。

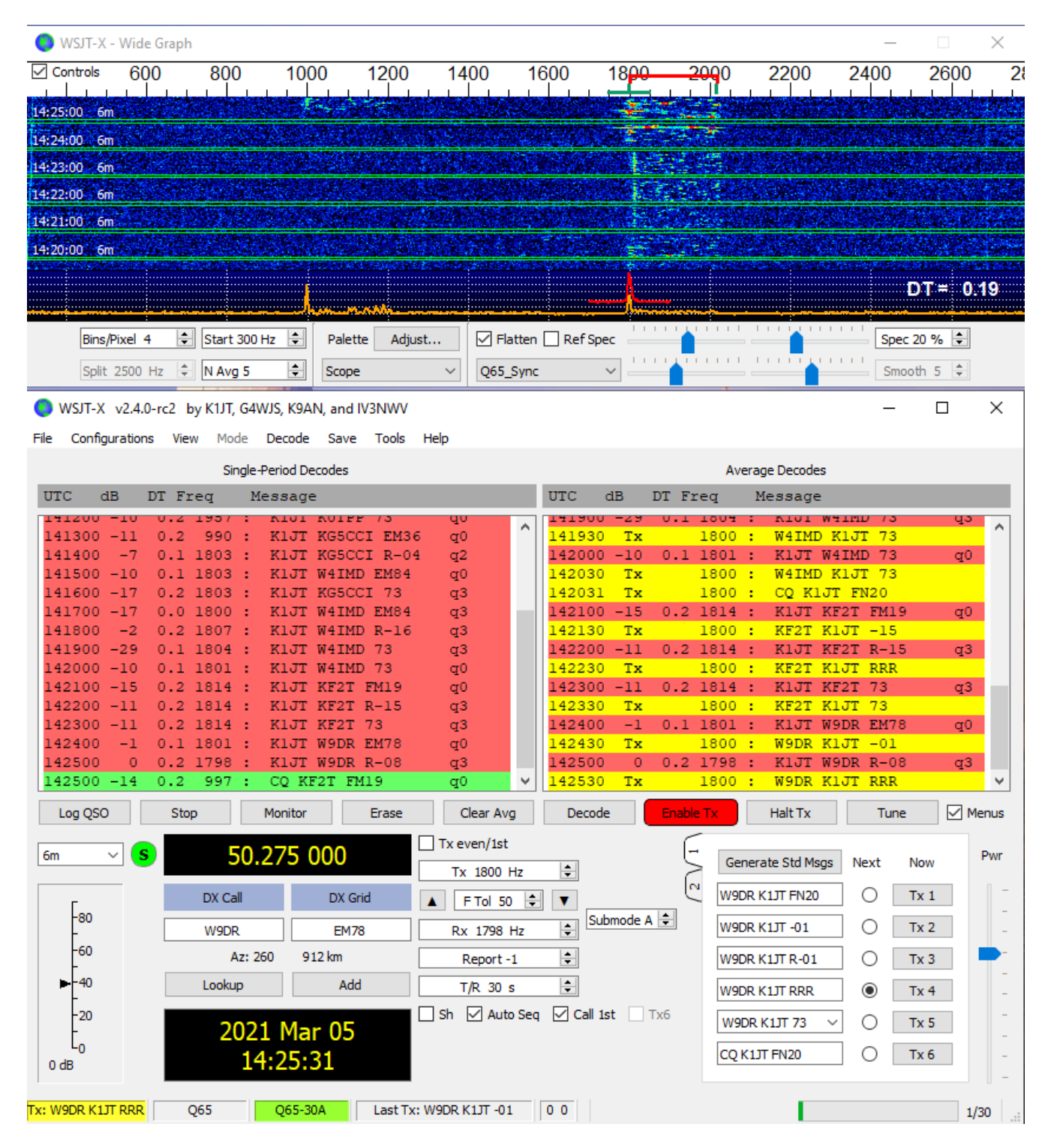

Q65は⾃分のコールサインとCQにエンコードされた情報「a priori (AP)」を使います。QSOが進 むにつれ、コールサインや4桁のロケータ番号などのAP情報が増えていきます。デコーダはAP情 報がある場合はそれを使ってデコード率を上げていきます。

Q65のEME QSOでは、マイクロ波バンドで、シングルトーンからなる短縮形Q65メッセージを使 うことがあります。Shをチェックするとこれを⾃動⽣成します。Tx6を選択すると1000Hzのシン グルトーンを発⽣し、最初に信号を⾒つけやすくします。Tx6をクリックすると1000Hzから 1250Hzへ切り替わり、あなたがメッセージを受信可能であることを相手局に知らせます。これら

の短縮型メッセージは自動的にデコードされません。また、自動応答もしません。よって、ユー ザー⾃⾝で操作しなければなりません。

#### 8.5. MSK144

2100km (1300マイル)以下の離れた地点間でVHF帯を使った流星散乱通信はいつでも行うことが できます。QSOは、朝より夜のほうが⻑い時間かかります。周波数が⾼ければそれだけ⻑くかか ります。最長距離に近づけば近づくほど、長くかかります。それでも、100Wにシングル八木アン テナでもQSOすることができます。次のスクリーンショットは、異なる3局がMSK144で交信して いる15秒間を捉えたものです。

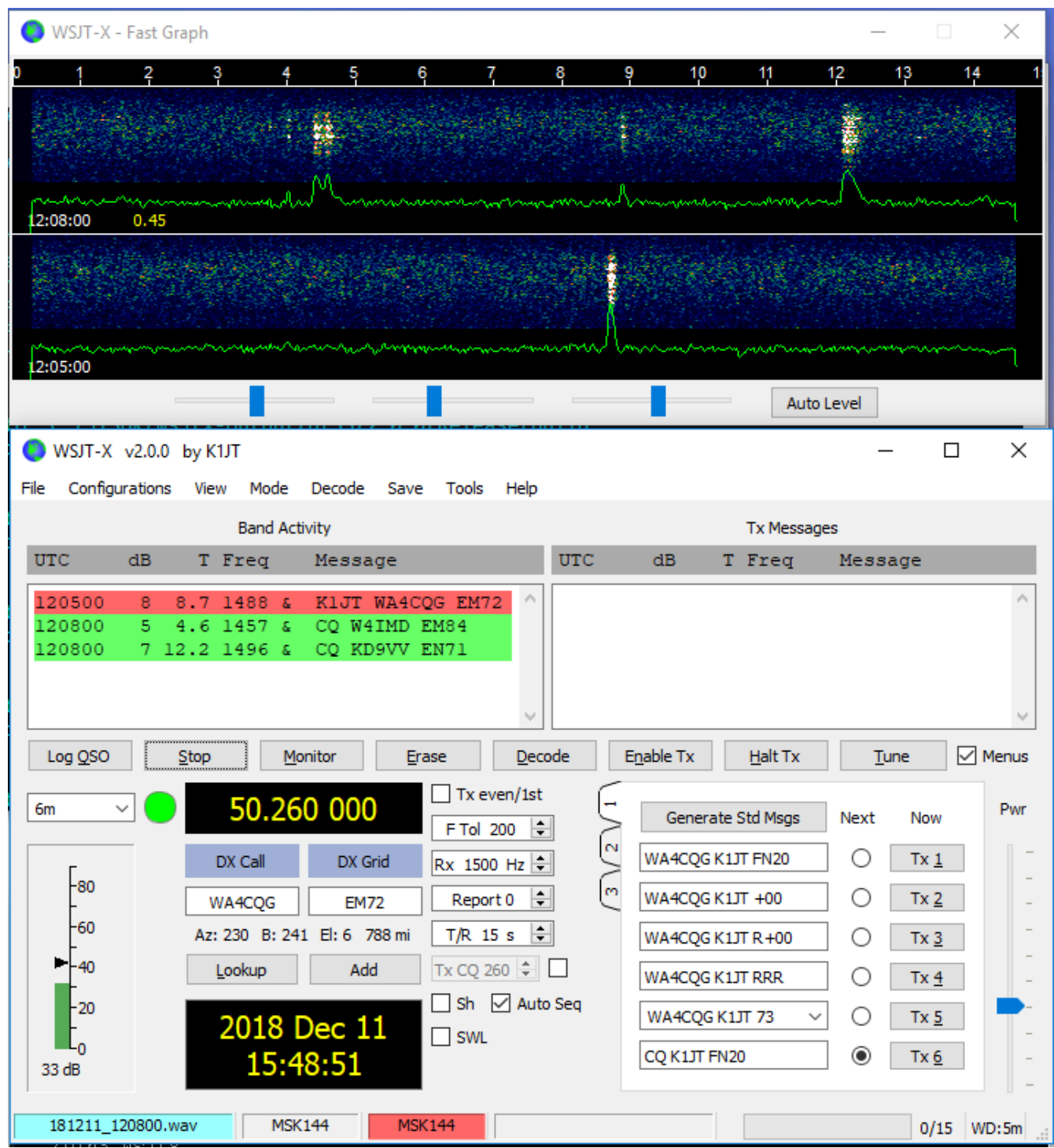

他のWSJT-Xモードとは異なり、MSK144デコーダはリアルタイムで動作します。デコードされた メッセージは、信号を受信してから、ほぼ瞬時に表⽰されます。

MSK144を使うときは

- ModeメニューからMSK144を選択。
- DecodeメニューからFastを選択。
- オーディオ受信周波数をRx 1500Hzにセット。
- 周波数許容範囲を F Tol 100 にセット。
- T/R Sequence Durationを15秒にセット。

● パソコンの能力とデコード深さを合わせるため、Monitorをクリック。ステータスバーに表 ⽰されるパーセンテージを観察。

Receiving 17% MSK144

● この例では、17%ですが、MSK144リアルタイムデコーダに使われる時間余裕を示してい ます。100%に比べて、十分小さい値であれば、デコード深さをFastからNormal、あるい はFastからDeepへ変更できます。またF Tolを100から200Hzへ上げてみましょう。

<u>1</u><br>最近のマルチコアCPUであればDeepとF Tol 200の処理でも容易にこなすことができます。古 いパソコンでは、FastかNormalを使ってください。その場合、Deepに比べ、若干デコードロスが あります。

- 15秒で送受を切り替えるために、メッセージをすばやく選択する必要があります。Auto Seqをオンにすると、パソコンが受信したメッセージを見て、自動的に次のステップで何 を⾏うか判断します。
- 144MHzとそれ以上の周波数帯においては、Tx3、Tx4、Tx5にショートフォーマットの メッセージが有効です。ショートメッセージは20ミリ秒です。通常メッセージは72ミリ秒 です。メッセージの内容は、コールサインではなく、2つのコールサインのハッシュ値( 12ビット)、プラス4ビットの信号レポート、Acknowledgement(RRR)、またはSign-off (73)になります。特定の相手だけがショートメッセージを解読できます。メッセージは <>で囲まれて表⽰されます。 CQ K1ABC FN42

K1ABC W9XYZ EN37 W9XYZ K1ABC +02 <K1ABC W9XYZ> R+03 <W9XYZ K1ABC> RRR <K1ABC W9XYZ> 73

**も)**50MHzや70MHzでショートメッセージを使うメリットはありません。これらのバンドでは、 標準メッセージが伝搬するに十分な散乱時間があります。標準メッセージを使えば、誰でも、聞 こえていれば、QSO内容をワッチできます。

## $8.6$  Fcho  $F - K$

Echoモードは自分自身の非常に弱いEME反射信号を測定するために開発されました。Modeメ ニューからEchoを選びます。アンテナを⽉に向けます。クリアな周波数を選びます。Tx Enableを 押します。するとWSJT-Xは次の動作を6秒ごとに繰り返し行います。

- 1. 1500Hzのトーンを2.3秒間送信。
- 2. 0.2秒待つ。
- 3. 2.3秒間受信。
- 4. 解析して結果を表示。
- 5. ステップ1へ戻る。

Echoテストの手順:

● ModeメニューからEchoを選択。

- Astronomical DataウィンドウのDoppler trackingとConstant frequency on the Moonをオ ン。
- Settings | Radioタブのリグ制御をSplitにする。RigまたはFake it。
- Enable Txを押して、6秒で繰り返すテストシーケンスを開始。
- WSJT-Xがドップラーシフトを計算し、自動で補正します。下のスクリーンショットで示 すように、ドップラーシフト補正によって⾃分のエコーが常に画⾯中央にきます。

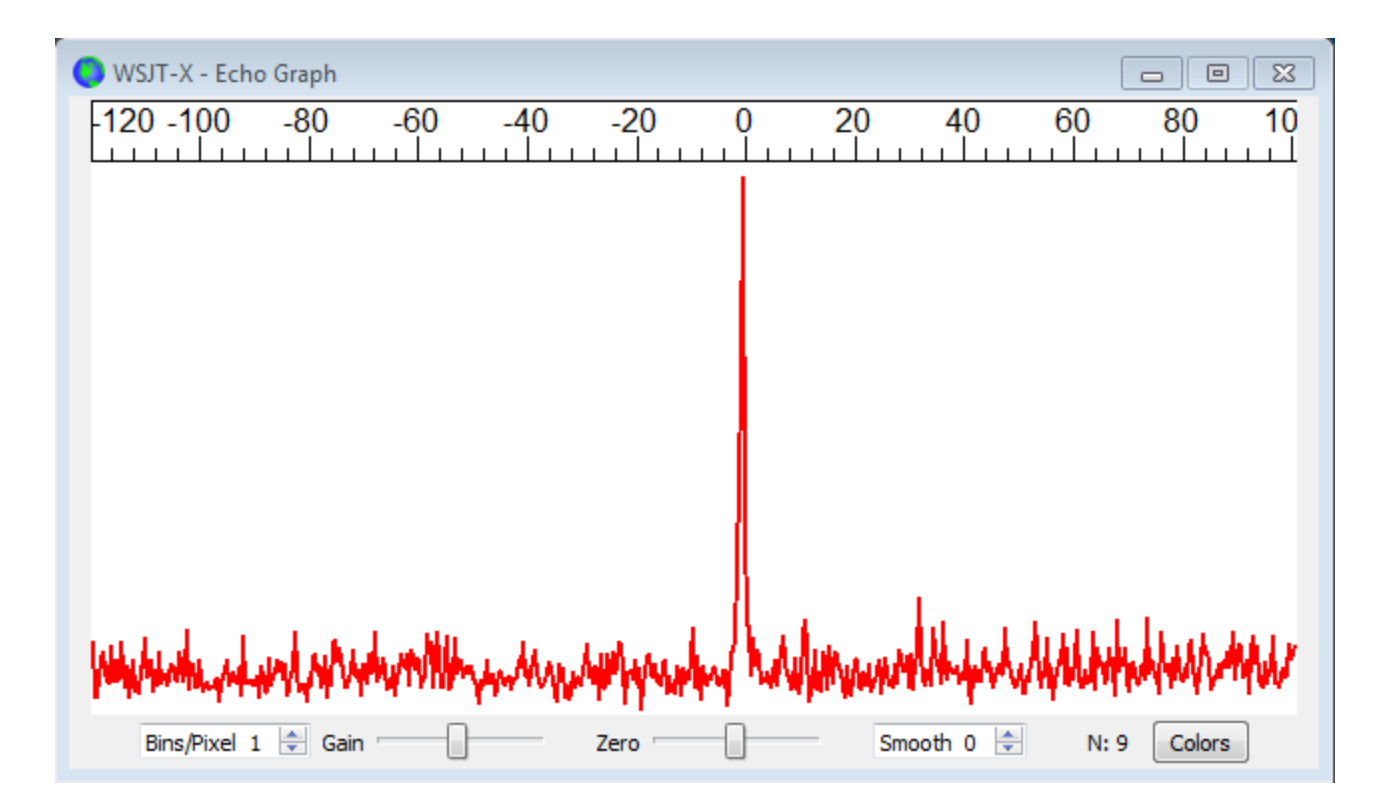

# 8.7. EMEに関するヒント

Q65が広く使われ始めるまで、50MHzではJT65A、144と430MHzではJT65B、1296MHzでは JT65Cが用いられています。さらに周波数の高いマイクロ波ではJT65Cか、またはドップラー効 果を考慮してQ65や広いJT4が用いられます。今後はQ65サブモードの使用を推奨します。具体的 には、50MHzと144MHzではQ65-60A、432MHzでは-60B、1296MHzでは-60C、10GHzでは-60D を推奨します。

JT4、JT65、Q65では、メッセージ平均化という同じメッセージを複数回受信して足し合わせる方 法によって、1回の送信では限界となるSN比を下回る状況で、メッセージを正しく受信すること ができます。また、それらのモードでは、あらかじめわかっているコールサインを⾜がかりにす るディープサーチという⽅法を持っています。JT65とQ65では、a priori (AP)デコーディングと呼 ばれるQSO中の情報を積み重ねることでメッセージをデコードする⽅法を提供します。

SHF帯及びマイクロウェーブEMEでの交信のため、WSJT-Xはドップラーシフト調節の機能を提 供します。

- Settings→Radio→Mode→Noneオプションと進むことでWSJT-Xは無線機のモード設定を ⾏わない状態になります。
- 無線機をCWモードにします。
- 送信前にWSJT-XのTuneボタンを押します。無線機はCWモードになっていますから、 トーンを送信しません。しかし、WSJT-Xは無線機が送信状態になっていることを感知 し、ドップラーシフト調節を⾏います。
- CW送信が終わった後、再度Tuneボタンを押し、無線機を受信状態にし、受信のドップ ラーシフト調整を⾏います。

ĩ この機能を使うためには、あらかじめWSJT-Xのドップラーシフト調整機能とCAT制御を設定 しておく必要があります。

# 9. WSPRモード

- ModeメニューからWSPRを選びます。主画面はWSPRモード用に再構成され、WSPRでは 使わない幾つかの制御ボタンなどが非表示となります。
- Wide Graphを次のように設定します。

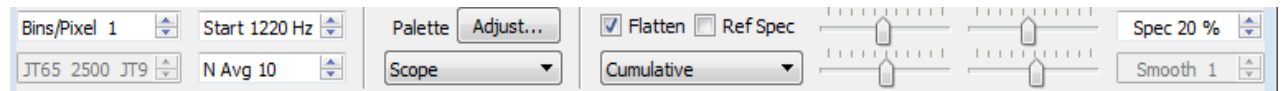

- マウスを使って主ウィンドウの縦横サイズを調節します。
- アクティブなWSPR周波数をセットします(例えば、10.1387MHz、14.0956MHz)。

60mバンドで送信するときは、電波法に準拠するよう十分注意してください。

- Monitorボタンをクリックし、2分間のWSPR受信を開始します。
- もし、受信だけではなく送信もする場合は、Tx Pct(何%の時間を送信に費やすか)に適 切な値をセットし、Enable Txボタンを押します。1回の送信も2分間ですが、送信開始は 他の局と重なりにくいようにランダムに始まります。
- Tx Powerドロップダウンリストから送信出力を選択します。

# 9.1. バンドホッピング

CATを使うことで、ユーザの手を煩わせることなく、たくさんのバンドで伝搬実験を行えます。 世界中のユーザが協調してバンドを変えることで、バンドオープンの状況をよりよく調査するこ とができます。

- 主画面のBand Hoppingをオンにします。
- Scheduleをクリックし、WSPR Band Hoppingウィンドウを開き、時刻ごとのバンドを選 びます。

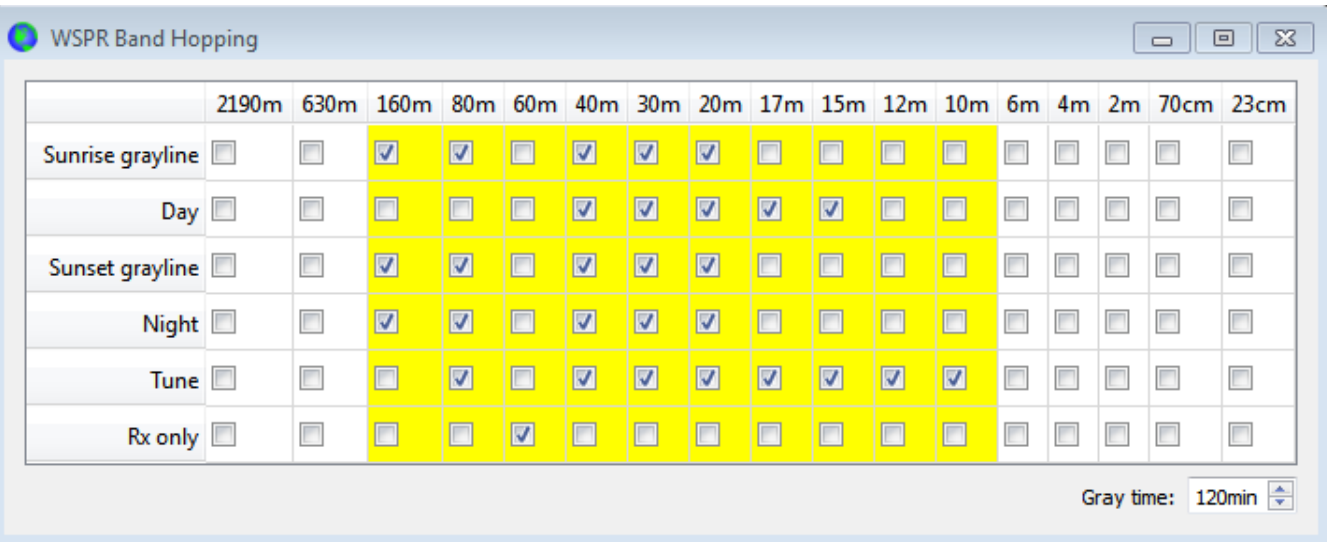

● バンドの切り替えは2分ごとに行われます。次のテーブルに従って20分サイクルでバンド が切り替わります。

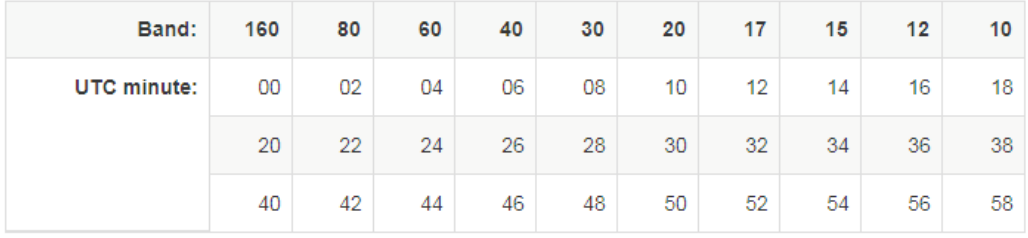

- もし、あなたのバンドホッピングテーブルでそのバンドがアクティブでなければ(チェッ クがはいっていなければ)、別のアクティブなバンドをランダムに選択します。
- Tuneがチェックされていると、WSJT-Xは無変調キャリアをバンド切り替え直後に数秒間 送信します。これによって、オートアンテナチューナーのチューニング動作を⾏わせるこ とができます。
- 無線局によっては、無線機のバンドを切り替えるだけでなく、アンテナや他の設備の切り 替えも必要になってくるかもしれません。WSJT-Xは無線機のバンド切り替えが成功した とき、ワーキングディレクトリ内で、次のファイルを検索します。user\_hardware.bat、 user\_hardware.cmd、user\_hardware.exe、user\_hardware。もし、ファイルが見つかった とき、WSJT-Xは次のコマンドを実⾏します。 user\_hardware nnn
- nnnはバンドごとの波長値です。実際のバンド切り替えのためのプログラムやScriptはユー ザで⽤意してください。

次のスクリーンショットは、バンドホッピングWSPRの動作例です。

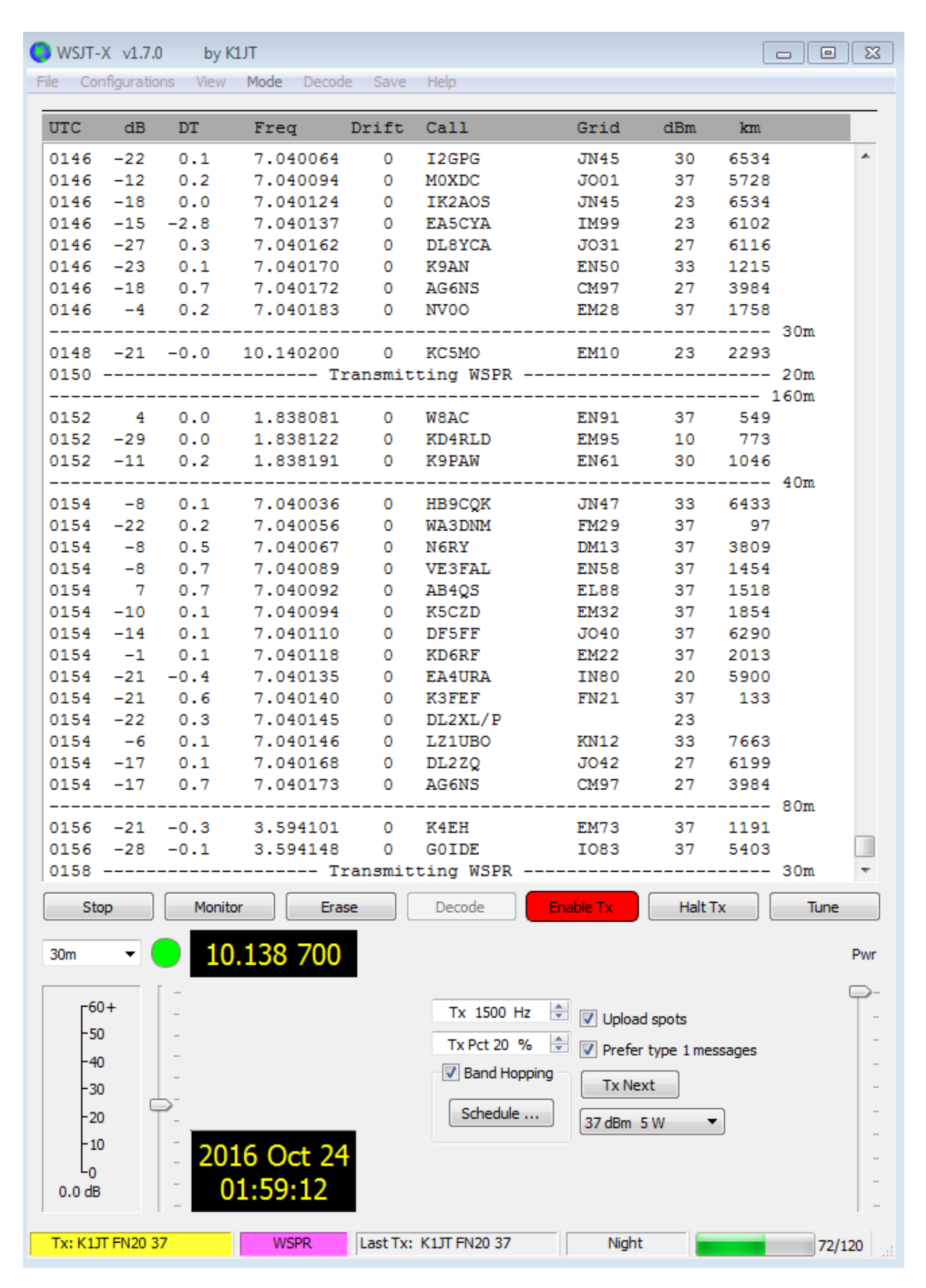

このスクリーンショットを注意深く⾒ると、WSPRの優れた性能を確認することができます。例 えば、UTC 0152、0154、0156でのウォーターフォールを見てみましょう。黄色の楕円で囲んだ

部分に注⽬すると、-28dBと-29dBでデコードされています。また、それとは別に、0154 UTC時 には、1492Hz付近にVE3FAL、AB4QS、K5CZDの3局が5Hzの中にひしめき合っているのが分か ります。同様に1543Hz付近にK3FEF、DL2XL/P、LZ1UBOが6Hzの中にひしめき合っています。 このようにオーバーラップした信号でも、それぞれ別々にデコードできています。

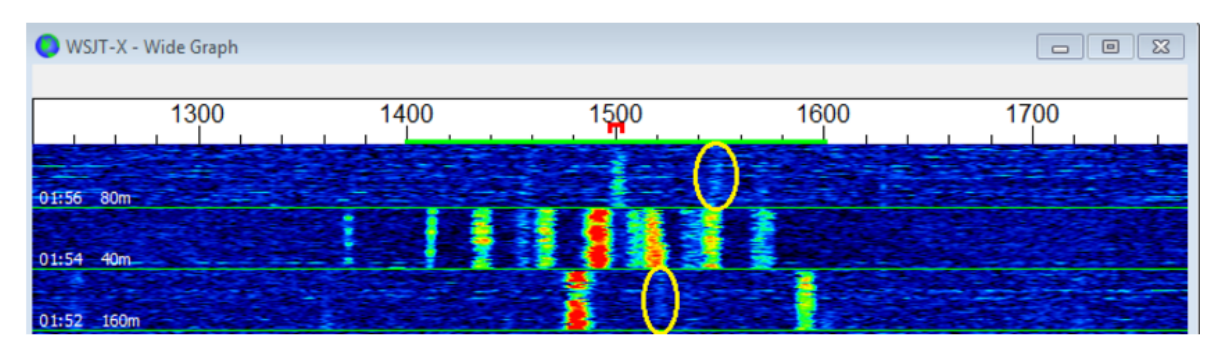

# 10. スクリーン制御

10.1. メニュー

主画面の一番上に位置するメニューにより、さまざまなオプションや動作を制御することができ ます。ほとんどは説明の必要はないと思われますが、少し補⾜的な説明をします。よく使うメ ニューコマンドキーボードショートカットキーはメニューの右端に表⽰されています。

WSJT-X メニュー

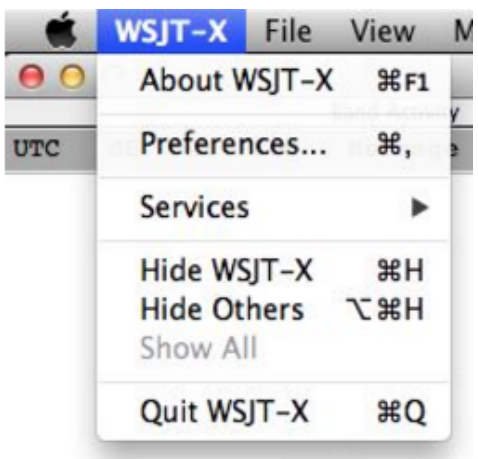

これはMacintoshの例です。PreferencesとラベルされたSettingオプションはFileメニューの下では なく、このWSJT-Xメニューの下に配置されています。

### Fileメニュー

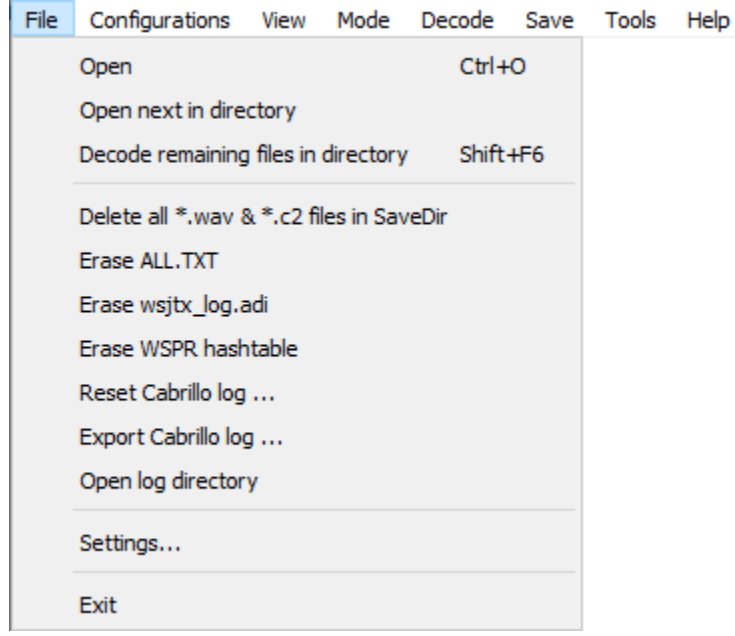

#### Configurationメニュー

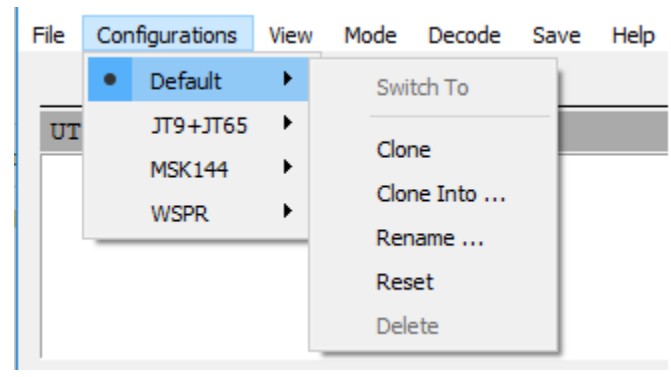

モードごとに別のConfigurationを設定することができます。一番簡単な手順は、たとえば、FT8 モードでCloneします。次にConfigurations | FT8 - Copy | Renameと進み、新しい名前、たとえば FT4と名づけます。Confituration Menuから Switch toで、新しい名前を選びます。新しい Configurationでは設定を好きなように変更することができます。Configurationはすべての設定を 記憶し、プログラムを再始動したときもそれらが保持反映されます。

WSJT-Xが動作中にConfigurationを変えることもできますが、起動時にConfigurationを指定するこ とも可能です。--config <configuration-name>か-cオプションを使います。次の例は、FT8とEcho を指定しています。

wsjtx --cofig FT8

wsjtx -c Echo

### Viewメニュー

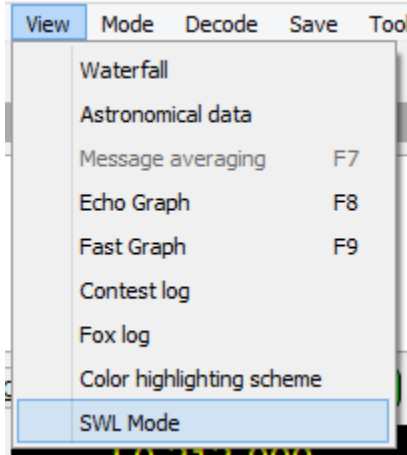

Modeメニュー

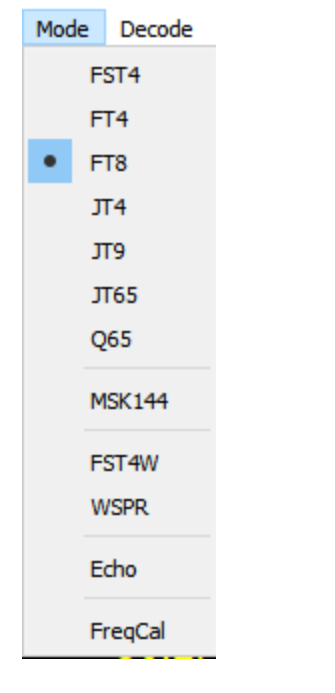

#### Decodeメニュー

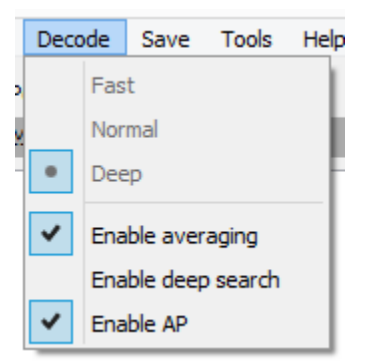

# Saveメニュー

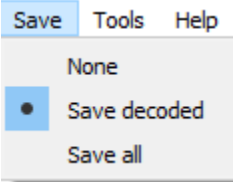

### Toolsメニュー

Tools Help

Erase reference spectrum Measure reference spectrum Measure phase response Equalization tools ...

Execute frequency calibration cycle

Solve for calibration parameters

# Helpメニュー

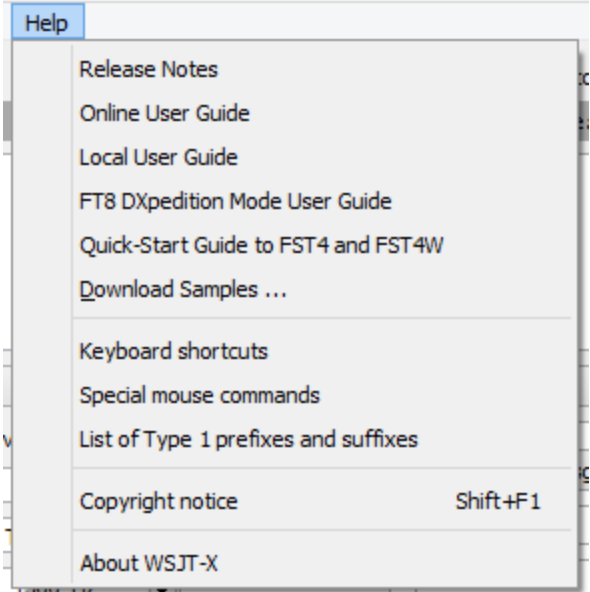

# キーボードショートカット(F3)

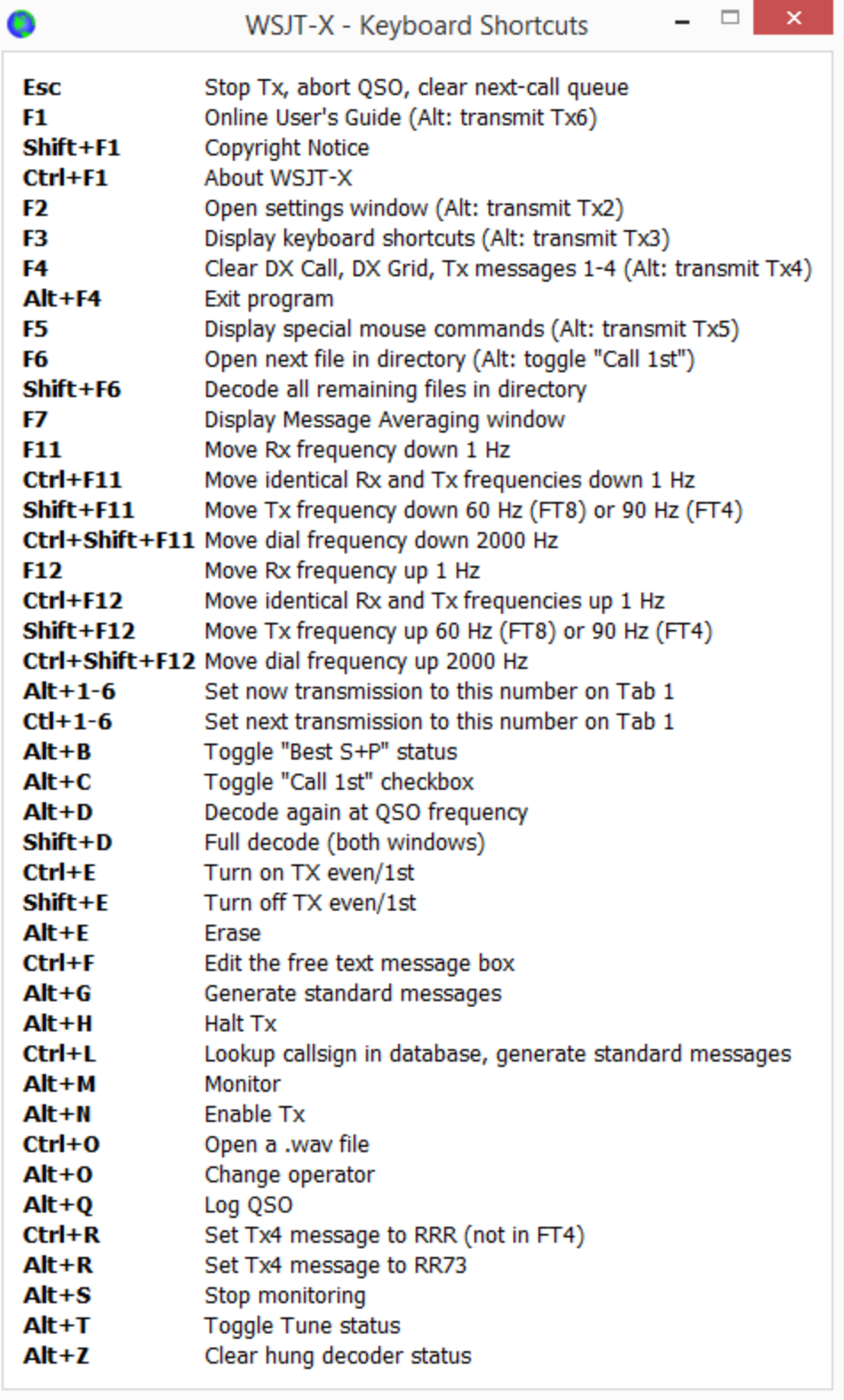

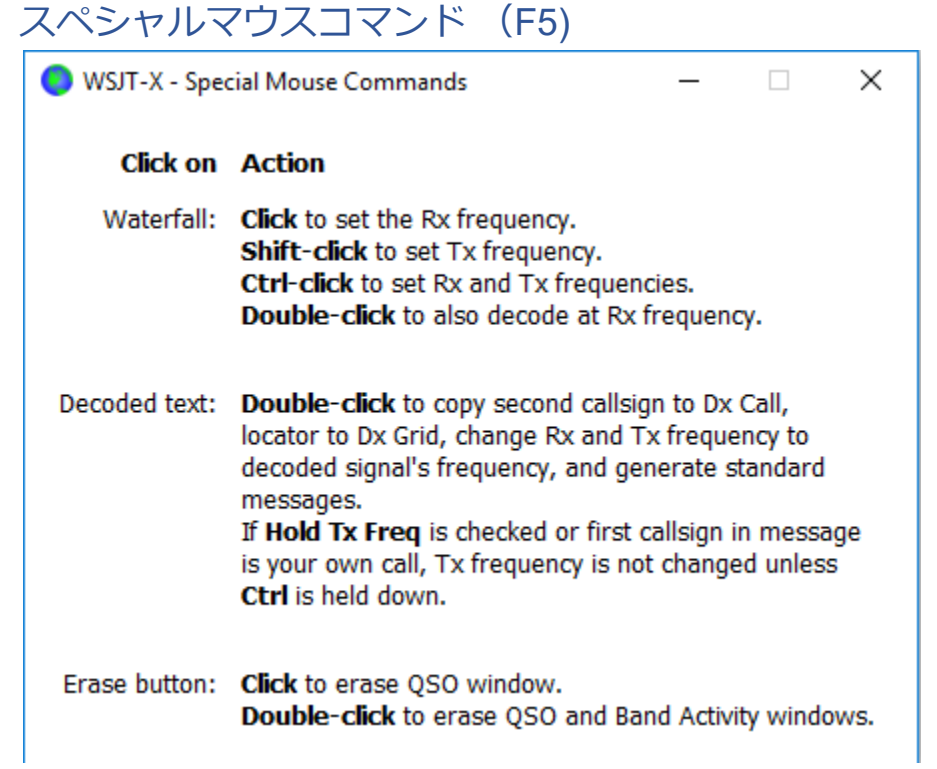

# 10.2. ボタン群

以下のボタン群が主画面のデコードされたテキストの下に表示されています。表示はモードに よって異なります。

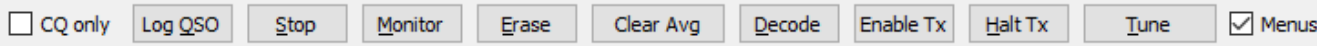

- CQ onlyをチェックすると、CQを出している局のみ左側に表示されます。
- Log QSOを押すと、終了間近のQSO情報が入った別のウィンドウが開きます。内容を変更 したり加えたりしてから、OKボタンを押します。File→Settings→Reportingタブのなかの Prompt me to log QSOがオンになっていると、73を含むメッセージを送ったときに、⾃動 的にこのウィンドウが開きます。Start DateとStart TimeはTx2かTx3をクリックしたときに 設定されます。End DateとEnd TimeはLog QSOスクリーンが開かれたときの時間です。

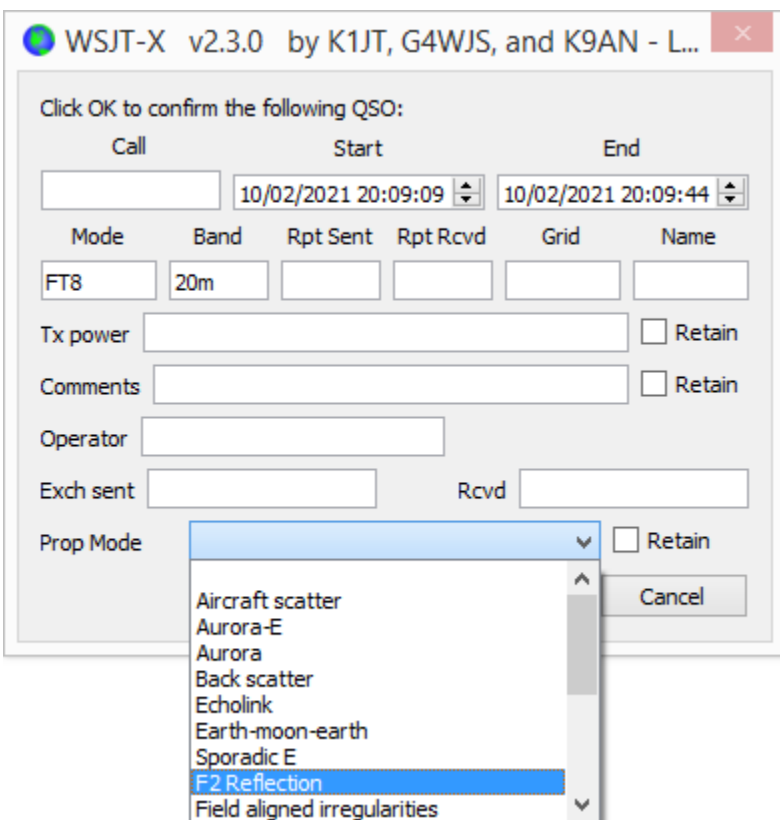

- Stopボタンを押すと、データ受信を停止します。ウォーターフォールを止めて見たいと き、録⾳ファイルを扱いたいときに使います。
- Monitorは受信を開始したり停止したりするときに使います。WSJT-Xが受信動作中は緑色 になります。CATを使っていて、Monitorで受信を停⽌すると、CATも停⽌します。 Settings | GeneralタブのMonitor returns to last used frequencyがオンになっていると、も う⼀度Monitorを押して受信を再開したとき、CATは停⽌したときの周波数を無線機にセッ トします。
- Eraseは右側のデコードウィンドウ内のメッセージをクリアします。ダブルクリックする と両側のデコードウィンドウ内メッセージをクリアします。
- Clear AvgはMessage Averagingをサポートするモードのときだけ表示されます。蓄積され たMessage Averaging情報をリセットします。
- Decodeは受信周波数における(ウォーターフォールの緑マーカーがついている周波数)デ コード処理をもう一度行います。
- Enable Txは自動送受信手順のオン・オフを切り替えます。オンのときは赤色で表示されま す。送信が適当な時刻(奇数分または偶数分)で開始されます。送信中にオフにすると、 現在の送信を終了します。
- Halt Txを押すと直ちに送信を停止し、自動送受信手順をオフにします。
- Tuneは赤色マーカーで示された送信周波数で、無変調音を送信します。アンテナチュー ナーやリニアアンプの調整に使うとよいでしょう。送信中は赤色になります。もう一度押 すと、受信に戻ります。Halt Txを押しても受信に戻ります。Tuneを押すと、いま⾏ってい る受信動作とデコードも中⽌します。

Tuneを押すと現在の受信を中断し、そのシーケンスでのデコードを⾏いません。

Menusボックスのチェックをはずすと、画面一番上のメニューが消えて、メッセージ表示 の縦スペースが広がります。

### 10.3. 画⾯左

画面左側に周波数制御、受信オーディオレベル調整、相手局コールサイン、相手局グリッドロ ケータ、⽇時の情報が表⽰されます。

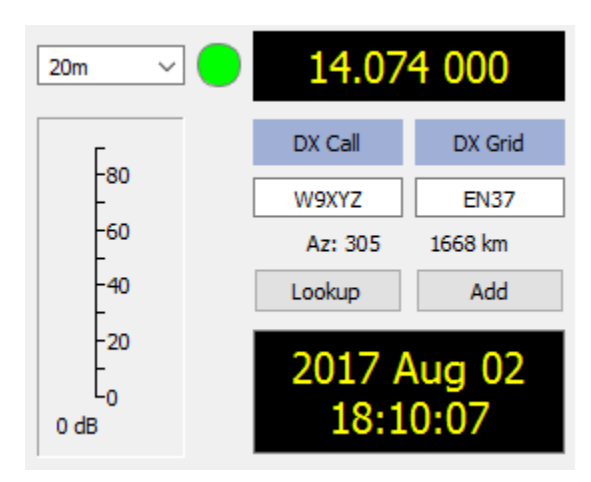

- バンドドロップダウンリストから周波数を設定できます。周波数値はSettingsウィンドウ のFrequenciesタブにあるテーブルから読み込まれます。CATが動作しているときは、その 周波数が自動的に無線機にセットされます。CATが動作していないときは、無線機に手動 で周波数をセットしなければなりません。
- あるいは、ADIFフォーマット(たとえば、630m、20m、70cm)で周波数を直接入力する こともできます。バンド名のフォーマットはWorking frequencyがバンドとモードに設定済 みの場合だけ使うことができます。
- キーボードから周波数をタイプすることで、周波数を変更することができます。たとえ ば、10,368.100と表⽰されていたとしましょう。165kとタイプすると、10,368.165にQSY できます。165kのkを忘れないようにしてください。
- CATが動作中は緑色の丸が表示されます。Splitモードの場合は、中にSが表示されます。 CATがうまく動作していないとき⾚⾊になります。

多くのICOMの無線機はスプリットの状態をCATから読み取ることができません。WSJT-Xを 使うときは、WSJT-Xから無線機をコントロールするようにしたほうがよいでしょう。無線機側で VFOの選択、スプリット、周波数を変更することは避けたほうがよいでしょう。

- DX Gridが正しいロケータを含むとき、あなたのQTHからの大圏方位と距離が表示されま す。
- コールサインのロケータをデータベースへ記録しておくことができます。Addをクリック するとコールサインとロケータが記録されます。Lookupをクリックするとコールサインに 対応するロケータが読み出されます。この機能は、それほど多くない局が運⽤していて、 それらが比較的安定して入っているとき (EMEなど)に使います。データベースファイル 名はCALL3.TXTです。

### 10.4. 画⾯中央

画面中央付近にはQSOを行うときに使うコマンドが配置されています。現在運用中のモードに関 係ないものは、灰色になったり、非表示になったりします。

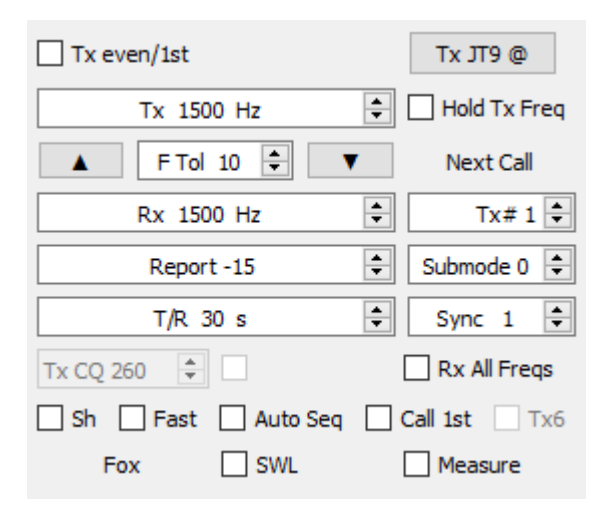

- Tx even/1stをチェックすると、偶数分に送信を開始します。チェックを外すと、奇数分に 送信を開始します。デコードされたメッセージをダブルクリックすれば、ここは⾃動的に 正しく設定されます。
- 送信受信オーディオ周波数はデコードされたメッセージまたはウォーターフォールをダブ ルクリックすると⾃動的に設定されます。スピナーで微調整することもできます。
- TX Freq と Rx Freqを間にあるアップダウンボタンでコピーしあうことができます。電波 の周波数はダイヤル周波数+オーディオ送信周波数です。一番低い周波数のトーンを WSJT-Xの送信周波数としています。
- Hold Tx Freqをチェックすることで、デコードしたメッセージやウォーターフォールをダ ブルクリックしたとき、⾃分の送信周波数が動かないようにできます。
- マルチデコードを持たないモード、またはFile→Settings→ GeneralのEnable VHF/UHF/Microwave featuresがチェックされているときはF Tolが受信周波数を中心とした どれくらいの周波数範囲でデコード処理を⾏うかを決めます。
- Reportは信号レポート値が自動的に計算されてセットされます。大体、-30から+20dBの間 になります。ただし、JT65は最⼤-1dBです。

相手局から-5dBより高いレポートをもらったときは、自分の送信電力を下げたほうがよいで しょう。WSJT-Xは微弱信号通信を⽬的としています。

- VHFやそれより高いバンドで別のSubmodeを使うことができます。Syncで受信信号を使っ て時間と周波数同期をとることができます。
- T/R xx sスピナーコントロールでQ65、MSK144、Fast JT9の送受信シーケンス⻑を変える ことができます。
- File→Settings → RadioタブのSplit operationをオンにしておくと、Tx CQ nnnスピナーを 使うことができます。これを使うと、CQ nnn K1ABC FN42 のようなCQを送ることがで きます。nnnは周波数のkHzオーダーの値です。通常のメッセージは現状の周波数で送出さ れますが、Tx6のCQメッセージはTx CQ nnnで設定された周波数で送出されます。CQ nnn K1ABC FN42形式のメッセージを受信し、ダブルクリックすると、自分の周波数もそこに QSYして応答することになります。
- 主画面中央下部で以下の機能が設定できます。
	- o Sh: JT4、JT65、Q65、MSK144の短縮メッセージ
	- o Fast︓ Fast JT9サブモード
	- o Aut Seq︓送信メッセージの⾃動シーケンス
	- o Call 1st: CQに対する応答で最初にデコード出来た相手に自動応答
	- o Tx6︓JT4、Q65で2種類の短縮メッセージ選択

#### 10.5. Tx メッセージ

タブ1には6個のメッセージが登録できます。Generate Std Msgsボタンを押すとあらかじめ用意 された標準メッセージが登録されます。または、メッセージボックスをダブルクリックすること で、個別に標準メッセージに戻すこともできます。

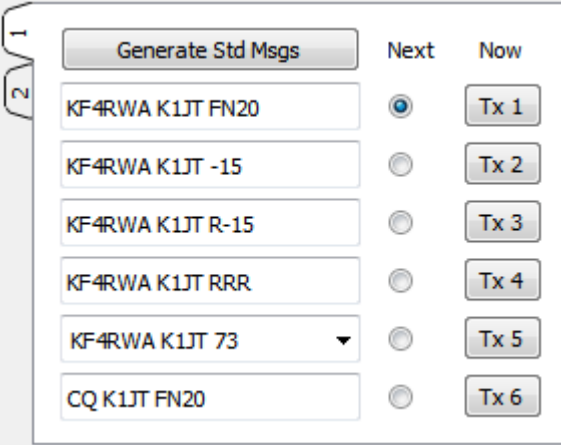

- Nextの下のラジオボタンを選択することで、次に送るメッセージを指定します。
- もし、送信中にメッセージを修正したいときは、メッセージを修正して、Nowの下のTxボ タンを押します。送信中にメッセージを修正してしまうと、そのメッセージが正しく相手 に受信される確率は低下しますが、送信開始から10ないし15秒以内であれば、大抵うまく いきます。
- この6個のメッセージすべて、ユーザが変更可能です。メッセージ内容の制限範囲内で、 ⾃由に変更することが可能です。
- 5番目のメッセージのプルダウンリストから、Settings | Tx Macrosタブであらかじめ登録 しておいたメッセージを選ぶことができます。5番⽬のメッセージを選んでEnterキーを押 すと、そのメッセージがMacroに登録されます。
- なるべくQSOを短くしたいときがあるかもしれません。2番⽬メッセージからQSOを開始 するため、1番⽬のメッセージ横のラジオボタンか四⾓いTx1ボタンをダブルクリックする ことで、1番⽬メッセージを無効にすることができます。同様に、4番⽬メッセージでRRR の代わりにRR73を送るときは、ラジオボタンか四角いボタンをダブルクリックします。

実際に送信されるメッセージは常にステータスバーに表⽰されます(主画⾯の左下隅)。

## 10.6. ステータスバー(Status Bar)

主画面の下端にあるステータスバーにはいろいろな情報が表示されます。

**Example 2** Transfer Transfer Transfer Transfer Transfer Transfer Transfer Transfer Transfer Transfer Transfer Transfer Transfer Transfer Transfer Transfer Transfer Transfer Transfer Transfer Transfer Transfer Transfer Tra

46/60 WD:6m

プログラムの状態、Configuration名、モード、最後の送信メッセージなどが表⽰されています。 一番左のフィールドでは、緑色で受信中、黄色で送信中、赤色でTune、明るい青でファイル名が 表示されます。送信中は現在送信しているメッセージが表示されます。左から2番目のフィールド は、デフォルトConfigurationの場合、空欄になります。プログレスバーは送信または受信の時間

経過を⽰します。Settings | GeneraタブでWatchdog Timerがオンになっていると、右端にタイム アウトまでの秒数をカウントします。

バックグラウンドで処理が走っているときにときどき一時的に状態を示すメッセージが表示 されることがあります。

## 10.7. Wide Graph

Wide Graphウィンドウの下に、制御パネルが配置されています。これらのパネルはWide Graphの 表⽰だけに作⽤し、デコーディング動作には影響を与えません。

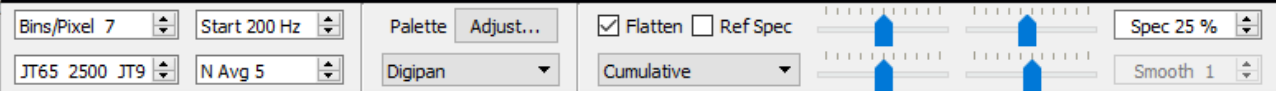

- Bins/Pixelは周波数解像度を制御します。値を1にすると、もっとも高解像度になります。2 から8が適当な値でしょう。
- JT65 nnnn JT9はJT9+JT65モードにおいてそのモード境界周波数を規定します。境界は ウォーターフォール上に⻘い線で⽰されます。JT65信号はすべての周波数領域でデコード されますが、JT9信号はJT9周波数領域でのみデコードされます。境界はバンドごとに記憶 されます。
- Start nnn Hzは最下端周波数値を設定します。
- N Avgはスペクトラムの平均化を設定します。JT9、JT65では5くらいが適当です。N Avg 値を変えると、ウォーターフォールの流れる速度が変わります。
- Paletteの下にあるドロップダウンリストからあらかじめ用意されたカラースキームを選ぶ ことができます。
- Adjustから好みのパレットを作ることができます。
- Flattenをチェックすると、WSJT-Xはパスバンド内のレベルのズレや不均一性を自動的に 補正します。この機能を正しく動作させるためには、実際に受信されている周波数領域だ けをウォーターフォールに表⽰しなければなりません(受信機の実際のパスバンドより ウォーターフォールの表⽰が広かったりしてはいけない)。
- CurrentまたはCumulativeを選択します。Currentは最も最近のN Avg FFTを計算し表示しま す。Cumulativeは分の初めからの累積を計算します。Linear AvgはJT4モードで、特に ショートメッセージを使うときに有効です。
- 4つのスライダーでウォーターフォールの色などを調整します。大体真ん中くらいにして おけばよいでしょう。マウスカーソルをスライダーの上にもっていくと、説明がポップ アップしますので、参考にしてください。
- Spec nnはウォーターフォール下にプロットされるスペクトラム表示の高さを制御しま す。
- SmoothはLinear Averageのときだけ有効になります。ドップラースプレッドが数Hz以上に なったとき、弱いEME信号を⾒つけるときに使うとよいでしょう。

## 10.8. Fast Graph

Wide Graphと同じようにFast Graphでもパレットが使えます。3つのスライダーによって、ゲイ ン、ゼロオフセットが調整できます。マウスカーソルを上に持っていくと、説明がポップアップ します。Auto Levelをクリックすると、⾃動的に適当な値をセットします。

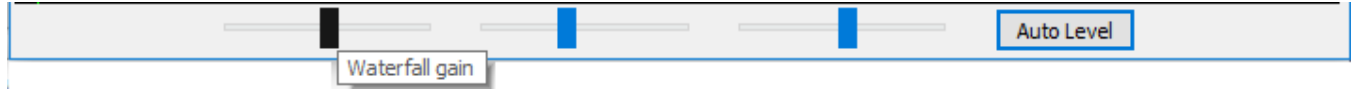

### 10.9. Echo Graph

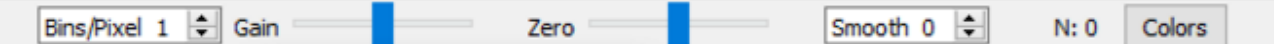

- Bins/Pixelは表示する周波数解像度を決定します。1が最高解像度です。
- GainとZeroはスケーリングとオフセットを決定します。
- Smoothは複数のbinで平均をとります。
- Nは平均をとられたエコーパルス数を示します。
- Colorsボタンを繰り返し押すことで、色と線幅が異なる6つの選択肢を選択することができ ます。

### 10.10. その他

ほとんどのウィンドウは任意の⼤きさに変更できます。パソコンの画⾯が狭いときはいくつかの ボタンやラベルなどを非表示にすることができます。Wide Graphウィンドウの左上にある Controlsのチェックを外します。あるいは、Tuneボタンの右にあるMenusボックスのチェックを 外します。

## 11. ログ機能

WSJT-Xでは、QSOのログをwsjtx.log (CSVフォーマット) とwsjtx\_log.adi (標準ADIFフォーマッ ト)へ記録します。これらのファイルは外部プログラムでインポートすることができます。な お、OSによって、ファイルの置き場所が変わってきますが、FileメニューのOpen log directoryか ら直接ファイルが置かれている場所へ⾏くことができます。

さらに⾼機能なロギングがJTAlertなどでサポートされています。Ham Radio Deluxe、DX Lab Suite、Log4OMなどへ、ログ情報を送ることが可能です。

Windows以外のOSではJTAlertを利用できませんが、Settings | GeneralタブのShow DXCC entity and worked before statusが使えるかもしれません。このオプションがオンになっていると、 WSJT-XはBand Activityウィンドウ上に現れたCQメッセージに付加的な情報を表示します。DXCC のエンティティが表示されます。wsjtx\_log.adiに記録された情報を元に、交信済みかそうでないか が⾊分けされます。

WSJT-XはDXCCのプリフィックス情報をcty.datファイルから得ます。最新のcty.datはAmateur Radio Country Files Webからダウンロードできます。もし、最新のcty.datがログフォルダにあっ たときは、それを優先して使います。

ログファイルwsjtx\_log.adiはQSOを完了した時点で更新されます。このファイルを削除すると、 すべての交信未交信情報を失いますので注意してください。他のアプリで、このファイルに情報 を追加したり、修正したりすることができます。Show DXCC entity and worked before statusを一 旦オフにして、再度オンにすると、WSJT-Xはこのログファイルを読みなおします。このファイル が⾮常に⼤きくなると、コールサインサーチ時間が⻑くなります。

# 12. デコーダに関して

## 12.1. APデコーディング

WSJT-XのデコーダはFST4、FT4、FT8、JT65、Q65モードおいて、QSO時に蓄積される情報を デコーディングに使うオプションを有しています。この a priori (AP)情報は、誤ってデコードして しまう確率をほんの少し⾼めますが、デコーダの感度を最⼤4dB上げることができます。APは FT8とJT65でオプションですが、Q65では標準でオンです。またFT4とFST4で、デコード深度が NormalかDeepのときもオンになります。

CQに応答しようとしたとき、相手のコールサインと自分自身のコールサインがわかっています。 したがって、次に相手から来るであろう応答のうち57ビット(自分と相手のコールサイン28ビッ トずつ、そしてメッセージタイプ1ビット)の内容が予想できます。ということは、残りの15ビッ トについて、デコードすればよいことになります。

APデコーディングでは、まずAPビットが完璧に受信できたと仮定します。次に、残りのビットと パリティビットがAPビットと⽭盾なく受信できているか確かめます。うまくデコード出来た場合 は、aPというラベルを付けて表示します。Table 1にPの意味を示します。もし、a2となっていれ ば、MyCallを予めわかっている情報として使った、ということを意味します。

Table 1. FST4, FT4, and FT8 AP information types

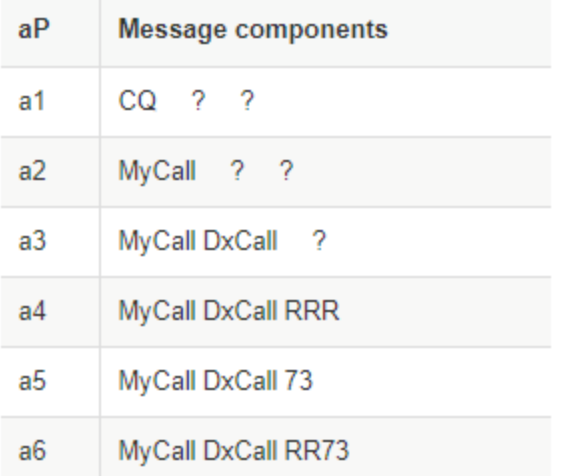

コードワードが見つかり、おそらく正しいと判断された場合、?マークが付きます。?がついた ときは、情報をPSK Reporterへ送りません。

Table 2はWSJT-Xの自動シーケンサによって追跡される6通りのQSO状態を示します。

#### Table 2. FT4 and FT8 AP decoding types for each QSO state

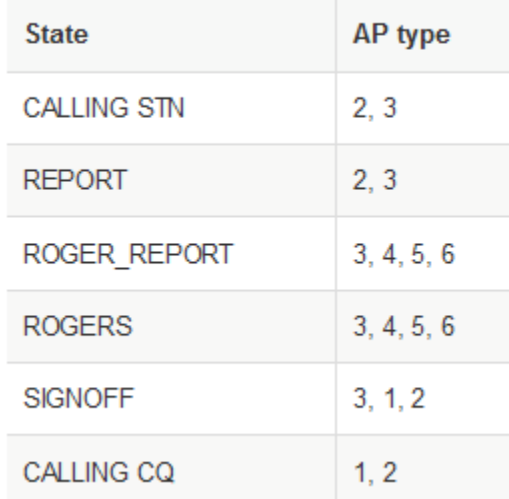

JT65では少し異なっています。表3と4に詳細を示します。例えば、a63の2番目の数字3は3回の 受信を平均化してデコードしたことを⽰します。

#### Table 3. JT65 AP information types

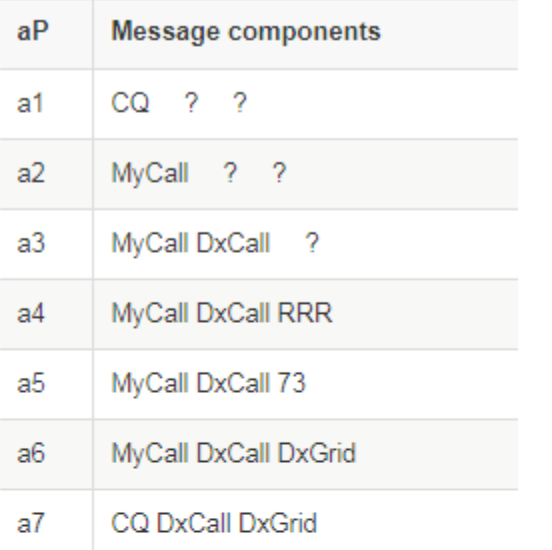

#### Table 4. JT65 AP decoding types for each QSO state

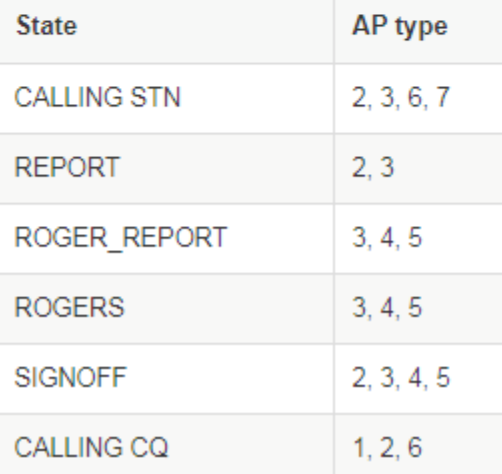

# 12.2. デコードされたメッセージ

デコードされたメッセージにはコールサインのほかに、UTC時間、SN⽐、DTからのオフセット時 間、オーディオ周波数が付加的に表⽰されます。幾つかのモードではさらに標準周波数からのオ フセット(DF)、周波数ドリフト(DriftまたはF1)、距離も表示されます。

省略文字の意味を以下に示します。
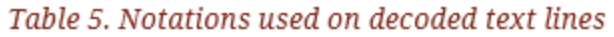

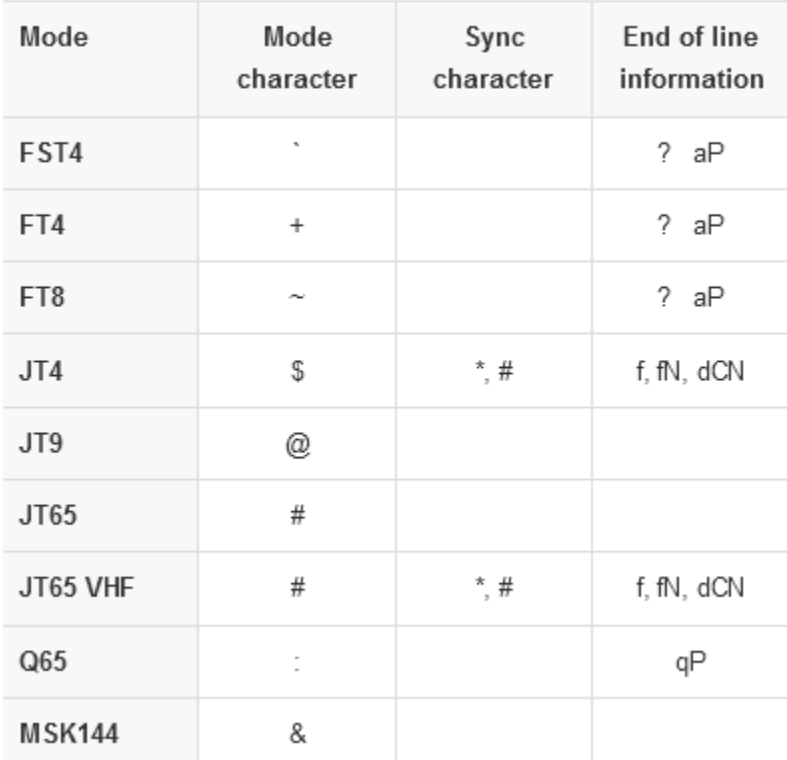

#### **Sync character**

- \* Normal sync
- # Alternate sync

#### **End of line information**

- ? Decoded with lower confidence
- a Decoded with aid of some a priori (AP) information
- C Confidence indicator [ISCAT and Deep Search; (0-9,\*)]
- d Deep Search algorithm
- f Franke-Taylor or Fano algorithm
- N Number of Rx intervals or frames averaged
- P Number indicating type of AP information (Table 1, above)

表6にQ54モードのコードを示します。

#### Table 6. O65 end-of-line codes

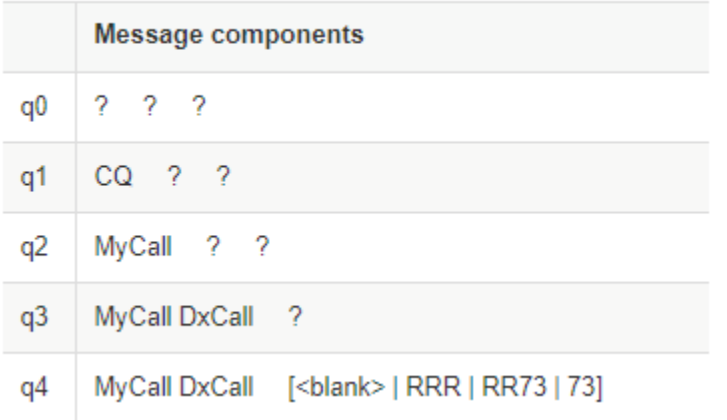

## 13. 測定ツール

### 13.1. 周波数較正

WSJT-Xでは、受信信号周波数の数Hzの違いを見てデコードを行っています。したがって、無線 機の周波数が正確で安定していることが⼤変重要です。WSJT-Xには正確な周波数較正と測定する ツールが具備されています。較正処理は、信頼できる周波数の信号とダイアルのずれをCATを 使って⾃動的に測定しながら⾏います。

周波数較正⽤にConfigurationを⽤意し、次のステップに進むとよいでしょう。

- WSJT-XをFreqCalモードへ切り替えます
- Settings | FrequenciesタブのWorking Frequenciesボックスの中で、あなたのQTHと関係無 い周波数をFreqCalから取り除きます。あなたのQTHで受信できる信号と置き換えてもよ いでしょう。

中波放送局の信号も使えます。北⽶では、2.500、5.000、10.000、15.000、20.000MHzの WWVや3.330、7.850、14.670MHzのCHUが使えます。同じような短波放送局が他の地域でも使 えるでしょう。

- ログファイルが格納されているフォルダにあるfmt.allを削除します。
- 校正周波数のリストをなめるために、ToolsメニューのExecute frequency calibration cycle をちぇっくします。WSJT-Xはそれぞれの周波数を30秒間ワッチします。最初は、fmt.allに 記録されず、画面だけに表示されます。
- 周波数較正中は無線機のUSBダイアルをFreqCalに記載されている周波数から1500Hz低く セットします。受信した信号のキャリアはWSJT-Xのウォーターフォールの1500Hz付近に 現れます。

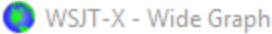

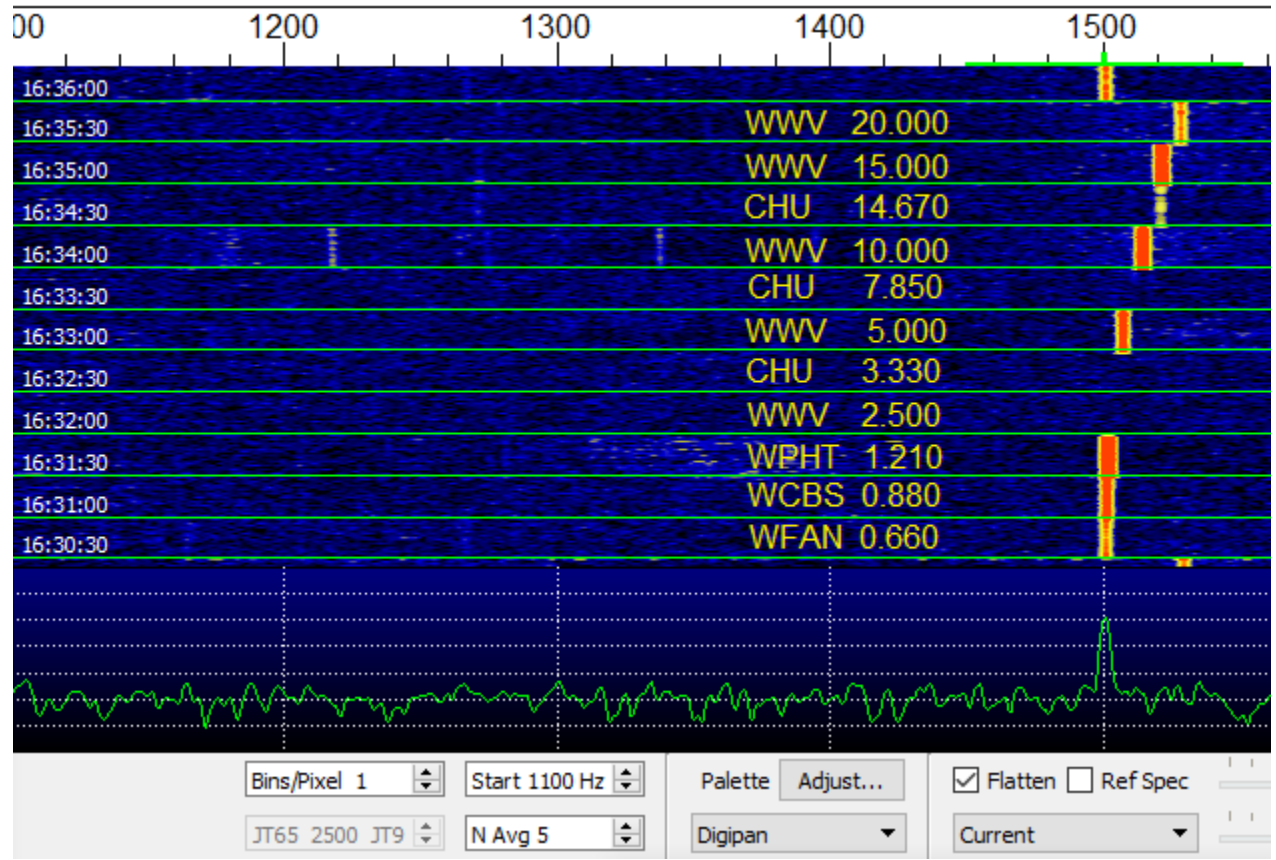

周波数シンセサイザーを使った最近の無線機であれば、1500Hzから少し離れた周波数は線形に変 化します。測定した周波数オフセット(Hz)を信号の周波数で割り算すると較正できます。たとえ ば、上のスクリーンショットで、20MHzのWWV信号が24.6Hzのトーンオフセットを有している とWSJT-Xのデコードウィンドウに表⽰されています。較正定数は24.6/20=1.23と計算できますの で、この値をSettings | FrequenciesタブのSlopeへ⼊⼒します。

さらに正確な較正は下図のように、いくつかの測定結果を直線回帰することで実⾏できます。こ の作業を⾏うツールがWSJT-Xに含まれています。詳細な説明は https://physics.princeton.edu/pulsar/k1jt/FMT\_User.pdf

にあります。CAT以外の特別な機器を使わなくても無線機を1Hz以内のずれへ較正することができ ますし、ARRLの周波数測定テストで相当良い成績を残せるでしょう。

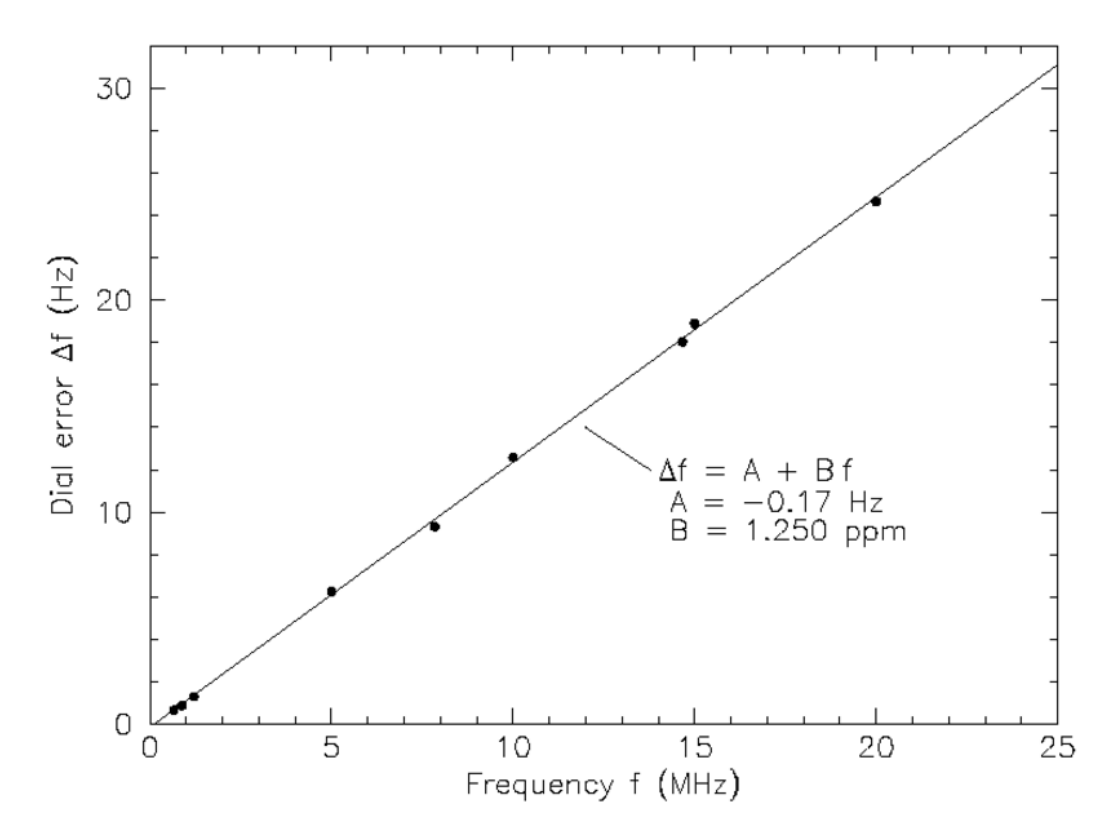

Execute frequency calibration cycleで良い結果がでたら、ftm.allファイルをチェックしましょう。 直線回帰手順はSolve for calibration parametersをクリックすることで自動的に実行できます。結 果は次のように表示されます。SlopeとInterceptには不確定性も表示されます。Nは直線回帰に使 われた周波数数を表します。StdDevはその標準偏差値です。結果が妥当と思われる場合はApplyボ タンを押します。すると結果がSettings→Frequencies→Frequency Calibrationに記憶されます。

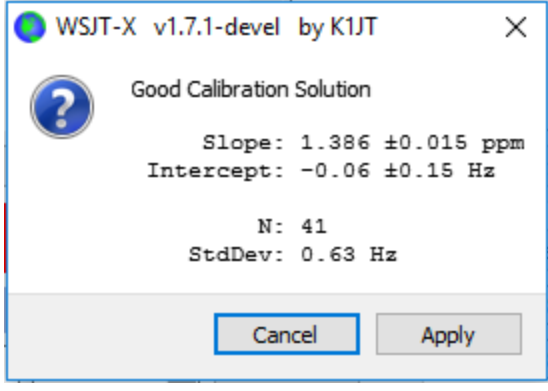

較正がうまくいったかどうかの⽬視チェックは、FreqCalモードにしたままMeasureオプションを オフにして、ウォーターフォールを確認します。

### 13.2. 周波数特性測定

WSJT-Xには受信機のパスバンド特性を測定する機能が備わっています。アンテナをはずし、無信 号の周波数を受信してみましょう。Fileメニュー中のMeasure reference spectrumをクリックしま す。1分ほど待って、Stopボタンを押します。refspec.datというファイルがログディレクトリに生 成されます。Wide GraphのRef Specをチェックすると、記録されたReference spectrumを使って パスバンドのゲインが平滑化されます。

### 13.3. 位相補正

上級MSK144ユーザのためにMeasure phase responseというツールを⽤意しました。この位相補 正ツールは受信機のパスバンド中における群遅延特性を補正するために使います。このツールを 使うことで、シンボル間干渉を減らし、デコード感度を上げることができます。ただし、もし、 Linear-phaseフィルタを持ったSDRを使っているときは、必要ありません。

受信データがデコードされた後、Measure phase responseは送信側で⽣成された歪のないオー ディオ信号を作り出します。それと受信された信号をフーリエ変換して比較します。違いは、送 信機のフィルタ、電波伝搬、そして受信機のフィルタによって⽣じます。もし、送信側の位相誤 差が少なく(たとえば、正しく調整されたSDRトランシーバー)、かつマルチパスの影響が少な い状況であれば、この違いが受信機の位相特性を示すことになります。

以下のステップで、位相補正カーブを作ります。

- たくさんの信号を受信しwavファイルに記録します。SN比が10dB以上あると良いでしょ う。
- DX Call Boxに相手のコールサインを入力します。
- Measure phase responseを選び、wavファイルを開きます。WSJT-Xが測定している最中 は、モードを示す文字が&から^へ変化しています。測定が終了すると、&へ戻ります。 正確に測定するには、⾼いSN⽐をもつ、サンプルが数個必要になります。動作を途中で中 断したいときは、Measure phase responseをもう⼀度クリックします。測定結果はLog directoryの中の ".pcoeff"という拡張子を持ったファイルに格納されます。ファイル名は、 相手局のコールサインとタイムスタンプからなります。たとえば、 K0TPP\_170923\_112027.pcoeffという感じになります。
- Toolsメニューの中のEqualization toolsを選び、Phaseボタンを押します。ターゲットの .pcoeffファイルを選択します。測定された位相の結果がProposedというラベルの付いた赤 の曲線で表⽰されます。これが、位相補正カーブになります。このステップをいくつかの 違うファイルで実⾏し、ほぼ同じ結果が得られることを確認するとよいでしょう。
- 満足する結果が得られたなら、Applyボタンを押します。赤の曲線は緑に変わり、Current というラベルが付加され、受信データに適⽤されます。もう⼀本、Group Delayという曲 線が現れるでしょう。これは、ぱすバンド中の群遅延分散をミリ秒単位で表します。 Discardを押すと、記録したデータを削除します。
- 位相補正なしに戻すには、Restore Defaultsボタンを押します。
- MSK144のデコードの後ろに付いている3つの数字を見ることで、位相補正の効果が確認できま す。それぞれの意味は、

N = Number of frames averaged

H = Number of hard bit errors corrected

E = Size of MSK eye diagram opening

です。

ここに例を⽰します。

103900 17 6.5 1493 ^ WA8CLT K0TPP+07 1 0 1.2

^は位相測定が⾏われていて、まだ終わっていないことを意味します。最後の3つの数字は、それ ぞれ、デコードするために1つのフレームが使われている、ハードビットエラーは無し、⽬の 開きは-2から+2のスケールで1.2であることを意味しています。

位相補正後の結果の例を⽰します。

- 103900 17 6.5 1493 & WA8CLT K0TPP+07 1 0 1.6
- 目の開きが1.2から1.6に増加していることがわかります。目が大きくなればなるほどビットエラー の確率が下がり、デコードの成功率が上がります。この結果は、位相補正により目が大きく なったことを⽰していますが、今回の位相補正が他の局からの信号にも有効であるかどうかは わからないところに留意してください。
- できるだけ多くの局からの信号を受信して位相補正を⾏ってみるとよいでしょう。位相補正する ことで、デコードできなかった信号がデコードできるようになることがあります。比較すると きにはデコード結果の"T"が同じであることを確認してください。

i さらに詳しく知りたい場合は、[K9AN](http://physics.princeton.edu/pulsar/k1jt/MSK144_Protocol_QEX.pdf)とK1JTのQEX記事を参照してください。

## 14. 連携プログラム

WSJT-Xは他のプログラムと連携する機能を具備しています。

- DX Lab Suite、Omni-rig、Ham Radio Deluxe
- PSK Reporter (Philip Gladstone)、受信レポートを集めるWeb サーバー。情報はほぼリ アルタイムで処理され、世界地図上に表⽰されます。最近1時間当たりの世界中のJT65運 ⽤状況を表⽰するなど、いろいろなオプションが⽤意されています。たとえばこのような 感じです。

On all bands ", show signals " sent/rovd by " anyone  $\overline{\mathbf{v}}$ using JT65 v over the last 1 hour  $\blacktriangledown$ 

Gol Display options Permalink

Source of the Share Community of the Share of Marian Share and The Share of the Share of the Share of the Share of the Share Address are monitors. <u>Display all reports.</u><br>There are <u>587 active JT65 monitors: 274 on 20m, 152</u> bands. Legend

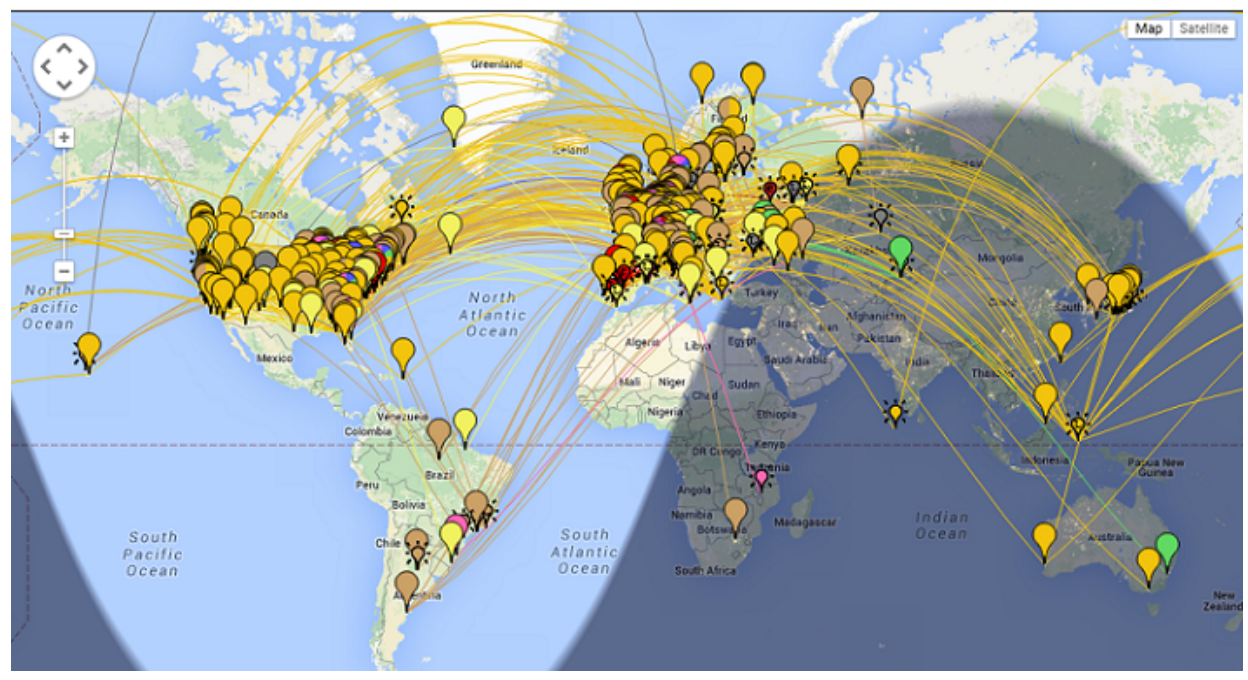

#### MSK144のレポートだけを表示してみるとこのようになります。

On [all bands  $\blacktriangledown$  ], show [signals  $\blacktriangledown$  ] [sent/rcvd by  $\blacktriangledown$  ] [anyone Automatic refresh in 5 minutes. Large markers are monitors. Display all reports.<br>There are <u>72</u> active MSK144 monitors: **71 on 6m**, 1 on 2m. using MSK144 v over the last 1 hour v Gol | Display options Permalink  $\pmb{\mathrm{v}}$ Show all on all bands

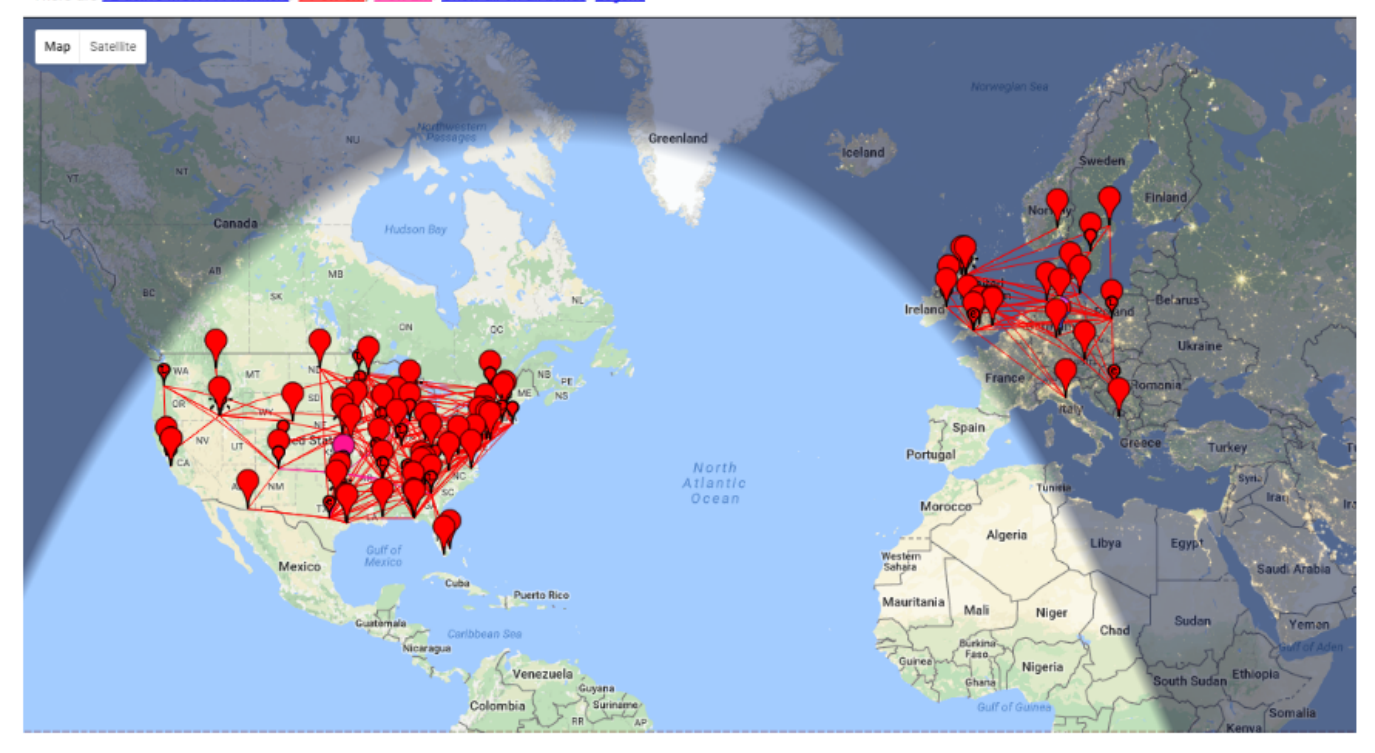

● Windows環境に限りますが、VK3AMA作成のJTAlertを使うと、ログ情報を外部プログラム へ送ったり、特定の局を受信したとき(未交信DXCCエンティティや未交信ステートな ど)知らせを受けることができます。

- Linux環境ではF5JMHのAlarmeJTがあります。このプログラムは独自のログ機能をもって います。また、未交信エンティティやグリッドロケータを教えてくれる機能を持っていま す。
- OS X環境では、SM0THUのJT-Bridgeがあります。Aether、MacLoggerDX、RUMLog、 RUNLogNGと連携します。
- N1MM Logger+は無料のコンテストログアプリです。Windows版だけが提供されていま す。WSJT-Xはネットワークを通してN1MM Logger+へログ情報を送ることができます。
- WriteLogは有料のコンテストログアプリです。Windows版だけが提供されています。 WSJT-Xはネットワークを通してWriteLogへログ情報を送ることができます。

# 15. OSプラットフォームによる違い

OSによってWSJT-Xの環境設定が異なります。

## 15.1. ファイルの格納場所

- Windows
	- o Settings: %LOCALAPPDATA%\WSJT-X\WSJT-X.ini
	- o Log directory: %LOCALAPPDATA%\WSJT-X\
	- o Default save directory: %LOCALAPPDATA%\WSJT-X\save\
- Windows, when using "--rig-name=xxx"
	- o Settings: %LOCALAPPDATA%\WSJT-X xxx\WSJT-X xxx.ini
	- o Log directory: %LOCALAPPDATA%\WSJT-X xxx\
	- o Default save directory: %LOCALAPPDATA%\WSJT-X xxx\save\
- Linux
	- o Settings: ~/.config/WSJT-X.ini
	- o Log directory: ~/.local/share/WSJT-X/
	- o Default save directory: ~/.local/share/WSJT-X/save/
- Linux, when using "--rig-name=xxx"
	- o Settings: ~/.config/WSJT-X xxx.ini
	- o Log directory: ~/.local/share/WSJT-X xxx/
	- o Default save directory: ~/.local/share/WSJT-X xxx/save/
- Macintosh
	- o Settings: ~/Library/Preferences/WSJT-X.ini
	- o Log directory: ~/Library/Application Support/WSJT-X/
	- o Default save directory: ~/Library/Application Support/WSJT-X/save/
- Macintosh, when using "--rig-name=xxx"
	- o Settings: ~/Library/Preferences/WSJT-X xxx.ini
	- o Log directory: ~/Library/Application Support/WSJT-X xxx/
	- o Default save directory: ~/Library/Application Support/WSJT-X xxx/save/

## 16. FAQ

1. Flattenをオンにしないと、ウォーターフォール表示が不規則になるがなぜ?

- WSJT-Xは表示するパスバンドの端で急峻なフィルタを持っていません。より広い IFフィルタを使うか、表⽰周波数範囲を狭めてください。Bin/Pixesを⼩さくする、 Startを⼤きくする、Wide Graphの範囲を狭める、を試してください。
- 2. 同じパソコンで2個以上のWSJT-Xを同時に走らせるには?
	- 以下の例に示すとおり、一意なIDを付けて起動してください。別々のSettingsファ イルを使えます。 wsjt-x --rig-name=TS2000
		- wsjt-x --rig-name=FT847
- 3. "Network Error SSL/TLS support not installed"というメッセージが出る。どうする? ■ OpenSSLライブラリをインストールしてください。
- 4. ICOMのトランシーバのVFOを回していると、ときどきエラーが出る。どうする?
	- ICOMのトランシーバでは、デフォルトで CI-V Tranceive mode がオンになってい ます。PCからの周波数ポーリングと衝突することがありますので、これをオフに してください。
- 5. 無線機を他のプログラムから制御したい。しかも、WSJT-Xと同時に。それは可能?
	- 無線機制御サーバを走らせ、そのサーバとWSJT-X、そしてそのサーバと他のプロ グラムが同時に連携するような環境を作る必要があるでしょう。VSPEのような仮 想シリアルポートツールを使うえるかもしれませんが、CATの信号が衝突する可能 性があり、きちんと動作するか不明です。Hamlib Rig Control Server (rigctld)、 Omni-Rig、DX Lab Suiteなどを利用すればできるかもしれません。
- 6. OmniRigと連携させるとき、Test CATを押すとエラーする。どうすればよい?
	- OmniRigではTest CATにバグがあるようです。Test CATせずに、OKを押してみて ください。
- 7. Ubuntuで動かしているが、上端のメニューバーが表示されない。
	- Ubuntuの新しいUnityデスクトップの仕様によるもの。次のコマンドを試してくだ さい。
		- sudo apt remove appmenu-qt5
	- 別の方法として、common menu barを動かないようにして、起動します(=の後に スペースが必要です)。QT\_QPA\_PLATFORMTHEME= wsjtx
- 8. KDEデスクトップで動かしているが、Menu→Configurationがおかしい動作をする。
	- KDE開発チームがQtにポップアップメニューボタンを含む全てのボタンにショート カットキーを⾃動的に割りあげるような機能を追加しました。これがアプリの動作 と⼲渉しています。他のたくさんのQtを使ったアプリがKDEと問題を発⽣していま す。修正されるまで、~/.config/kdeglobalsを開き、次のセクションを追加してくだ さい。

[Development] AutoCheckAccelerators=false

■ 詳細については <https://stackoverflow.com/a/32711483> と [https://bugs.kde.org/show\\_bug.cgi?id=337491](https://bugs.kde.org/show_bug.cgi?id=337491) を参照のこと。

## 17. プロトコル定義

#### 17.1. 概要

すべてのモードはユーザが読めるテキスト情報を固定⻑のパケットに圧縮しています。JT4、JT9 、JT65は72ビット長ペイロードを使います。メッセージは、コールサインが入る2個の28ビット フィールドとグリッドロケータ、レポート、Acknowledgement、73が⼊る1個の15ビットフィー ルドから構成されます。もう1ビットは13文字までの任意メッセージを示すためのフラグとして使 われています。プリフィックス(たとえばZA/K1ABC)やサフィックス(たとえばK1ABC/P)も 受け付けます。もっとも短いQSOでよく使われるメッセージは72ビットにエンコードされます。

FT4、FT8、MSK144とQ65では77ビットです。増えた5ビットで、FT8のDXpeditionモードのメッ セージ、コンテスト、非標準コールサインを表現します。

標準のアマチュア局のコールサイン構成は、1文字または2文字のプリフィックス(少なくともそ のうちひとつはアルファベット)、数字、1文字から3文字のサフィックスです。この規則から、 考えうるコールサインは37 x 36 x 10 x 27 x 27 x 27で、⼤体2億6千2百万通りになります。2の28 乗は2億6千2百万より大きくなりますから、28ビットあれば、すべてのコールサインを一意に表す ことができます。同様に、4桁のグリッドロケータは180 x 180 = 32,400で2の15乗が32,768であ ることから、15ビットですべてカバーできます。

28ビットで表せるコールサインのうち、6百万ほどは、実際コールサインとして使われません。そ こに特別なメッセージ、CQ、DE、QRZに割当てています。CQの後に、3桁の周波数(ここで コールバックしてほしいという周波数)が続く場合があります。例として、K1ABCが50.280MHz で CQ 290 K1ABC FN42と送信すると、50. 290MHzでの応答を期待しているという意味になり ます。数字でのシグナルレポート -nnやR-nnはグリッドロケータフィールドを使って送ります。 最初は、-01から-30dBの範囲しか送れませんでしたが、最近のアップデートで、範囲が-50から +49dBに拡⼤されました。エンティティのプリフィックス、またはポータブルのサフィックスが コールサインに付加できます。その場合、情報はグリッドロケータフィールドに置かれるか、ま たは使われていない6百万のコールサイン組合させ部分にエンコードされます。

最後に、CQ AAからCQ ZZまでのメッセージがE9AAからE9ZZへエンコードされます。受信側で CQ AAからCQ ZZへデコードされて表示されます。

新しいFT8とMSK144プロトコルはコンテストメッセージのために別のロスなし圧縮アルゴリズム を使っています。詳細については、QEXに<u>[掲載された記事を](http://physics.princeton.edu/pulsar/k1jt/FT4_FT8_QEX.pdf)</u>ご覧ください。

SN⽐が低い伝播経路では、強⼒なFEC(forward error correction)を必要とします。モードごとに 異なるコーディングを使っています。正確な時間と周波数の同期が送信側と受信側で必要です。 デコードを助けるための同期シンボルが適宜埋め込まれます。⽣成されたオーディオ信号は、常 に連続位相で振幅が⼀定です。

## 17.2. Slowモード

#### FST4

FST4は15秒、30秒、60秒、120秒、300秒、900秒、1800秒の送受信時間を用意しています。サ ブモードはFST4-60やFST4-120のように時間を後ろにつけて表現します。77ビットのペイロード に24ビットのCRCが付加され、101ビットのメッセージ+CRCデータが生成されます。前方誤り 訂正符号は(240,101)LDPC符号を使います。⼀回の送信は160シンボルから成ります。それぞ

れが2ビットから成る120シンボルに8個の同期シンボルが挿入されます。変調は4トーンの周波数 シフトキーイング(4-GFSK)です。

#### FT4

FT4では、LDPC FECを使っており、メッセージが77情報ビット、14ビットCRC、83パリティ ビットの、合計174ビットで構成されます。したがって、LDPC(174,91)となります。同期は4x4の コスタス配列を使い、ランプアップランプダウンのシンボルが送信開始時と終了時に挿入されま す。変調は4トーンの周波数変調(4-GFSK)です。キーレートは12000/576=20.8333ボーとなりま す。1シンボルは2ビットの情報を伝達し、したがって総チャンネルシンボル数は174/2 + 16 + 2 = 105となります。バンド幅は4 x 20.8333 = 83.3Hzです。

#### FT8

FT8は、LDPC FECを使っています。メッセージは77情報ビット、14CRCビット、83パリティ ビット、合計174チャネルシンボルで構成されます。したがって、LDPC (174, 91) と表されま す。同期は、7x7のコスタス配列を、送信の最初、途中、最後に入れることで行います。変調は8 トーンの周波数変調(8-FSK)で、伝送スピードは12000/1920=6.25ボーです。1シンボル当たり3 ビットの情報を含みますので、総チャネルシンボルは174/3 + 21 = 79です。占有周波数帯域は8 x  $6.25 = 50$ Hzです。

#### $J<sub>T</sub>4$

拘束⻑K=32、符号レートr=1/2、zero tailのFECを使っています。(72 + 31) x 2 =206ビットで情報 を伝送します。変調は4トーンのFSKで、11025/2520 =4.375 baudになります。それぞれのシン ボルは1個の情報ビット (MSB) と1個の同期ビットを有します。2つの32ビット多項式 0xf2d05351と0xe4613c47で畳み込まれ、その後インターリーバ-でスクランブルがかけられま す。疑似ランダム同期ベクトルは以下のようになります。

000011000110110010100000001100000000000010110110101111101000 100100111110001010001111011001000110101010101111101010110101 011100101101111000011011000111011101110010001101100100011111 10011000011000101101111010

#### JT9

JT4と同じ畳み込み符号を使っています。変調は9トーンのFSKでボーレートは12000.0/6912 = 1.736です。8トーンをデータに使い、1トーンを同期に使います。8トーンの意味は、1シンボル で3ビットのデータを送ることができるということです。16シンボルごとに同期を入れている ので、全部で206/3 + 16 = 85 round upシンボルが必要です。同期シンボルは1, 2, 5, 10, 16, 23, 33, 35, 51, 52, 55, 60, 66, 73, 83, 85番⽬に⼊ります。トーン間周波数はキーイングレートと同じ 1.736Hzで、占有帯域は 9 x 1.736 = 15.6Hzになります。

#### JT65

JT65の詳しい説明はQEXの2005年9/10⽉号に載っています。(63,12)リードソロモン符号で72ビッ トのユーザーメッセージを63個の6ビット情報をもつシンボルに変換します。もう一つの63シンボ ルとインターリーブします。

100110001111110101000101100100011100111101101111000110101011001 101010100100000011000000011010010110101010011001001000011111111

シーケンス番号に1がある間隔で同期トーンが送信されます。変調は11025/4096 = 2.692ボー レートの65-FSKです。トーン間隔はJT65Aでは、キーイングレートと同じ。JT65BとJT65Cで は、それぞれ2倍と4倍です。EMEでは、通常の数字によるレポートの代わりにOOOが使われま す。RO、RRR、73は同期ベクタに埋め込まれており、16384/11025 = 1.486秒の時間間隔で変化 するトーンを使います。

#### Q65

Q65は散乱通信、EME、そして他の非常に微弱な電波による通信用に開発されました。前方誤り 訂正符号は6ビットシンボルの(65,15)ブロックコードです。全体のコードのうち、2つのシン ボルが「パンチアウト」され結果として送信されず、n=63チャネルシンボル、k=13の情報シンボ ルをもった効率的な(63,13)コードを⽣成します。パンチアウトされたシンボルは13情報シンボ ルから計算される12ビットのCRCから成ります。CRCはデコード誤り確率を非常に小さな値に抑 えます。22シンボルの疑似ランダムシーケンスが「トーン0」として送信メッセージ全般に散り ばめられ、同期に使⽤されます。Q65の送信メッセージの総チャネルシンボル数は63+22=85と なります。Q65は送受信時間として15秒、30秒、60秒、120秒、300秒を⽤意しています。そして トーン間隔としてシンボルレートの1,2,4,8,16倍のサブモードを⽤意しています。Q65-15Aや Q65-120Cのように送受信時間とトーン間隔を後ろにつけてサブモードを表現します。占有帯域 は、トーン間隔の65倍となり、Q65-300Aの19HzからQ65-15C、Q65-30D、Q65-60Eの1733Hzと なります。

#### **WSPR**

WSPRは⼩電⼒ビーコンのように潜在的な電波伝搬のパスを⾒つけるために開発されました。 WSPRのメッセージはコールサイン、グリッド、電力レベルデータを圧縮し、強力な前方誤り訂 正符号を使い狭帯域4-FSK変調されて送られます。SN比は2500Hzバンド幅で-31dBに達します。

WSPRメッセージは次のように3種類のタイプがあります。

- タイプ 1 : K1ABC FN42 37
- タイプ2: PJ4/K1ABC 37
- タイプ 3 : <PJ4/K1ABC> FK52UD 37

タイプ1メッセージは標準コールサイン、グリッドロケータ、そしてdBm単位の送信電力から構 成されます。タイプ2メッセージはグリッドロケータが省略され、代わりに複合コールサインが 使われます。タイプ3メッセージは、コールサインが15ビットのハッシュコードに置き換わり、6 文字のグリッドロケータと送信電力が付加されます。ロスなし圧縮を使い、3タイプのメッセージ はすべて50ビットデータに変換されます。標準コールサインは28ビット、4⽂字のグリッドロケー 夕は15ビット必要です。タイプ1メッセージは残りの7ビットで送信電力を表現します。タイプ2と タイプ3メッセージでは、7ビットの送信電力と、コールサインとグリッドロケータを表現するた めに再定義されたビット系列を⽤います。これらの送信元エンコーディングにより、最⼩ビット 数でメッセージを送るよう⼯夫されています。

WSPRはK=32、r=1/2の畳み込み符号を使います。畳み込みでは50ビットデータを(50+K-1)\*2の 162ビットに符号化します。これらのシンボルの順序にスクランブルをかけ、フェージングや混信 などから発⽣する短いバーストエラーに対処します。各シンボルは2ビットで、4つのトーンで送 信されます。データは最上位ビット、同期は最下位ビットで送られます。したがって、0-3スケー ルでは、(0,1)データを2倍し、同期ビットを加えたものになります。

#### FST4W

FST4Wは120秒、300秒、900秒、1800秒の送受信時間を⽤意しています。サブモードは FST4W-120、FST4W-300 のように送受信時間を後ろに付加して表現されます。メッセージペイ ロードは50ビットで、24ビットのCRCが付加されてデータとなります。前方誤り訂正符号は

(240,74)のLDPC符号を⽤います。1回の送信は160シンボルで、2ビットからなる120シンボルと 40ビットの同期シンボルから構成されます。変調は4-GFSKです。

#### まとめ

各モードのパラメータを次の表にまとめます。Kは拘束長、rは符号化レートです。nとkはブロッ クコードのサイズです。Qは情報送信チャネルシンボルのアルファベットサイズです。Sync Energyは同期のために使われる電力率であり、S/N Thresholdはデコード率50%以上を達成するた めの必要なSN⽐です。

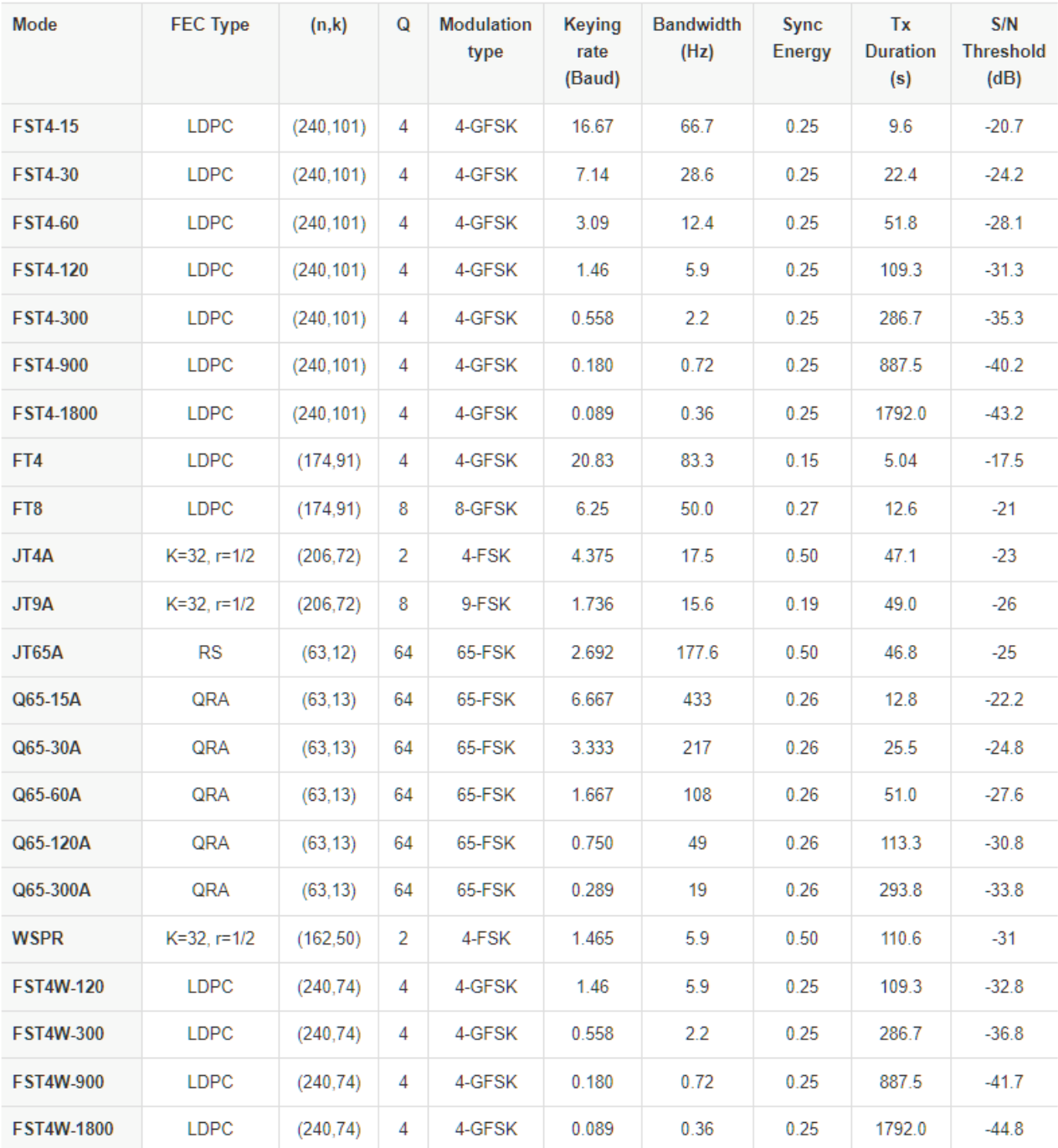

Table 7. Parameters of Slow Modes

LDPC: 低密度パリティ検査符号

RS: リードソロモン

QRA: Q-ary 反復累加

JT4、JT9、JT65、Q65におけるサブモードの仕様を次のテーブルにまとめます。⼤きなドップ ラースプレッドのために広いトーン間隔を⽤意しています。

Table 8. Parameters of Slow Submodes JT4, JT9, and JT65 with Selectable Tone Spacings

| Mode         | <b>Tone</b><br><b>Spacing</b> | BW (Hz) | $S/N$ (dB) |  |
|--------------|-------------------------------|---------|------------|--|
| JT4A         | 4.375                         | 17.5    | $-23$      |  |
| JT4B         | 8.75                          | 30.6    | $-22$      |  |
| JT4C         | 17.5                          | 56.9    | $-21$      |  |
| JT4D         | 39.375                        | 122.5   | $-20$      |  |
| JT4E         | 78.75                         | 240.6   | $-19$      |  |
| JT4F         | 157.5                         | 476.9   | $-18$      |  |
| JT4G         | 315.0                         | 949.4   | $-17$      |  |
| JT9A         | 1.736                         | 15.6    | $-26$      |  |
| JT9B         | 3.472                         | 29.5    | $-26$      |  |
| JT9C         | 6.944                         | 57.3    | $-25$      |  |
| JT9D         | 13.889                        | 112.8   | $-24$      |  |
| JT9E         | 27.778                        | 224.0   | $-23$      |  |
| JT9F         | 55.556                        | 446.2   | $-22$      |  |
| JT9G         | 111.111                       | 890.6   | $-21$      |  |
| JT9H         | 222.222                       | 1779.5  | $-20$      |  |
| <b>JT65A</b> | 2.692                         | 177.6   | $-25$      |  |
| <b>JT65B</b> | 5.383                         | 352.6   | $-25$      |  |
| <b>JT65C</b> | 10.767                        | 702.5   | $-25$      |  |

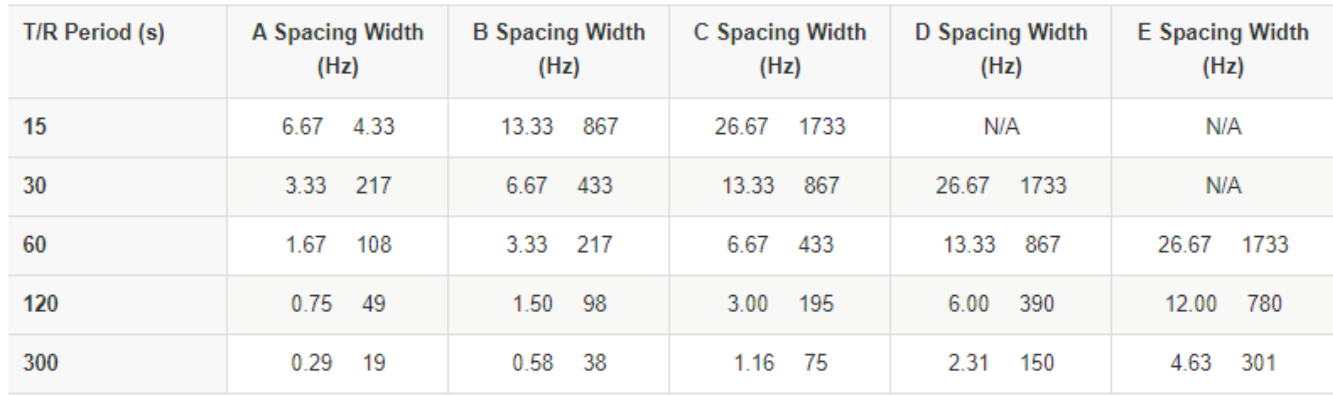

#### Table 9. Parameters of Q65 Submodes

### 17.3. Fastモード

#### JT9

SlowモードのJT9ではキーリングレートが12000/6912 = 1.736 baudでした。FastモードのJT9E-H はトーン間隔に合わせてキーイングレートが変わっています。したがって、メッセージ送信時間 は短くなり、送信シーケンスで繰り返し送られます。詳細は以下の表を参照してください。

#### MSK144

スローモードと同じ構成で、ユーザーメッセージは72ビットです。FECは72ビットから生成 された8ビットのCRCコードを付加してから⾏います。80ビットデータはK9ANによって特別に 作られた (128, 80)のLDPCコードにマップされます。2つの8ビット同期シーケンスを付加し、 144ビットのメッセージフレームを作ります。変調は2000ボーのOffset Quadrature Phase-Shift Keying (OQPSK)です。偶数番⽬のビットはin-phase channelで、奇数番⽬のビットは quadrature channelで送られます。フレーム時間は72ミリ秒で、有効文字転送速度は250 characters/secondになります。

MSK144のコンテストモードでは、付加的なAcknowledgmentビット(W9XYZ K1ABC R FN42の R)を含みます。流星スキャッター通信では局間距離がせいぜい2500km程度までであるという事 実を使っています。R FN42を送るため、対蹠点のロケータを埋め込みます。受信側では、距離が 10,000km以上であることを検出し、逆変換することで埋め込まれたRを認識します。

MSK144は短縮メッセージをサポートします。短縮メッセージは4ビットでシグナルレポート、R+ レポート、RRR、または73を2局のコールサインから作った12ビットのハッシュ値とともに送り ます。(32,16)LDPCと8ビットの同期ベクタを加え、40ビットのフレームを作ります。短縮メッ セージ送信時間は20ミリ秒で、⾮常に短い散乱信号でも送ることが出来ます。

72ミリ秒、または20ミリ秒信号は間断なく繰り返し送信されます。⼀回の送信は15秒が適当で しょう。

MSK144信号はつねにSSBの送信バンド幅をフルに使います。したがって1500Hzを中心周波数と して使います。送信機、受信機は300Hzから2700Hzでフラットな応答特性をもっていることが望 ましいです。相手局との周波数ずれは最大±200Hzです。

| Mode             | <b>FEC Type</b> | (n,k)     | Q | <b>Modulation</b><br><b>Type</b> | Keying<br>rate<br>(Baud) | <b>Bandwidth</b><br>(Hz) | Sync<br>Energy | Tx<br><b>Duration</b><br>(s) |
|------------------|-----------------|-----------|---|----------------------------------|--------------------------|--------------------------|----------------|------------------------------|
| JT9E             | $K=32, r=1/2$   | (206, 72) | 8 | 9-FSK                            | 25.0                     | 225                      | 0.19           | 3.400                        |
| JT9F             | $K=32, r=1/2$   | (206, 72) | 8 | 9-FSK                            | 50.0                     | 450                      | 0.19           | 1.700                        |
| JT9G             | $K=32, r=1/2$   | (206, 72) | 8 | 9-FSK                            | 100.0                    | 900                      | 0.19           | 0.850                        |
| JT9H             | $K=32, r=1/2$   | (206, 72) | 8 | 9-FSK                            | 200.0                    | 1800                     | 0.19           | 0.425                        |
| <b>MSK144</b>    | <b>LDPC</b>     | (128, 90) | 2 | <b>OQPSK</b>                     | 2000                     | 2400                     | 0.11           | 0.072                        |
| <b>MSK144 Sh</b> | <b>LDPC</b>     | (32, 16)  | 2 | <b>OQPSK</b>                     | 2000                     | 2400                     | 0.20           | 0.020                        |

まとめ<br>Table 10. Parameters of Fast Modes

# 18. 天⽂データ

Astronomical Data と書かれたウィンドウには太陽や月を追跡するための情報、EMEのドップラー シフトの情報、EMEの伝搬損失予測値が含まれています。ViewメニューのAstronomical dataをク リックすると表⽰されます。

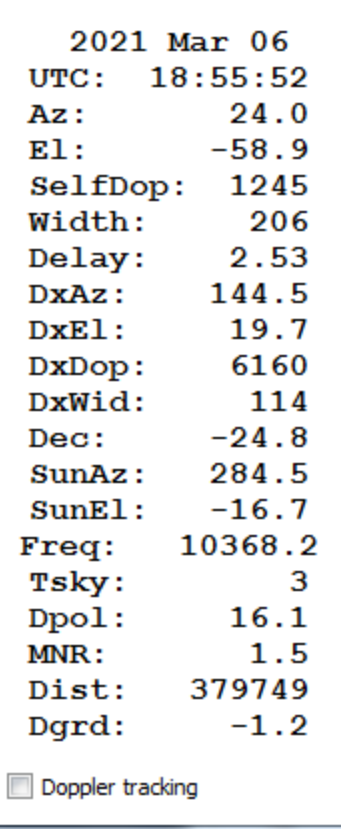

表示されるのはUTC日時、時間、月の方位、仰角、ドップラーシフト、ドップラースプレッド、 工コー遅延、相手局から見た月の方位、仰角、加えて、太陽の方位、仰角、周波数、月方向の空 の背景温度などが表示されます。

# 19. ユーティリティプログラム

WSJT-Xパッケージにはrigctl-wsjtx[.exe]が同梱されています。コマンドライン(バッチファイル、 シェルスクリプトも可)からCAT命令を無線機に送ることができます。rigctld-wsjtx[.exe]は、他の プログラムとCATを制御を共有できるようにするソフトです。最新のHamlib無線機ドライバが含 まれています。

jt4code、jt9code、jt65codeを使うと、ユーザーメッセージをチャネルシンボルやトーン番号へ変 換したり、逆変換してみたりすることができます。これらのプログラムを使って、ビーコンを 作ったり、送信メッセージの規則を把握したり、エラー制御コードの振る舞いをみることができ ます。

JT4のチャネルシンボルは0から3です。メッセージは206シンボルから構成されます。jt4codeを走 らせるときは、it4codeの後にメッセージをクオーテーションマークで囲って入力します。 Windows環境ではこのようになります。

C:\WSJTX\bin> jt4code "G0XYZ K1ABC FN42"

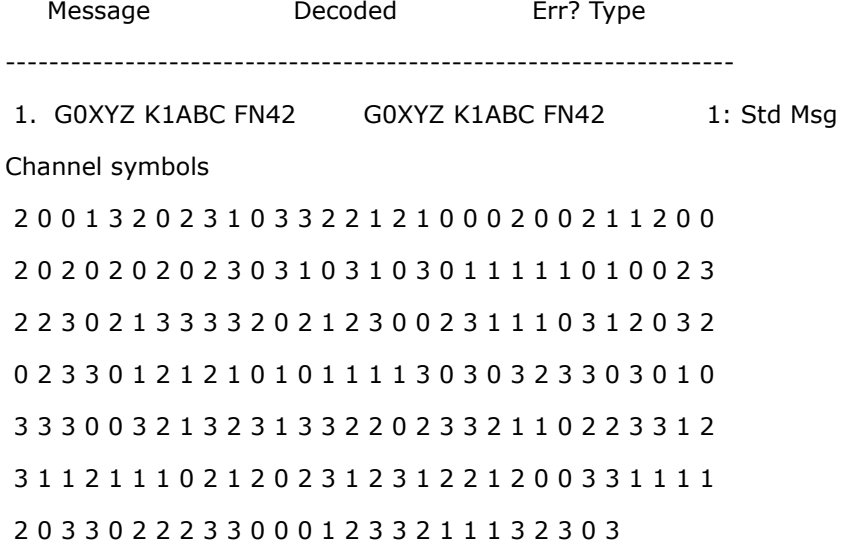

JT9のチャネルシンボルは0から8です。0は同期トーンです。メッセージは85シンボルから構成 されます。

C:\WSJTX\bin> jt9code "G0XYZ K1ABC FN42"

Message Decoded Err? Type

-------------------------------------------------------------------

1. G0XYZ K1ABC FN42 G0XYZ K1ABC FN42 1: Std Msg

Channel symbols

0 0 7 3 0 3 2 5 4 0 1 7 7 7 8 0 4 8 8 2 2 1 0 1 1 3 5 4 5 6

#### 8 7 0 6 0 1 8 3 3 7 8 1 1 2 4 5 8 1 5 2 0 0 8 6 0 5 8 5 1 0

5 8 7 7 2 0 4 6 6 6 7 6 0 1 8 8 5 7 2 5 1 5 0 4 0

it65codeでは情報シンボルのみ表示します。シンボル値は0から63です。同期シンボルはデータ トーン0の2トーン間隔分下にあります。例を下に⽰します。72ビットのメッセージを12個の6 ビットシンボル値で表⽰しています。

C:\WSJTX\bin> jt65code "G0XYZ K1ABC FN42"

Message Decoded Err? Type

----------------------------------------------------------------------

1. G0XYZ K1ABC FN42 G0XYZ K1ABC FN42 1: Std Msg Packed message, 6-bit symbols 61 36 45 30 3 55 3 2 14 5 33 40

Information-carrying channel symbols

56 40 8 40 51 47 50 34 44 53 22 53 28 31 13 60 46 2 14 58 43

41 58 35 8 35 3 24 1 21 41 43 0 25 54 9 41 54 7 25 21 9

62 59 7 43 31 21 57 13 59 41 17 49 19 54 21 39 33 42 18 2 60

JT9とJT65の強力なFECを見てみましょう。送るメッセージのうち1文字だけ変えてみます。こ こでは、FN42をFN43に変えてみましょう。

C:\WSJTX\bin> jt65code "G0XYZ K1ABC FN43"

Message Decoded Err? Type ---------------------------------------------------------------------- 1. GOXYZ K1ABC FN43 GOXYZ K1ABC FN43 1: Std Msg Packed message, 6-bit symbols 61 36 45 30 3 55 3 2 14 5 33 41 Information-carrying channel symbols

25 35 47 8 13 9 61 40 44 9 51 6 8 40 38 34 8 2 21 23 30 51 32 56 39 35 3 50 48 30 8 5 40 18 54 9 24 30 26 61 23 11

3 59 7 7 39 1 25 24 4 50 17 49 52 19 34 7 4 34 61 2 61

63シンボルのうち52シンボルが違う値になっていることがわかると思います。

## 20. サポート

### 20.1. セットアップに関するヘルプ

セットアップやインストール、設定に関するヘルプが必要なときはWSJT Group wsjtx@groups.io

がありますので、そこで助けを求めるとよいでしょう。あなたの抱える問題と似たような問題を すでに経験しているメンバーが助けてくれるかもしれません。なお、グループに参加するときは 登録が必要です。

## 20.2. バグレポート

WSJT-Xユーザーはボランティアプログラマを助け、プログラムをよりよくしていく責任がありま す。バグは、上記の Groups io、または、WSJT開発者メーリングリスト [wsjt-devel@lists.sourceforge.net](mailto:wsjt-devel@lists.sourceforge.net)

に報告してください。バグレポートには次の情報も忘れずに記述するようお願いします。

- プログラムのバージョン
- $\bullet$  OS
- 問題の詳細な記述
- 問題を再現するための正確な手順

#### 20.3. 機能追加変更に関する要望

ユーザからの提案から新しい機能が追加されることが頻繁にあります。いいアイディアは、いつ でも歓迎です。WSJT-Xで、こういう機能があったらよいのに、と思ったときは、それがどのくら い良いのか、なぜ必要なのか、そしてどのくらい他のユーザがそれを歓迎するか、を含めてお知 らせください。

### 21. 謝辞

WSJTプロジェクトはK1JTによって2001年にスタートしました。2005年にはオープンソースにな り、いまはWSJT、MAP65、WSPR、WSJT-X、WSPR-Xが含まれます。とくに2013年から G4WJS、2015年からK9AN、2016年からIV3NWVに参加いただき、多⼤なる貢献をしていただき ました。G4WJSとW9MDBには、WSJT-Xがリグ制御に使っているhamlibに多大なる貢献をして頂 いております。

すべてのコードはGNU Public License(GPL)です。ここでは、書ききれないくらい、多くの ユーザがWSJTと姉妹プログラムの開発に貢献してきました。

WSJT-Xに関しては、特に、AC6SL, AE4JY, DF2ET, DJ0OT, G3WDG, G4KLA, IW3RAB, K3WYC, KA1GT, KA6MAL, KA9Q, KB1ZMX, KD6EKQ, KI7MT, KK1D, ND0B, PY2SDR, VE1SKY, VK3ACF, VK4BDJ, VK7MO, W3DJS, W3SZ, W4TI, W4TV, W9MDBに感謝の意を表し ます。デザイン、プログラミング、テスト、そしてドキュメントで貢献いただいています。

WSJT-Xのウォーターフォールのカラーパレットのいくつかは素晴らしいオープンソースのfldigi ( W1HKJらの開発プログラム)からいただいています。

様々な開発ツールやライブラリを使っています。とくに、Free Software FoundationのGNU Compiler Collection、イリノイ⼤学のLLVM clangコンパイラ、Digia PLCのQtプロジェクトに感謝 します。Matteo FrigoとSteven G. JohnsonのFFTWライブラリ、P. T. WallaceのSLALIB、NASAの ⾼精度天⽂暦ソフトにも感謝します。

# 22. ライセンス

*WSJT-X* is free software: you may redistribute and/or modify it under the terms of the GNU General Public License as published by the Free Software Foundation, either version 3 of the License, or (at your option) any later version.

*WSJT-X* is distributed in the hope that it will be useful, but WITHOUT ANY WARRANTY; without even the implied warranty of MERCHANTABILITY or FITNESS FOR A PARTICULAR PURPOSE. See the GNU General Public License for more details.

You should have received a copy of the GNU General Public License along with this documentation. If not, see GNU [General](https://www.gnu.org/licenses/gpl-3.0.txt) Public License.

Development *WSJT-X* is a cooperative project to which many authors have contributed. If you use our source code, please have the courtesy to let us know about it. If you find bugs or make improvements to the code, please report them to us in a timely fashion.

Except where otherwise noted, all algorithms, protocol designs, source code, and supporting files contained in the *WSJT-X* package are the intellectual property of the program's authors. The authors assert **Copyright ownership** of this material, whether or not such copyright notice appears in each individual file. Others who make fair use of our work under terms of the GNU General Public License must display the following copyright notice prominently:

**The algorithms, source code, look-and-feel of** *WSJT-X* **and related programs, and protocol specifications for the modes FSK441, FST4, FST4W, FT4, FT8, JT4, JT6M, JT9, JT44, JT65, JTMS, Q65, QRA64, ISCAT, and MSK144 are Copyright © 2001-2021 by one or more of the following authors: Joseph Taylor, K1JT; Bill Somerville, G4WJS; Steven Franke, K9AN; Nico Palermo, IV3NWV; Greg Beam, KI7MT; Michael Black, W9MDB; Edson Pereira, PY2SDR; Philip Karn, KA9Q; and other members of the WSJT Development Group.**